## **Acerca de su equipo**

- [Vista anterior](#page-0-0)
- [Vista izquierda](#page-2-0)
- [Vista derecha](#page-3-0)
- [Vista posterior](#page-4-0)
- [Vista inferior](#page-6-0)

## <span id="page-0-0"></span>**Vista anterior**

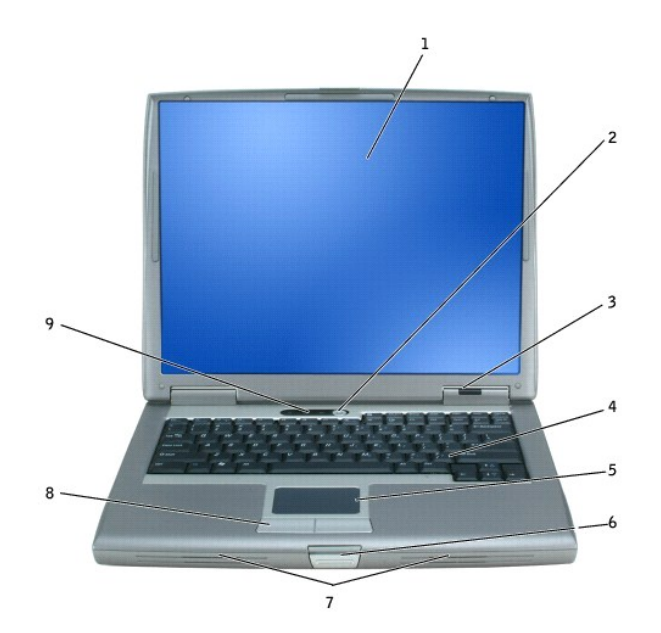

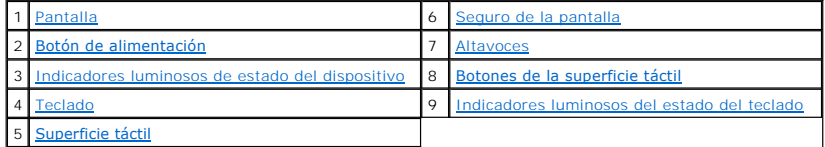

<span id="page-0-1"></span>**Pantalla:** si desea más información sobre el uso de la pantalla, consulte el apartado "[Uso de la pantalla](file:///C:/data/CHM_OUT/systems/latd510/SP/ug/usersgd.chm/usersgd/display.htm#1052664)".

<span id="page-0-2"></span>**Botón de alimentación:** pulse el botón de alimentación para activar el equipo o para salir del modo de administración de energía.

**AVISO:** para evitar la pérdida de datos, apague el equipo realizando el procedimiento de cierre del sistema operativo Microsoft® Windows® en vez de pulsar el botón de alimentación.

Si el equipo deja de responder, mantenga pulsado el botón de alimentación hasta que el equipo se apague totalmente (esto puede tardar unos segundos).

<span id="page-0-3"></span>**Indicadores luminosos de estado del dispositivo**

 $\begin{array}{ccc} \mathbb{R} & \mathbb{R} & \mathbb{R} \end{array}$ 

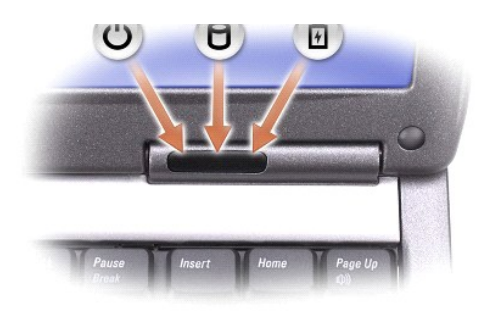

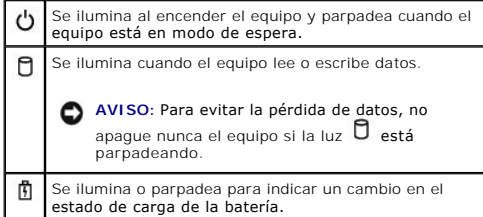

Si el equipo está conectado a una toma de alimentación eléctrica, la luz  $\mathbf{B}$  funciona de la siguiente manera:

- 
- l Luz verde continua: la batería se está cargando. l Luz verde parpadeante: la batería está casi cargada por completo.

Si el equipo está utilizando alimentación de la batería, la luz  $\mathfrak I$  funciona de la siguiente manera:

- 
- l Apagado: la batería está cargada de forma correcta (o el equipo está apagado). l Luz naranja parpadeante: la carga de la batería está baja. l Luz naranja continua: la carga de la batería está demasiado baja.
- 

<span id="page-1-3"></span>Teclado: el teclado incluye tanto un teclado numérico como la tecla con el logotipo de Windows. Para obtener información sobre los métodos abreviados de<br>teclado, consulte el apartado "<u>Uso del teclado y de la superficie tá</u>

<span id="page-1-5"></span>Superficie táctil: proporciona la funcionalidad de un ratón. Para obtener más información, consulte el apartado ["Uso del teclado y de la superficie táctil"](file:///C:/data/CHM_OUT/systems/latd510/SP/ug/usersgd.chm/usersgd/keyboard.htm#1054091).

<span id="page-1-0"></span>**Seguro de la pantalla:** mantiene la pantalla cerrada.

<span id="page-1-1"></span>Altavoces: para ajustar el volumen de los altavoces integrados, pulse los métodos abreviados de control de volumen del teclado. Para obtener más<br>información, consulte el apartado "<u>[Uso del teclado y la superficie táctil](file:///C:/data/CHM_OUT/systems/latd510/SP/ug/usersgd.chm/usersgd/keyboard.htm#1054091)</u>".

<span id="page-1-2"></span>**Botones de la superficie táctil:** [proporcionan la funcionalidad de un ratón. Para obtener más información, consulte el apartado "](file:///C:/data/CHM_OUT/systems/latd510/SP/ug/usersgd.chm/usersgd/keyboard.htm#1054091)Uso del teclado y de la superficie táctil'

<span id="page-1-4"></span>**Indicadores luminosos de estado del teclado**

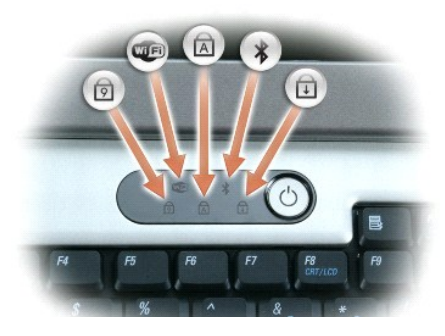

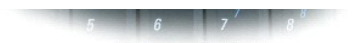

Los indicadores luminosos verdes situados sobre el teclado indican lo siguiente:

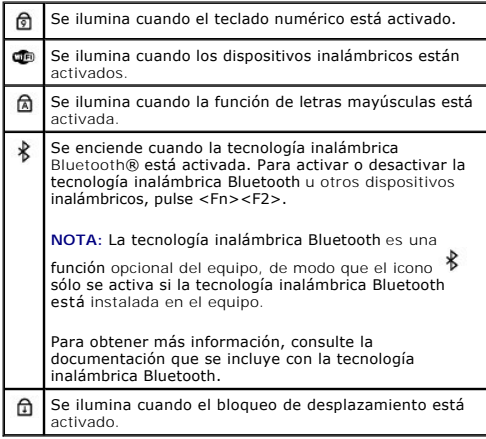

## <span id="page-2-0"></span>**Vista izquierda**

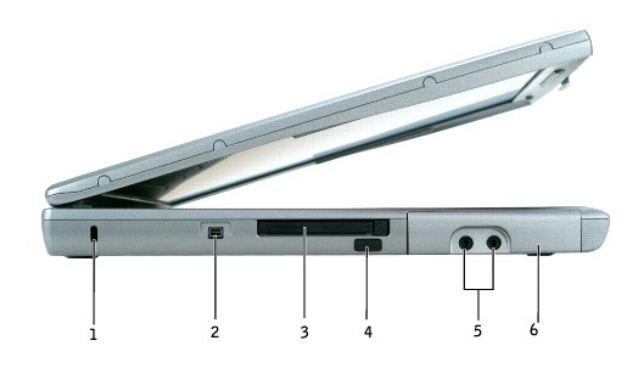

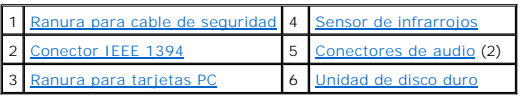

**NOTA:** El equipo enciende los ventiladores cuando alcanza cierta temperatura. El ruido de los ventiladores es normal y no indica ningún problema del<br>equipo o de los ventiladores.

<span id="page-2-1"></span>**Ranura para cable de seguridad:** le permite fijar al equipo un dispositivo antirrobo de los que se venden en los establecimientos comerciales. Para obtener<br>más información, consulte las instrucciones incluidas con el disp

**AVISO:** Antes de comprar uno, asegúrese de que encajará en la ranura para cable de seguridad del equipo.

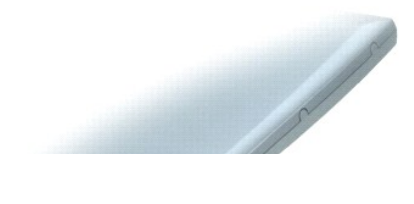

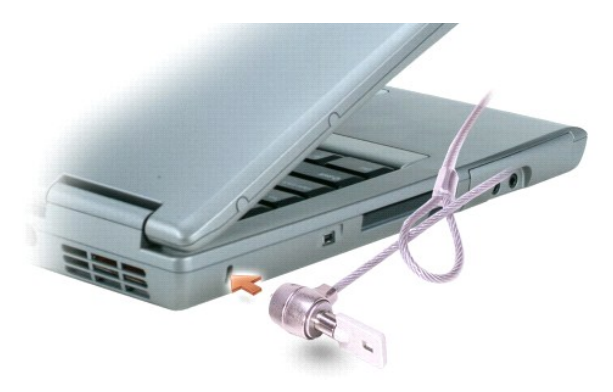

<span id="page-3-2"></span>**Conector IEEE 1394:** conecta dispositivos compatibles con el estándar IEEE 1394 con altas velocidades de transferencia, como algunas cámaras vídeodigitales.

<span id="page-3-4"></span>Ranura para tarjeta PC: admite una tarjeta PC, como un adaptador de red o módem. El equipo se envía con un panel protector de plástico instalado en la<br>ranura. Para obtener más información, consulte "<u>[Uso de tarjetas PC](file:///C:/data/CHM_OUT/systems/latd510/SP/ug/usersgd.chm/usersgd/pccards.htm#1104282)</u>"

<span id="page-3-1"></span>Sensor de infrarrojos: permite transferir archivos desde el equipo a otro dispositivo compatible con IrDA sin utilizar conexiones de cables.

Cuando recibe el equipo, el sensor está desactivado. Puede utilizar el programa de configuración del sistema para activar el sensor. Para obtener información<br>sobre la transferencia de datos, consulte la *Ayuda* de Windows

<span id="page-3-3"></span>**Conectores de audio**

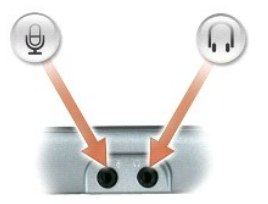

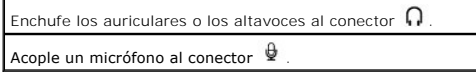

<span id="page-3-5"></span>**Unidad de disco duro:** almacena software y datos.

## <span id="page-3-0"></span>**Vista derecha**

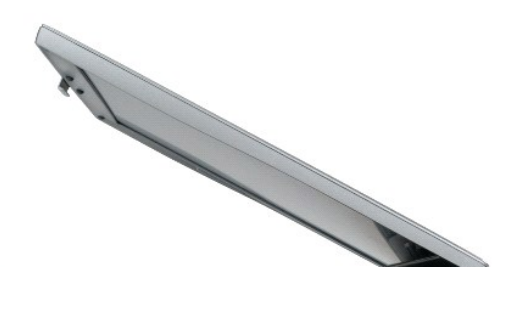

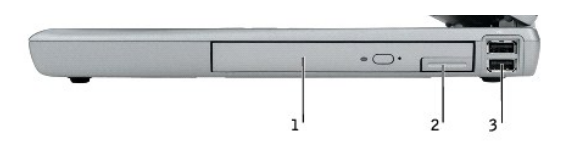

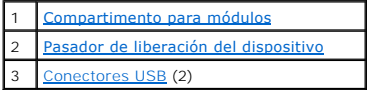

<span id="page-4-1"></span>**Compartimento para módulos:** puede instalar dispositivos como una unidad óptica o el módulo Dell TravelLite™ en el compartimento para módulos. Para<br>obtener más información, consulte el apartado "<u>Uso del compartimento pa</u>

<span id="page-4-2"></span>**Pasador de liberación del dispositivo:** libera el dispositivo del compartimento para módulos. Consulte el apartado "[Uso del compartimento para módulos](file:///C:/data/CHM_OUT/systems/latd510/SP/ug/usersgd.chm/usersgd/bay.htm#1116322)" para obtener instrucciones.

#### **Conectores USB**

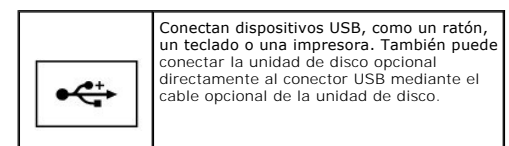

### <span id="page-4-0"></span>**Vista posterior**

PRECAUCION: no introduzca objetos, bloquee ni permita que el polvo se acumule en las rejillas de ventilación. No almacene el equipo en un<br>entorno con poca ventilación, como un maletín cerrado, mientras esté en funcionamien

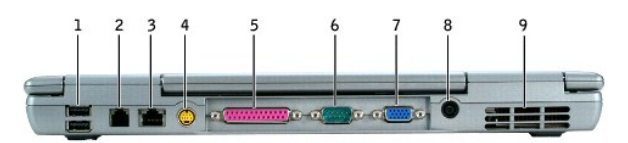

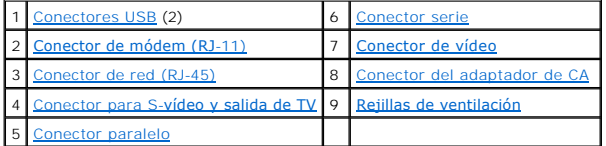

<span id="page-4-3"></span>**Conectores USB**

<span id="page-4-4"></span>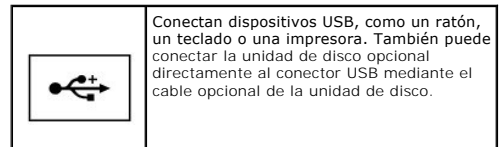

#### **Conector de módem (RJ-11)**

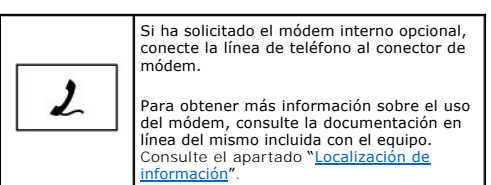

#### <span id="page-5-2"></span>**Conector de red (RJ-45)**

**AVISO: el conector de red es ligeramente más grande que el del módem. Para evitar que se dañe el equipo, no enchufe un cable de la línea telefónica<br>en el conector de red.** 

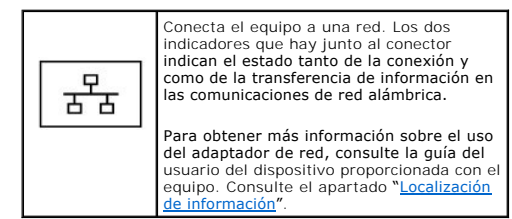

#### <span id="page-5-3"></span>**Conector para S-vídeo y salida de TV**

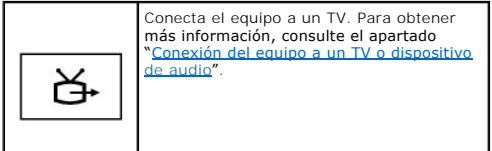

#### <span id="page-5-4"></span>**Conector paralelo**

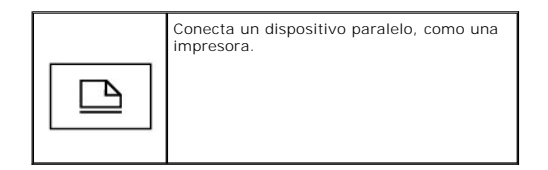

#### <span id="page-5-0"></span>**Conector serie**

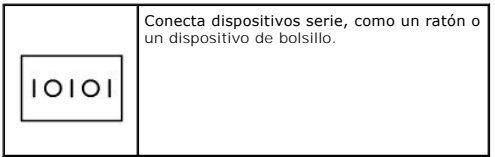

#### <span id="page-5-1"></span>**Conector de vídeo**

Conecta un monitor externo. Para obtener

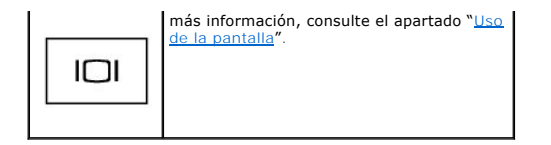

<span id="page-6-1"></span>**Conector para adaptador de CA:** enchufa el adaptador de CA al equipo.

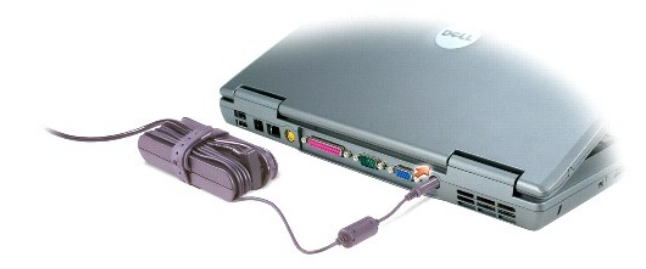

El adaptador de CA convierte la corriente alterna en la corriente continua que necesita el equipo. Puede conectar el adaptador de CA al equipo independientemente de que esté encendido o apagado.

PRECAUCION: el adaptador de CA funciona con las tomas de alimentación eléctrica de todo el mundo. No obstante, los conectores de alimentación<br>y los enchufes múltiples varían de un país a otro. El uso de un cable incompatib

**AVISO**: cuando desconecte el cable del adaptador de CA del equipo, sujete el conector del cable (no el propio cable) y tire firmemente, pero con<br>**cuidado de no dañar el cable.** 

<span id="page-6-2"></span>**Rejillas de ventilación:** el equipo utiliza un ventilador interno para crear circulación de aire a través de las rejillas, lo que evita un sobrecalentamiento.

**NOTA:** El equipo enciende los ventiladores cuando alcanza cierta temperatura. El ruido de los ventiladores es normal y no indica ningún problema del equipo o de los ventiladores.

PRECAUCION: no introduzca objetos, bloquee ni permita que el polvo se acumule en las rejillas de ventilación. No almacene el equipo en un<br>entorno con poca ventilación, como un maletín cerrado, mientras esté en funcionamien **o provocar un incendio.**

### <span id="page-6-0"></span>**Vista inferior**

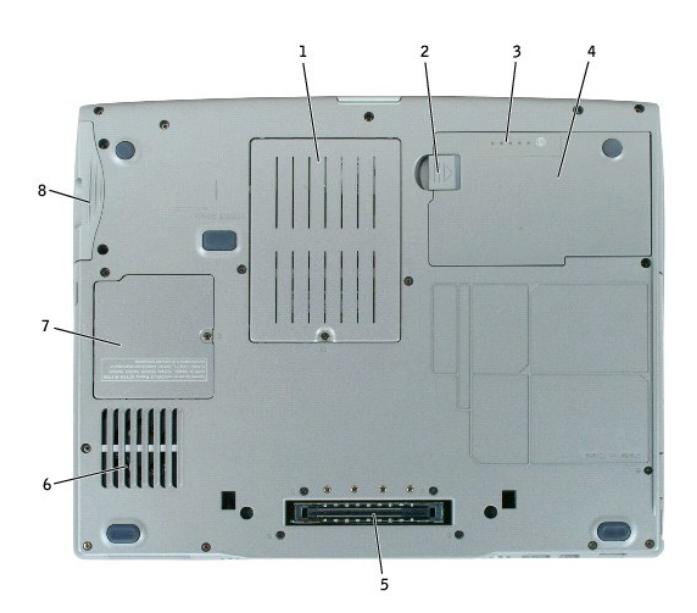

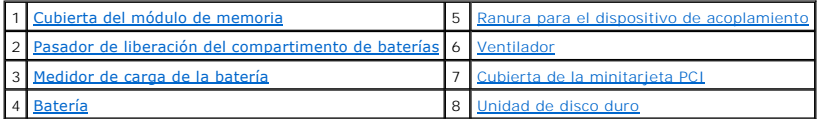

<span id="page-7-0"></span>**Cubierta del módulo de memoria:** protege el compartimento que contiene uno o varios módulos de memoria. Consulte ["Adición y sustitución de piezas](file:///C:/data/CHM_OUT/systems/latd510/SP/ug/usersgd.chm/usersgd/r_r.htm#1103352)".

<span id="page-7-2"></span>Pasador de liberación del compartimento de la batería: libera la batería. Consulte el apartado "[Uso de la batería](file:///C:/data/CHM_OUT/systems/latd510/SP/ug/usersgd.chm/usersgd/battery.htm#1056370)" para obtener instrucciones.

<span id="page-7-4"></span>**Medidor de carga de la batería:** proporciona información sobre la carga de la batería. Consulte el apartado "[Uso de la batería](file:///C:/data/CHM_OUT/systems/latd510/SP/ug/usersgd.chm/usersgd/battery.htm#1056370)".

<span id="page-7-6"></span>Batería: cuando tiene instalada una batería, puede utilizar el equipo sin conectarlo a una toma eléctrica. Consulte el apartado "[Uso de la batería](file:///C:/data/CHM_OUT/systems/latd510/SP/ug/usersgd.chm/usersgd/battery.htm#1056370)".

<span id="page-7-1"></span>**Ranura para el dispositivo de acoplamiento:** permite conectar el equipo a un dispositivo de acoplamiento. Si desea información adicional, consulte la documentación incluida con el dispositivo de acoplamiento.

**A** PRECAUCIÓN: Su equipo dispone de la tecnología Undock & Go™ que le permite desacoplar el equipo sin entrar en el modo de espera. Puesto que es posible que el equipo no entre en modo de espera automáticamente cuando esté sin acoplar, asegúrese de que los valores del panel de control<br>Opciones de energía no impidan que el equipo entre en modo de espera. Si cambia

<span id="page-7-3"></span>**Ventilador:** el equipo utiliza ventiladores internos para crear circulación de aire a través de las rejillas, lo que evita un sobrecalentamiento.

**NOTA:** El equipo enciende los ventiladores cuando alcanza cierta temperatura. El ruido de los ventiladores es normal y no indica ningún problema del equipo o de los ventiladores.

**A PRECAUCIÓN: no introduzca objetos, bloquee ni permita que el polvo se acumule en las rejillas de ventilación. No almacene el equipo en un entorno con poca ventilación, como un maletín cerrado, mientras esté en funcionamiento. La circulación restringida de aire podría dañar el equipo o provocar un incendio.**

<span id="page-7-7"></span><span id="page-7-5"></span>**Cubierta de la minitarjeta PCI:** cubre el compartimento que contiene la minitarjeta PCI. Consulte "[Adición y sustitución de piezas"](file:///C:/data/CHM_OUT/systems/latd510/SP/ug/usersgd.chm/usersgd/r_r.htm#1103352).

**Unidad de disco duro:** almacena software y datos.

# **Apéndice**

[Aviso de productos de Macrovision](#page-8-0)

## <span id="page-8-0"></span>**Aviso de productos de Macrovision**

Este producto incorpora tecnología de protección del copyright protegida por las patentes de Estados Unidos y otros derechos de propiedad intelectuales. La<br>utilización de la tecnología de protección de copyright debe estar

## <span id="page-9-0"></span>**Uso de la batería**

- [Rendimiento de la batería](#page-9-1)
- [Comprobación de la carga de la batería](#page-9-2)
- [Carga de la batería](#page-11-0)
- [Extracción de la batería](#page-11-1)
- **[Instalación de la batería](#page-12-0)**
- **[Almacenamiento de la batería](#page-12-1)**

### <span id="page-9-1"></span>**Rendimiento de la batería**

**PRECAUCIÓN: Antes de comenzar cualquiera de los procedimientos de esta sección, siga las instrucciones de seguridad que se encuentran en la**  *Guía de información del producto***.**

**NOTA:** Para obtener información sobre la garantía de Dell aplicable a su equipo, consulte la *Guía de información del producto* o un documento de garantía aparte que se entrega con el equipo.

Para el rendimiento óptimo del equipo y para facilitar la conservación de la configuración del BIOS, utilice su equipo portátil Dell™ con la batería principal<br>instalada en todo momento. Utilice una batería para ejecutar e batería en su compartimento correspondiente como equipamiento estándar.

El tiempo de funcionamiento de la batería depende de las condiciones de funcionamiento. Para aumentar significativamente el tiempo de funcionamiento, puede instalar una segunda batería opcional en el compartimento para módulos. Para obtener más información acerca del uso de una segunda batería,<br>consulte el apartado "<u>Uso del compartimento para módulos</u>".

La duración de la batería se reduce en gran medida si realiza, entre otras, las operaciones que se indican a continuación:

- l Usar unidades de DVD, DVD +/-R y CD-RW
- l Usar dispositivos de comunicación inalámbrica, tarjetas PC o dispositivos USB
- l Usar una configuración de pantalla con mucho brillo, protectores de pantalla 3D u otros programas que consuman mucha energía como juegos 3D
- l Utilizar el equipo en el [modo de máximo rendimiento](file:///C:/data/CHM_OUT/systems/latd510/SP/ug/usersgd.chm/usersgd/pwrmang.htm#1101126)

**NOTA:** se recomienda conectar el equipo a una toma de alimentación eléctrica mientras se escribe en un CD o DVD.

Es posible <u>[comprobar la carga de la batería](#page-9-2)</u> antes de <u>[insertar dicha batería](#page-12-0)</u> en el equipo. También se pueden establecer las opciones de administración de<br>energía de modo que avisen cuando la <u>carga de la batería esté ba</u>

- PRECAUCION: el uso de baterías incompatibles puede aumentar el riesgo de incendio o explosión. Sustituya la batería únicamente por baterías de<br>Dell. La batería de iones de litio está diseñada para funcionar con equipos Del
- **A PRECAUCIÓN: no tire las baterías con la basura doméstica. Cuando la batería ya no pueda cargarse, solicite información a una empresa local de** gestión de residuos o al departamento responsable en materia de medio ambiente sobre el modo de desechar las baterías de iones de litio.<br>Consulte el apartado "Cómo desechar las baterías" de la *Guía de información del prod*
- **PRECAUCIÓN: el uso incorrecto de la batería puede aumentar el riesgo de incendio o quemadura química. No perfore, incinere, desmonte o**  exponga la batería a temperaturas superiores a 65 °C (149 °F). Mantenga la batería fuera del alcance de los niños. Tenga mucho cuidado con las<br>baterías dañadas o que goteen. Las baterías dañadas pueden gotear y causar lesi

### <span id="page-9-2"></span>**Comprobación de la carga de la batería**

El medidor de la batería Dell QuickSet, la ventana y el icono del medidor de energía de Microsoft ® Windows® ■, el **medidor de carga de la batería**, el<br>medidor de estado de la batería y la advertencia de batería baja propo

Para obtener más información acerca de la comprobación de la carga de la segunda batería, consulte el apartado "[Uso del compartimento para módulos](file:///C:/data/CHM_OUT/systems/latd510/SP/ug/usersgd.chm/usersgd/bay.htm#1116322)".

#### **Medidor de batería Dell QuickSet**

Si [Dell QuickSet](file:///C:/data/CHM_OUT/systems/latd510/SP/ug/usersgd.chm/usersgd/quickset.htm#1107044) está instalado, presione <Fn><F3> para ver el Medidor de batería QuickSet.

La ventana **Medidor de la batería** muestra el estado, el nivel y el tiempo total de carga de la batería del equipo.

Además, cuando el equipo está conectado a un dispositivo de acoplamiento (acoplado), la ventana Batter**y Meter** (Medidor de batería) incluye una ficha Dock<br>Battery (Acoplar batería), que muestra el nivel de carga y el esta

Los iconos siguientes aparecen en la ventana **Medidor de la batería**:

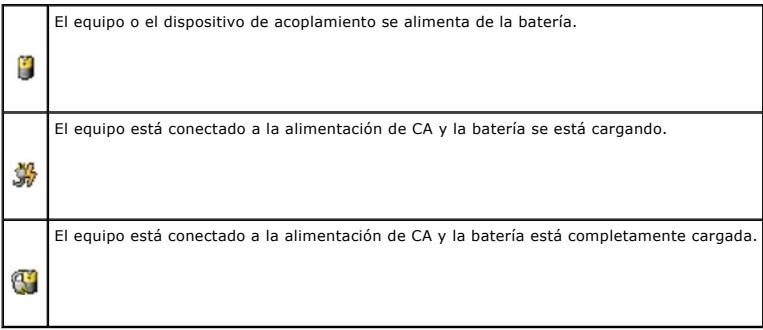

Para obtener más información sobre QuickSet, haga clic con el botón derecho en el icono **de** de la barra de tareas y haga clic en Ayuda.

#### **Medidor de energía de Microsoft Windows**

El medidor de energía de Windows indica la carga que le queda a la batería. Para consultar el medidor de energía, haga doble clic en el icono NU de la barra<br>de tareas. Para obtener más información sobre la ficha **Power Met** 

Si el equipo está conectado a un enchufe eléctrico, aparecerá el icono

#### **Medidor de carga**

Antes de <u>insertar una batería</u>, pulse el botón de estado del medidor de carga de la batería para encender las luces de nivel de carga. Cada luz representa<br>aproximadamente un 20 % de la carga total de la batería. Por ejemp

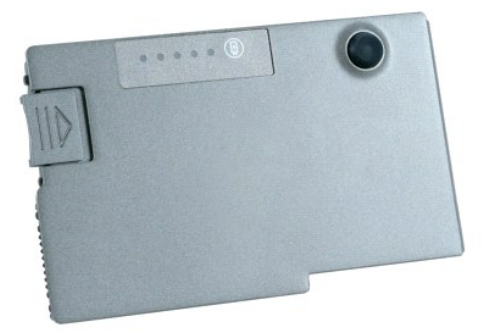

**Medidor de estado**

<span id="page-11-3"></span>El tiempo de funcionamiento de la batería se ve determinado en gran medida por el número de veces que se carga. Tras cientos de ciclos de carga y descarga, las baterías pierden parte de su capacidad de carga, o estado. Para comprobar el estado de la batería, mantenga pulsado el botón de estado del medidor de<br>carga de esa batería durante al menos 3 segundos. Si no se ilumina n del 80 por ciento de su capacidad de carga original. Cada luz representa una degradación gradual. Si se iluminan cinco indicadores, significa que la batería<br>conserva menos del 60 por ciento de su capacidad de carga, por lo obtener más información sobre la duración de la batería.

#### <span id="page-11-2"></span>**Advertencia de batería baja**

**AVISO:** para evitar la pérdida o daño de los datos, tras una advertencia de batería baja guarde el trabajo inmediatamente. A continuación, conecte el O equipo a una toma de alimentación eléctrica o instale una segunda batería en el compartimento para módulos. El modo de hibernación se activa de forma automática si la carga de la batería se agota por completo.

Una ventana emergente le avisa cuando se ha agotado aproximadamente un 90 % de la carga. Para obtener más información sobre advertencias de batería<br>baja, consulte el apartado "<u>Administración de energía</u>".

La advertencia de batería baja se produce cuando se ha agotado aproximadamente un 90 por ciento de la carga. El equipo emitirá un pitido, lo que indica que<br>queda el tiempo mínimo de funcionamiento de la batería. Durante es baterías, la advertencia de batería baja indica que se ha agotado aproximadamente un 90 % de la carga combinada de ambas. El equipo entrará en el modo<br>de hibernación cuando la carga de la batería se encuentre en un nivel p consulte el apartado "[Administración de energía](file:///C:/data/CHM_OUT/systems/latd510/SP/ug/usersgd.chm/usersgd/pwrmang.htm#1104103)".

### <span id="page-11-0"></span>**Carga de la batería**

NOTA: el adaptador de CA carga una batería descargada por completo en aproximadamente una hora con el equipo apagado. El tiempo de carga<br>aumenta con el equipo encendido. Puede dejar la batería en el equipo todo el tiempo q sobrecargue.

Cuando conecte el equipo a una toma de alimentación eléctrica o instale una batería mientras está conectado a una toma de alimentación eléctrica, comprobará la carga y la temperatura de la batería. Si es necesario, el adaptador de CA cargará la batería y mantendrá la carga.

Si la batería está caliente porque se ha estado usando en el equipo o porque ha permanecido en un ambiente donde la temperatura es elevada, puede ser que no se cargue cuando se conecte el equipo a una toma de alimentación eléctrica.

La batería está demasiado caliente para iniciar la recarga si el indicador luminoso 【】 parpadea alternando entre el verde y el naranja. Desconecte el equipo<br>de la toma de alimentación eléctrica y espere a que tando de bat

Para obtener más información sobre solución de problemas de la batería, consulte el apartado "[Problemas con la alimentación](file:///C:/data/CHM_OUT/systems/latd510/SP/ug/usersgd.chm/usersgd/solving.htm#1281112)".

### <span id="page-11-1"></span>**Extracción de la batería**

**A PRECAUCIÓN: Antes de realizar estos procedimientos, desconecte el módem del enchufe telefónico de pared.** 

Para obtener más información acerca de la extracción de la segunda batería, consulte el apartado "[Uso del compartimento para módulos"](file:///C:/data/CHM_OUT/systems/latd510/SP/ug/usersgd.chm/usersgd/bay.htm#1116322).

- 1. Asegúrese de que el equipo esté apagado, en modo hibernación o conectado a una toma de alimentación eléctrica.
- 2. Si el equipo está conectado (acoplado) a un dispositivo de acoplamiento, desacóplelo. Si desea instrucciones, consulte la documentación incluida con el dispositivo de acoplamiento.
- 3. Deslice y sostenga el pasador de liberación del compartimento de la batería que se encuentra en la parte inferior del equipo y, a continuación, extraiga la batería del compartimento.

<span id="page-12-2"></span>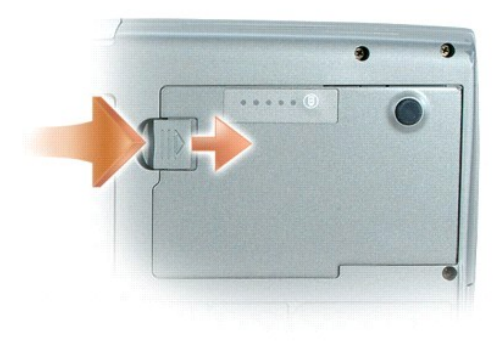

## <span id="page-12-0"></span>**Instalación de la batería**

Deslice la batería en el compartimento hasta que el pasador de liberación haga clic.

Para obtener más información acerca de la instalación de la segunda batería, consulte el apartado "[Uso del compartimento para módulos](file:///C:/data/CHM_OUT/systems/latd510/SP/ug/usersgd.chm/usersgd/bay.htm#1116322)".

## <span id="page-12-1"></span>**Almacenamiento de la batería**

Extraiga la batería cuando vaya a guardar el equipo durante un período largo. Las baterías se descargan durante los almacenamientos prolongados. Tras un<br>largo período de almacenamiento, <u>recarque la batería</u> completamente

## <span id="page-13-0"></span>**Uso del compartimento para módulos**

- [Acerca del compartimento para módulos](#page-13-1)
- [Acerca del tornillo de seguridad del dispositivo](#page-13-2)
- [Extracción e instalación de dispositivos mientras el equipo está apagado](#page-13-3)
- [Extracción e instalación de dispositivos mientras el equipo está encendido](#page-14-0)

### <span id="page-13-1"></span>**Acerca del compartimento para módulos**

**A** PRECAUCIÓN: Antes de comenzar cualquiera de los procedimientos de esta sección, siga las instrucciones de seguridad que se encuentran en la *Guía de información del producto***.**

Puede instalar dispositivos como una unidad de disco, CD, CD-RW, DVD, CD-RW/DVD, DVD+RW, una segunda unidad de disco duro o una segunda batería en el compartimento para módulos.

### <span id="page-13-2"></span>**Acerca del tornillo de seguridad del dispositivo**

**A** NOTA: No tiene que instalar el tornillo de seguridad del dispositivo (opcional) a menos que quiera evitar que el módulo se extraiga fácilmente.

El equipo Dell™ se suministra con un tornillo de seguridad del dispositivo, que no está instalado en la unidad de CD/DVD sino que viene en otro paquete. Cuando instale un módulo en el compartimento, podrá instalar el tornillo de seguridad del dispositivo para evitar que el módulo se extraiga fácilmente.

### **Extracción del tornillo de seguridad del dispositivo**

Si el tornillo de seguridad del dispositivo está instalado en el equipo, tendrá que quitar el tornillo para retirar el módulo del compartimento:

- 1. Guarde y cierre los archivos abiertos, salga de todos los programas y apague el equipo.
- 2. Si el equipo está conectado (acoplado) a un dispositivo de acoplamiento, desacóplelo. Si desea instrucciones, consulte la documentación incluida con el dispositivo de acoplamient
- 3. Apague la pantalla y dé la vuelta al equipo.
- 4. Utilice un destornillador de estrella nº 1 para extraer el tornillo de seguridad del dispositivo de la parte inferior del equipo.

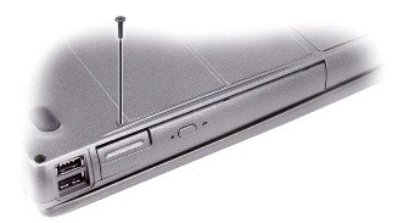

### <span id="page-13-3"></span>**Extracción e instalación de dispositivos mientras el equipo está apagado**

**NOTA: si el tornillo de seguridad del dispositivo no está instalado, puede extraer e instalar dispositivos mientras el equipo está encendido y conectado<br>a un dispositivo de acoplamiento (acoplado).** 

**AVISO**: para evitar **dañar los dispositivos, almacénelos en un lugar seguro y seco cuando no estén instalados en el equipo. Evite presionarlos o colocar<br>objetos pesados encima de ellos.** 

- 1. Si el [tornillo de seguridad del dispositivo](#page-13-2) está instalado, extráigalo.
- 2. Presione el pasador de liberación del dispositivo.

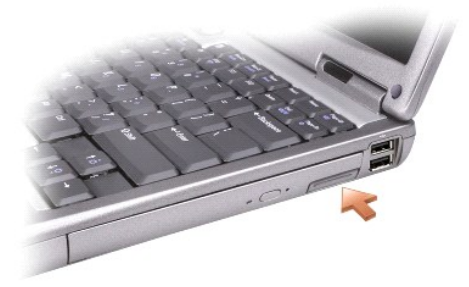

3. Extraiga el dispositivo del compartimento para módulos.

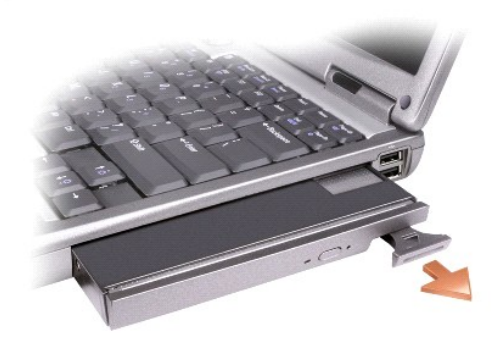

4. Presione la batería dentro del compartimento hasta que haga clic.

## <span id="page-14-0"></span>**Extracción e instalación de dispositivos mientras el equipo está encendido**

**AVISO:** Si el tornillo de seguridad del dispositivo está instalado, debe apagar el equipo antes de extraer el tornillo.

- AVISO: Si trabaja con la alimentación de la batería y ha recibido el mensaje de que a la batería le queda poco tiempo de autonomía, apague el equipo<br>o conéctelo a la alimentación de CA antes de quitar el dispositivo.
- 1. Antes de expulsar el dispositivo, en Microsoft® Windows® XP, haga doble clic en el icono **Quitar hardware con seguridad** de la barra de tareas, haga<br>clic en el dispositivo que desee expulsar, y haga clic en **Detener**.
- **AVISO**: Para evitar dañar los dispositivos, almacénelos en un lugar seguro y seco cuando no estén instalados en el equipo. Evite presionarlos o colocar<br>objetos pesados encima de ellos.
- 2. Presione el pasador de liberación del dispositivo.

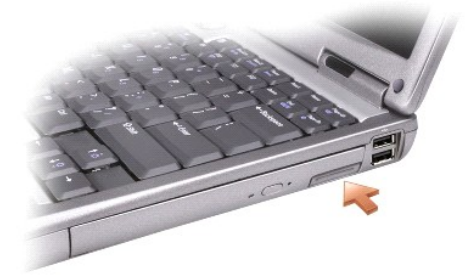

3. Extraiga el dispositivo del compartimento para módulos.

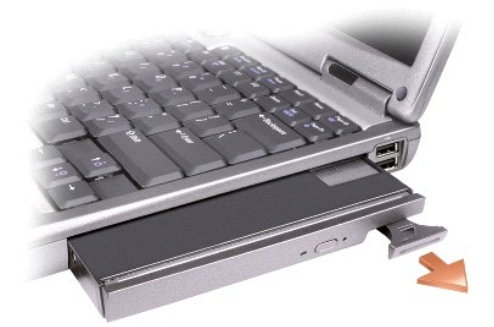

- 4. Presione la batería dentro del compartimento hasta que haga clic. El sistema operativo reconocerá automáticamente el dispositivo.
- 5. Si es necesario, introduzca la contraseña para desbloquear el equipo.

## **Uso de CD, DVD y otros soportes multimedia**

- [Reproducción de un CD o DVD](#page-16-0)
- [Ajuste del volumen](#page-16-1)
- [Ajuste de la imagen](#page-17-1)
- [Conexión del equipo a un TV o dispositivo de audio](#page-17-2)

### <span id="page-16-0"></span>**Reproducción de un CD o DVD**

**AVISO:** no ejerza presión en la bandeja de la unidad de CD o DVD al abrirla o cerrarla. Mantenga la bandeja cerrada cuando no utilice la unidad.

**AVISO:** no mueva el equipo mientras esté reproduciendo los CD o DVD.

- 1. Pulse el botón de expulsión de la parte frontal de la unidad.
- 2. Saque la bandeja.

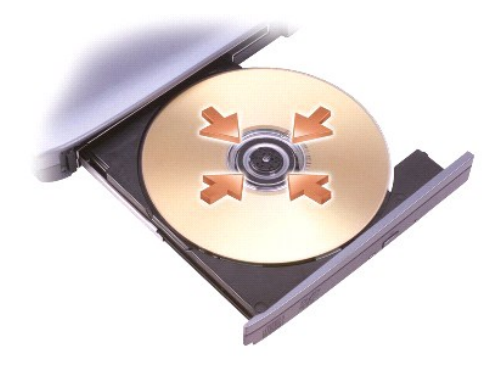

3. Coloque el disco, con la etiqueta hacia arriba, en el centro de la bandeja y presione hasta que se produzca un chasquido en el pivote central.

**NOTA:** si usa un módulo que se suministró con otro equipo, tendrá que instalar los controladores y el software necesarios para reproducir discos DVD o<br>para escribir datos. Para obtener más información, consulte el CD *Dri* 

4. Vuelva a introducir la bandeja en la unidad.

Para formatear CD con el fin de almacenar datos, crear CD de música o copiar CD, consulte el software para CD que venía incluido con su equipo.

*M* NOTA: asegúrese de cumplir todas las leyes de copyright cuando cree CD.

### <span id="page-16-1"></span>**Ajuste del volumen**

**NOTA:** Cuando los altavoces están en modo silencio, no se oye ningún sonido.

- 1. Haga clic en el botón **Inicio**, seleccione **Todos los programas (**o **Programas)**® **Accesorios**® **Entretenimiento** (o **Multimedia**) y, a continuación, haga clic en **Control de volumen**.
- 2. En la ventana **Control de volumen**, haga clic y arrastre la barra de la columna del **Control de volumen** hacia arriba o hacia abajo para subir o bajar el volumen.

Para obtener más información sobre las opciones de control de volumen, haga clic en **Ayuda** en la ventana **Control de volumen**.

<span id="page-17-0"></span>El Medidor de volumen muestra el nivel de volumen actual, incluido el silencio, en su equipo. Haga clic con el botón derecho en el icono  $\mathbb G$  de la barra de tareas o pulse los botones de control de volumen para activar o desactivar el Medidor de volumen en la pantalla.

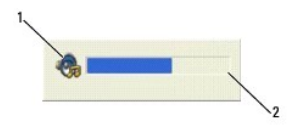

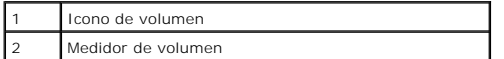

Ajuste el volumen con los botones de control de volumen o pulsando las siguientes teclas:

- l Pulse <Fn><Re Pág> para subir el volumen.
- l Pulse <Fn><Av Pág> para bajar el volumen.
- l Pulse <Fn><Fin> para silenciar el volumen.

Para obtener más información sobre QuickSet, haga clic con el botón derecho del ratón en el icono **do** de la barra de tareas y haga clic en Ayuda.

### <span id="page-17-1"></span>**Ajuste de la imagen**

Si aparece un mensaje de error donde se indica que la resolución y la intensidad de color actuales ocupan demasiada memoria y no permiten la reproducción del DVD, ajuste las propiedades de la pantalla:

- 1. Haga clic en el botón **Inicio** y, a continuación, en **Panel de control**.
- 2. En **Elija una categoría**, haga clic en **Apariencia y temas**.
- 3. En **Elija una tarea...**, haga clic en **Cambiar la resolución de pantalla**.
- 4. En la ventana **Propiedades de la pantalla**, haga clic y arrastre la barra de **Resolución de pantalla** para cambiar la selección a **1024 por 768 píxeles**.
- 5. Haga clic en el menú descendente que aparece en **Calidad del color** y, a continuación, haga clic en **Media (16 bits)**.
- 6. Haga clic en **Aceptar**.

## <span id="page-17-2"></span>**Conexión del equipo a un TV o dispositivo de audio**

**NOTA:** Los cables de vídeo y audio para conectar el equipo a un TV o a otro dispositivo de audio no se incluyen con el equipo y no están disponibles en determinados países. Si están disponibles en su país, puede comprar los cables en la mayoría de las tiendas de productos electrónicos o realizar el pedido a Dell.

El equipo dispone de un conector para S-vídeo y salida de TV que, junto con un cable de S-vídeo estándar (disponible en Dell), le permite conectar el equipo a un televisor.

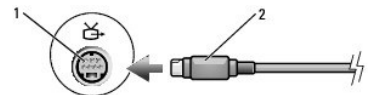

Conector para S-vídeo y salida de TV 2 Conector del cable de S-vídeo estándar <span id="page-18-1"></span>Su televisión tiene un conector de entrada de S-vídeo o un conector de entrada de vídeo compuesto. Según el tipo de conector disponible en su televisor, puede utilizar un cable de S-vídeo o un cable de vídeo compuesto para conectar su equipo al televisor.

Se recomienda que conecte los cables de vídeo y audio al equipo según alguna de las combinaciones siguientes.

**IOTA:** consulte los diagramas que encontrará al principio de cada subapartado para ayudarle a determinar qué método de conexión debe utilizar.

- l S-[vídeo y audio estándar](#page-18-0)
- l [Vídeo compuesto y audio estándar](#page-19-0)

Cuando acabe de conectar el vídeo y los cables de audio entre el equipo y el TV, debe activar el equipo para trabajar con el TV. Consulte el apartado<br>"<u>Activación de la configuración de pantalla de un TV</u>" para asegurarse

#### <span id="page-18-0"></span>**S-vídeo y audio estándar**

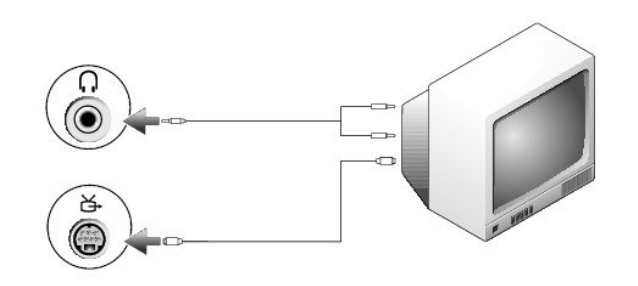

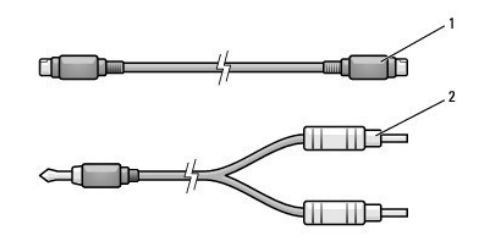

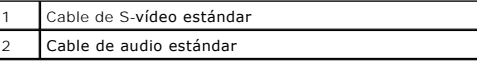

1. Apague el equipo y el televisor o el dispositivo de audio que desea conectar.

NOTA: puede conectar un cable de S-vídeo directamente al conector para S-vídeo y salida de TV del equipo (sin el cable del adaptador de audio digital y<br>TV) si su dispositivo de televisión o audio es compatible con S-vídeo,

2. Enchufe un extremo del cable de S-vídeo en el conector de entrada para S-vídeo del equipo.

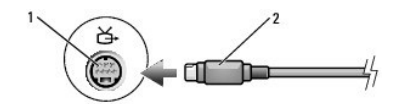

- 3. Conecte el otro extremo del cable de S-vídeo al conector de entrada de S-vídeo de la televisión.
- 4. Conecte el extremo del conector del cable de audio al conector de auriculares del equipo.
- 5. Conecte los dos conectores RCA situados en el otro extremo del cable de audio a los conectores de entrada de audio del televisor o de otro dispositivo de audio.
- 6. Encienda el televisor y los dispositivos de audio que haya conectado (si ha conectado alguno) y, a continuación, encienda el equipo.
- 7. Consulte el apartado "[Activación de la configuración de pantalla de un TV en Microsoft®](#page-20-0) Windows® XP" para asegurarse de que el equipo reconoce el

televisor y funciona correctamente con él.

### <span id="page-19-1"></span><span id="page-19-0"></span>**Vídeo compuesto y audio estándar**

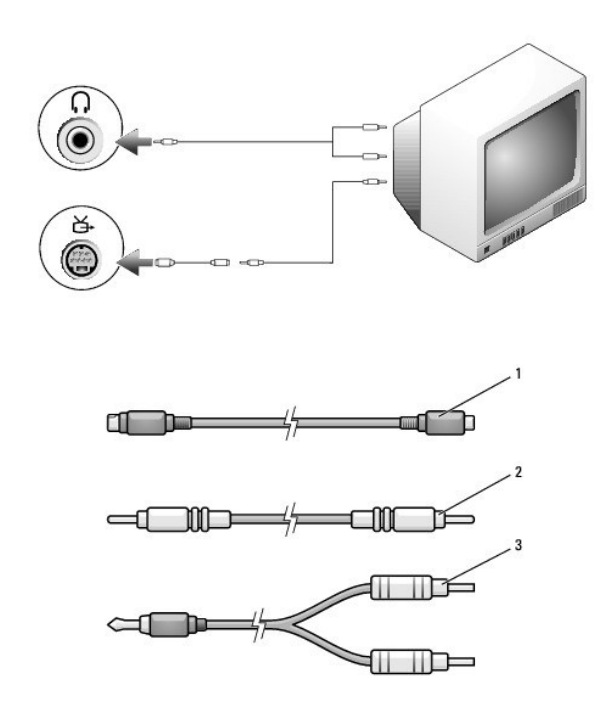

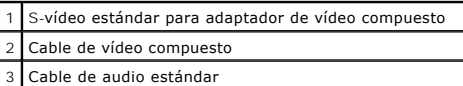

1. Apague el equipo y el televisor o el dispositivo de audio que desea conectar.

- 2. Conecte el vídeo estándar al cable de adaptador de vídeo compuesto y éste al conector para S-vídeo y salida de TV del equipo.
- 3. Conecte un extremo del cable de vídeo compuesto al conector de entrada de vídeo compuesto en el cable de vídeo estándar a vídeo compuesto.

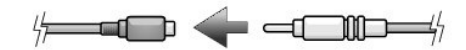

- 4. Conecte el otro extremo del cable de vídeo compuesto al conector de entrada para vídeo compuesto del TV.
- 5. Conecte el extremo del conector del cable de audio al conector de auriculares del equipo.
- 6. Conecte los dos conectores RCA situados en el otro extremo del cable de audio a los conectores de entrada de audio del televisor o de otro dispositivo de audio.
- 7. Encienda el televisor y los dispositivos de audio que haya conectado (si ha conectado alguno) y, a continuación, encienda el equipo.
- 8. Consulte el apartado <u>[Activación de la configuración de pantalla de un TV en Microsoft®](#page-20-0) Windows® XP</u> para asegurarse de que el equipo reconoce el<br>televisor y funciona correctamente con él.

### **Configuración de los auriculares Cyberlink (CL)**

**A NOTA:** La función de auriculares CL está disponible sólo si el equipo tiene una unidad de DVD.

Si su equipo dispone de una unidad de DVD, puede activar el audio digital para la reproducción de DVD.

- 1. Haga clic en **Inicio**® **Programas**® **PowerDVD** para iniciar el programa **Cyberlink PowerDVD**.
- 2. Introduzca un DVD en la unidad de DVD.

Si el DVD inicia la reproducción, haga clic en el botón de detención.

- <span id="page-20-1"></span>3. Haga clic en la opción **Configuración**.
- 4. Haga clic en la opción **DVD**.
- 5. Haga clic en el icono **DVD Audio Setting** (Configuración de audio DVD).
- 6. Haga clic en las flechas que hay junto a la opción **Speaker Configuration** (Configuración de altavoces) para desplazarse por las opciones y seleccione la opción **Headphones** (Auriculares).
- 7. Haga clic en las flechas que hay junto a la opción **Audio listening mode** (Modo de escucha de audio) para desplazarse por las opciones y seleccione la opción **CL Headphone** (Auricular CL).
- 8. Haga clic en las flechas que hay junto a la opción **Dynamic range compression** (Compresión de rango dinámica) para seleccionar la opción más adecuada.
- 9. Haga clic en el botón **Atrás** una vez y, a continuación, vuelva a hacer clic en el botón **Atrás** para volver a la pantalla del menú principal.

#### <span id="page-20-0"></span>**Activación de la configuración de pantalla de un TV en Microsoft® Windows® XP**

**A** NOTA: asegúrese de que ha conectado correctamente el televisor antes de activar la configuración de la pantalla.

- 1. Haga clic en el botón **Inicio** y, a continuación, en **Panel de control**.
- 2. Haga clic en **Apariencia y temas**.
- 3. En **o elija un icono del Panel de control**, haga clic en **Pantalla**.
- 4. Haga clic en la ficha **Configuración** y después haga clic en **Avanzado**.
- 5. Haga clic en la ficha **Intel (R) Extreme Graphics**.
- 6. Haga clic en **Propiedades gráficas**.
- 7. Si desea utilizar sólo un TV sin usar la pantalla del equipo o cualquier otra opción de pantalla:
	- a. En la nueva ventana, haga clic en **TV**, de modo que aparezca una marca de verificación roja directamente en la parte superior del icono del televisor.
	- b. Compruebe que los valores de configuración son correctos.
- 8. Si desea utilizar un TV y la pantalla del equipo al mismo tiempo:
	- a. En la nueva ventana, haga clic en **Intel (R) Dual Display Clone** y asegúrese de que uno de los dispositivos de la lista es un televisor.
	- b. Haga clic en **Configuración de dispositivo**.
	- c. En la nueva ventana, compruebe que los valores de resolución de pantalla son correctos.
- 9. Haga clic en **Aplicar** para ver la nueva configuración.
- 10. Haga clic en **Aceptar** para confirmar la modificación de esta configuración.
- 11. Haga clic en **Sí** para aceptar la nueva configuración.
- 12. Haga clic en **Aceptar**.

## **Limpieza del equipo**

[Equipo, teclado y pantalla](#page-21-0)

#### [CD y DVD](#page-21-1)

 $\triangle$ **PRECAUCIÓN: Antes de comenzar cualquiera de los procedimientos de esta sección, siga las instrucciones de seguridad que se encuentran en la**  *Guía de información del producto***.**

### <span id="page-21-0"></span>**Equipo, teclado y pantalla**

- **A** PRECAUCIÓN: Antes de limpiar el equipo, desenchúfelo de la toma de alimentación eléctrica y retire cualquier batería instalada. Limpie el equipo **con un paño suave humedecido con agua. No utilice limpiadores en aerosol o líquidos, que podrían contener sustancias inflamables.**
	- l Utilice una lata de aire comprimido para quitar el polvo entre las teclas del teclado.
- AVISO: Para no dañar el equipo ni la pantalla, no rocíe ésta directamente con un producto de limpieza. Utilice sólo productos diseñados específicamente para limpiar pantallas LCD y siga las instrucciones que se incluyen con el producto.
	- l Humedezca un paño suave sin pelusa con agua o un producto para limpiar pantallas LCD y límpiela.
	- l Humedezca un paño suave sin pelusa con agua y limpie el equipo y el teclado. No permita que se filtre agua del paño entre la superficie táctil y el soporte que la rodea.

#### **Superficie táctil**

- 1. Apague el ordenador y todos los dispositivos conectados y desconéctelos de los enchufes de alimentación eléctrica.
- 2. Extraiga las baterías instaladas.
- 3. Humedezca un paño suave y sin pelusa con agua y páselo suavemente por la superficie de la superficie táctil. No permita que se filtre agua del paño entre la superficie táctil y el soporte que la rodea.

### <span id="page-21-1"></span>**CD y DVD**

**AVISO**: utilice siempre aire comprimido para limpiar la lente de la unidad de CD/DVD y siga las instrucciones que se incluyen con el dispositivo de aire<br>comprimido. No toque nunca la lente de la unidad.

Si observa algún problema, como saltos, en la calidad de reproducción de los CD o DVD, límpielos.

1. Sujete el disco por el borde exterior. También puede tocar el borde interior del orificio central.

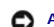

AVISO: para evitar que se dañe la superficie, no limpie con un movimiento circular alrededor del disco.

2. Con un paño suave y sin pelusa, frote suavemente la parte inferior del disco (la cara sin etiqueta) en línea recta, desde el centro al borde exterior.

Para la suciedad difícil de eliminar, pruebe con agua o una solución diluida de agua y jabón suave. También puede adquirir productos comerciales para la limpieza de discos que proporcionan cierta protección contra el polvo, las huellas dactilares y los arañazos. Los productos de limpieza para los CD sirven perfectamente para los DVD.

## <span id="page-22-2"></span><span id="page-22-1"></span>**Uso de Dell Diagnostics**

**O** [Dell Diagnostics](#page-22-0)

### <span id="page-22-0"></span>**Dell Diagnostics**

**PRECAUCIÓN: Antes de comenzar cualquiera de los procedimientos de esta sección, siga las instrucciones de seguridad que se encuentran en la**  *Guía de información del producto***.**

### **Cuándo utilizar los Dell Diagnostics**

Si tiene problemas con el equipo, realice las comprobaciones de la sección "[Solución de problemas](file:///C:/data/CHM_OUT/systems/latd510/SP/ug/usersgd.chm/usersgd/solving.htm#1297087)" y ejecute los Dell Diagnostics antes de ponerse en contacto con Dell para solicitar asistencia técnica.

Se recomienda imprimir estos procesos antes de empezar.

**AVISO:** Los Dell Diagnostics sólo funcionan en los equipos Dell™.

Inicie los Dell Diagnostics desde la unidad de disco duro o desde el CD *Drivers and Utilities* (Controladores y utilidades) (también denominado *ResourceCD*).

#### **Inicio de los Dell Diagnostics desde la unidad de disco duro**

Los Dell Diagnostics están situados en una partición oculta para la utilidad de diagnóstico (Diagnostic) de la unidad de disco duro.

**ZA NOTA:** si el equipo no muestra ninguna imagen en la pantalla, *[póngase en contacto con Dell](file:///C:/data/CHM_OUT/systems/latd510/SP/ug/usersgd.chm/usersgd/gethelp.htm#1086517).* 

- 1. Apague el equipo.
- 2. Si el equipo está conectado (acoplado) a un dispositivo de acoplamiento, desacóplelo. Si desea instrucciones, consulte la documentación incluida con el dispositivo de acoplamiento
- 3. Conecte el equipo a una toma de alimentación eléctrica.
- 4. Encienda el equipo. Cuando aparezca el logotipo de DELL™, presione <F12> inmediatamente.

**NOTA:** Si recibe un mensaje indicando que no se ha encontrado ninguna partición para la utilidad de diagnóstico, ejecute los [Dell Diagnostics](#page-22-1) desde el CD *Drivers and Utilities* (Controladores y utilidades).

Si no pulsa esa tecla inmediatamente, aparecerá el logotipo del sistema operativo; espere hasta que aparezca el escritorio de Microsoft® Windows®. A continuación, apague el equipo y vuelva a intentarlo.

5. Cuando aparezca la lista de dispositivos de inicio, resalte **Diagnósticos** y pulse <Intro>.

El equipo ejecutará la evaluación del sistema previa al inicio, una serie de pruebas iniciales de la tarjeta del sistema, el teclado, la unidad de disco duro y la pantalla.

- l Durante la evaluación, responda a las preguntas que puedan formularse.
- l Si se detecta un fallo, el equipo se detiene y emite pitidos. Para detener la evaluación y reiniciar el equipo, pulse <n>; para continuar con la prueba siguiente, pulse <y>; para volver a probar el componente que falló, pulse <r>
- i Si se detectaron fallos durante la evaluación del sistema antes de la inicialización, anote el código o códigos de error, y <u>póngase en contacto con</u><br>Dell antes de continuar con los Dell Diagnostics.

Si la evaluación del sistema previa al inicio se realiza correctamente, aparecerá el mensaje Booting Dell Diagnostic Utility Partition (Iniciando la partición para la utilidad de diagnóstico de Dell). Press any key to continue (Pulse cualquier tecla para continuar).

6. Presione cualquier tecla para iniciar los Dell Diagnostics desde la partición para la utilidad de diagnóstico del disco duro.

#### **Inicio de los Dell Diagnostics desde el CD Drivers and Utilities (Controladores y utilidades)**

- 1. Inserte el CD *Drivers and Utilities* (Controladores y utilidades).
- 2. Apague y reinicie el equipo.

Cuando aparezca el logotipo de DELL, pulse <F12> inmediatamente.

Si espera demasiado y aparece el logotipo de Windows, siga esperando hasta que vea el escritorio de Windows. A continuación, apague el equipo y vuelva a intentarlo.

**NOTA**: los pasos siguientes modifican la secuencia de arranque sólo por una vez. La próxima vez que inicie el equipo, éste lo hará según los<br>dispositivos especificados en la configuración del sistema.

- 3. Cuando aparezca la lista de dispositivos de inicio, resalte **CD/DVD/CD-RW Drive** (Unidad de CD/DVD/CD-RW) y pulse <Intro>.
- 4. Seleccione la opción **CD/DVD/CD-RW Drive** (Unidad de CD/DVD/CD-RW) en el menú de inicio del CD.
- 5. Seleccione la opción **Boot from CD-ROM** (Iniciar desde el CD-ROM) en el menú que aparece.
- 6. Escriba 1 para abrir el menú *ResourceCD* (CD de recursos).
- 7. Escriba 2 para iniciar los Dell Diagnostics.
- 8. Seleccione **Run the Dell 32 Bit Diagnostics** (Ejecutar los Dell Diagnostics de 32 bits) en la lista numerada. Si se muestran varias versiones, seleccione la apropiada para su equipo.
- 9. Cuando aparezca el **Main Menu** (Menú principal) de los Dell Diagnostics, seleccione la prueba que desea ejecutar.

#### **Menú principal de Dell Diagnostics**

1. Después de que se carguen los Dell Diagnostics y de que aparezca la pantalla **Main Menu** (Menú principal), haga clic en el botón de la opción que desee.

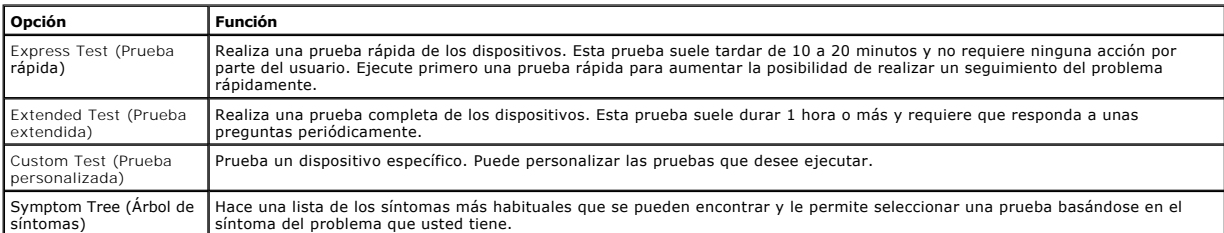

2. Si se encuentra un problema durante una prueba, aparece un mensaje que indica el código de error y una descripción del mismo. Anote el código de error y la descripción del problema, y siga las instrucciones de la pantalla.

Si no puede resolver la condición del error, [póngase en contacto con Dell](file:///C:/data/CHM_OUT/systems/latd510/SP/ug/usersgd.chm/usersgd/gethelp.htm#1086517).

**NOTA:** la etiqueta de servicio del equipo se encuentra en la parte superior de cada pantalla de prueba Si se pone en contacto con Dell, el servicio de<br>asistencia técnica le pedirá su etiqueta de servicio.

#### 3. Si ejecuta una prueba mediante la opción **Custom Test** (Prueba personalizada) o **Symptom Tree** (Árbol de síntomas), haga clic en la ficha aplicable que describe en la siguiente tabla para obtener más información.

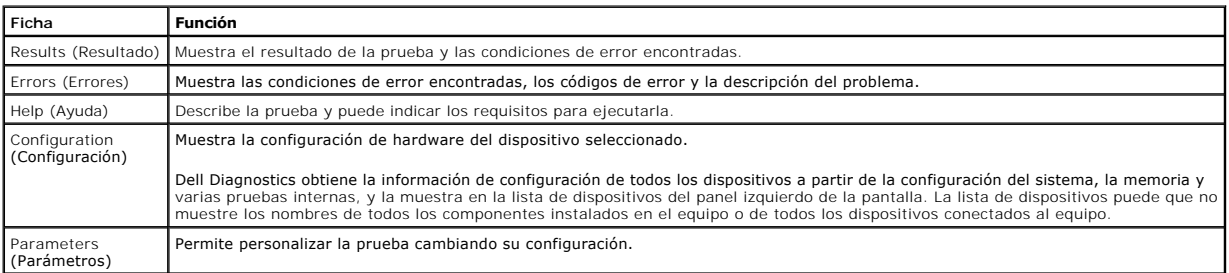

4. Cuando finalicen las pruebas, si está ejecutando los Dell Diagnostics desde el CD *Drivers and Utilities* (Controladores y utilidades), extráigalo.

5. Cuando las pruebas hayan terminado, cierre la pantalla de la prueba para volver a la pantalla **Main Menu** (Menú principal). Para salir de Dell Diagnostics y reiniciar el equipo, cierre la pantalla **Main Menu** (Menú principal).

## <span id="page-24-0"></span>**Uso de la pantalla**

- [Ajuste del brillo](#page-24-1)
- [Cambio de la imagen de vídeo](#page-24-2)
- [Configuración de la resolución de la pantalla](#page-24-3)
- [Modo de escritorio ampliado](#page-25-0)
- [Cambio entre pantallas principales y secundarias](#page-25-1)

### <span id="page-24-1"></span>**Ajuste del brillo**

Cuando el equipo Dell™ está funcionando con batería, es posible ahorrar energía si el control de brillo se ajusta al valor más bajo que resulte cómodo<br>pulsando <Fn> y las flechas de dirección arriba/abajo del teclado.

En Medidor de brillo de Dell QuickSet se muestra la configuración de brillo actual para la pantalla. Haga clic con el botón derecho del ratón en el icono de la barra de tareas para habilitar o deshabilitar Medidor de brillo en la pantalla.

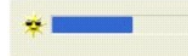

**NOTA**: de manera predeterminada, Brightness Meter (Medidor de brillo) aparece en la parte inferior derecha de la pantalla. Puede hacer clic en el<br>medidor y arrastrarlo a una nueva posición y, el medidor aparecerá posterio

**A** NOTA: las combinaciones de tecla para control del brillo sólo afectan a la pantalla del equipo portátil, no a los monitores que conecte al mismo o al dispositivo de acoplamiento. Si el equipo está conectado a un monitor externo e intenta cambiar el nivel de brillo, aparecerá Brightness Meter (Medidor<br>de brillo), pero no cambiará el nivel de brillo del monitor.

Puede activar o desactivar Brightness Meter (Medidor de brillo) desde el menú de la barra de tareas QuickSet. Cuando el medidor esté habilitado, pulse las teclas siguientes para ajustar el brillo:

- l Pulse <Fn> y la tecla de flecha hacia arriba para aumentar el brillo únicamente en la pantalla integrada (no en un monitor externo).
- l Pulse <Fn> y la tecla de flecha hacia abajo para reducir el brillo únicamente en la pantalla integrada (no en un monitor externo).

Para obtener más información sobre QuickSet, haga clic con el botón derecho en el icono de la barra de tareas y haga clic en **Ayuda**.

### <span id="page-24-2"></span>**Cambio de la imagen de vídeo**

Cuando encienda el equipo con un dispositivo externo (como un monitor externo o un proyector) conectado y encendido, la imagen puede aparecer en la pantalla del equipo o en el dispositivo externo.

Pulse <Fn><F8> para hacer pasar la imagen de vídeo sólo a la pantalla, sólo al dispositivo externo o a la pantalla y al dispositivo externo simultáneamente.

**A NOTA:** No puede cambiar la imagen de vídeo cuando se está utilizando el modo de escritorio ampliado.

## <span id="page-24-3"></span>**Configuración de la resolución de pantalla**

Para mostrar un programa a una resolución específica, tanto el adaptador de vídeo como la pantalla deben ser compatibles con el programa y los controladores de vídeo necesarios deben estar instalados.

Antes de cambiar alguno de los ajustes de pantalla predeterminados, tome nota de la configuración original para futuras consultas.

**A** NOTA: use únicamente los controladores de vídeo instalados por Dell, que han sido diseñados para ofrecer el mejor rendimiento con el sistema operativo instalado por Dell.

- 1. Haga clic en el botón **Inicio** y en **Panel de control**.
- 2. En **Elija una categoría**, haga clic en **Cambiar la resolución de pantalla**.
- 3. Pruebe valores diferentes en **Calidad del color** y **Resolución de pantalla**.

Si el valor de la resolución de vídeo es mayor de lo que admite la pantalla, el equipo entrará en el modo panorámico. En el modo panorámico la pantalla no se puede mostrar por completo. Por ejemplo, podría no verse la barra de tareas que normalmente aparece en la parte inferior del escritorio. Para ver el resto de<br>la pantalla, use la superficie táctil para obtener panorámicas d

**AVISO:** puede dañar el monitor externo si utiliza una frecuencia de actualización no admitida. Antes de ajustar la frecuencia de actualización en un monitor externo, consulte la guía del usuario del monitor.

#### <span id="page-25-0"></span>**Modo de escritorio ampliado**

Puede conectar un monitor o un proyector externo al equipo y utilizarlo como extensión de la pantalla (conocido como modo de *pantalla dual independiente* o de<br>*escritorio ampliado*). Este modo permite utilizar ambas panta

- 1. Haga clic en el botón **Inicio** y, a continuación, en **Panel de control**.
- 2. En **Elija una categoría**, haga clic en **Cambiar la resolución de pantalla**.
- 3. En la ventana **Propiedades de la pantalla**, haga clic en la ficha **Configuración**.

**NOTA:** si selecciona una resolución o una paleta de colores mayor que la admitida por la pantalla, la configuración se ajusta automáticamente al valor más cercano posible. Para obtener más información, consulte la documentación del sistema operativo.

- 4. Haga clic en el icono del monitor 2 y, a continuación, haga clic en la casilla de verificación **Extender el escritorio de Windows a este monitor** (Extender el escritorio de Windows a este monitor).
- 5. Utilice la barra deslizante **Resolución de pantalla** para cambiar la resolución de modo que sea la apropiada para las dos pantallas.

Sería ideal que los monitores **1** y **2** fueran del mismo tamaño.

- 6. Haga clic en **Avanzados**.
- 7. Haga clic en el controlador **Intel® Graphics Media Accelerator**.
- 8. Haga clic en **Propiedades gráficas**.
- 9. En la columna de la izquierda, haga clic en **Escritorio ampliado**.
- 10. Haga clic en **Aplicar**.
- 11. Si le piden que reinicie el equipo, haga clic en **Apply the new color setting without restarting** (Aplicar la nueva configuración de color sin reiniciar) y en **Aceptar**.
- 12. Si se le pide, haga clic en **Aceptar** para cambiar el tamaño del escritorio.
- 13. Si se le pide, haga clic en **Sí** para conservar la configuración.
- 14. Haga clic en **Aceptar** para cerrar la ventana **Propiedades de la pantalla**.

Para desactivar el modo de pantalla dual independiente:

- 1. Haga clic en la ficha **Configuración** de la ventana **Propiedades de la pantalla**.
- 2. Haga clic en el icono del monitor 2, desmarque la casilla de verificación **Extender el escritorio de Windows a este monitor** y, a continuación, haga clic en **Aplicar**.

#### <span id="page-25-1"></span>**Cambio entre pantallas principales y secundarias**

- 1. Haga clic en el botón **Inicio** y, a continuación, en **Panel de control**.
- 2. En **Elija una categoría**, haga clic en **Cambiar la resolución de pantalla**.
- 3. En la ventana **Propiedades de la pantalla**, haga clic en la ficha **Configuración**.
- 4. Haga clic en **Avanzadas**.
- 5. Haga clic en el controlador **Intel® Graphics Media Accelerator**.
- 6. Haga clic en **Propiedades gráficas**.
- 7. Utilice las listas descendentes **Dispositivo primario** y **Dispositivo secundario** para elegir las pantallas primaria y secundaria.
- 8. Haga clic en **Aplicar**.
- 9. Haga clic en **Aceptar**.

## <span id="page-27-2"></span>**Reinstalación de software**

- **O** [Controladores](#page-27-0)
- [Resolución de incompatibilidades de software y hardware](#page-28-0)
- [Uso de Restaurar sistema de Microsoft](#page-29-0)® Window
- [Reinstalación de Microsoft®](#page-30-0) Windows® XP

### <span id="page-27-0"></span>**Controladores**

#### **¿Qué es un controlador?**

Un controlador es un programa que controla un dispositivo, como por ejemplo una impresora, un ratón o un teclado. Todos los dispositivos necesitan un controlador.

Un controlador actúa como traductor entre el dispositivo y los programas que lo utilizan. Cada dispositivo posee un conjunto propio de comandos especializados que sólo su controlador puede reconocer.

Dell suministra el equipo con los controladores necesarios ya instalados; no se precisa ninguna otra instalación ni configuración.

AVISO: el CD *Drivers and utilities (Controladores y utilidades)* puede contener controladores para sistemas operativos no instalados en el equipo.<br>Asegúrese de que está instalando el software adecuado para el sistema oper

Muchos controladores, como el controlador del teclado, se entregan con el sistema operativo Microsoft® Windows®. Deberá instalar controladores en los casos siguientes:

- l Si desea actualizar el sistema operativo.
- l Vuelva a instalar el sistema operativo.
- l Si desea conectar o instalar un nuevo dispositivo.

### **Identificación de los controladores**

Si experimenta un problema con cualquier dispositivo, determine si el controlador es el origen del problema y, si es necesario, actualícelo.

#### **Windows XP**

- 1. Haga clic en el botón **Inicio** y, a continuación, en **Panel de control**.
- 2. En **Elegir una categoría** haga clic en **Rendimiento y mantenimiento**.
- 3. Haga clic en **Sistema**.
- 4. En la ventana **Propiedades del sistema**, haga clic en la ficha **Hardware**.
- 5. Haga clic en **Administrador de dispositivos**.
- 6. Desplácese por la lista para ver si algún dispositivo presenta un signo de exclamación (un círculo amarillo con el signo [**!**]) en el icono del dispositivo.

Si hay un signo de admiración junto al nombre del dispositivo, tendrá que [reinstalar el controlador](#page-27-1) o instalar uno nuevo.

#### <span id="page-27-1"></span>**Reinstalación de controladores y utilidades**

**AVISO:** el sitio Web de asistencia de Dell, **support.dell.com**, y el CD *Drivers and Utilities (Controladores y utilidades)* proporcionan controladores<br>aprobados para los equipos Dell™. Si instala controladores obtenidos

#### <span id="page-27-3"></span>**Uso de la función Desinstalación del controlador de dispositivos de Windows XP**

Si se produce un problema en el equipo después de instalar o actualizar un controlador, utilice la función Desinstalación del controlador de dispositivo de Windows XP para restaurar la versión previamente instalada del controlador.

- 1. Haga clic en el botón **Inicio** y, a continuación, en **Panel de control**.
- 2. En **Elegir una categoría** haga clic en **Rendimiento y mantenimiento**.
- 3. Haga clic en **Sistema**.
- 4. En la ventana **Propiedades del sistema**, haga clic en la ficha **Hardware**.
- 5. Haga clic en **Administrador de dispositivos**.
- 6. Haga clic con el botón derecho del ratón en el dispositivo para el que se instaló el nuevo controlador y haga clic en **Propiedades**.
- 7. Haga clic en la ficha **Controladores**.
- 8. Haga clic en **Desinstalar controlador**.

Si de este modo no se soluciona el problema, utilice la función Restaurar sistema para que el equipo adopte de nuevo el estado anterior a la instalación del nuevo controlador.

#### **Uso del CD Drivers and Utilities (Controladores y utilidades)**

Si las funciones Desinstalación del controlador de dispositivo o Restaurar sistema no resuelven el problema, reinstale el controlador desde el CD *Drivers and Utilities* (Controladores y utilidades), también denominado *ResourceCD* (CD de recursos).

- 1. Guarde y cierre todos los archivos que estén abiertos y salga de los programas activos.
- 2. Inserte el CD *Drivers and Utilities*.

En la mayoría de los casos, el CD se inicia automáticamente. Si no es así, inicie el Explorador de Windows, haga clic en el directorio de la unidad de CD para ver el contenido del CD y haga doble clic en el archivo **autorcd.exe. La primera vez que ejecute el CD podría pedírsele que instale archivos de<br><b>configuración. Haga clic en Aceptar** y siga las instrucciones que aparec

- 3. En el menú descendente **Idioma** de la barra de herramientas, seleccione el idioma que desee para el controlador o la utilidad (si está disponible). Aparecerá una pantalla de bienvenida.
- 4. Haga clic en **Siguiente**.
- El CD examinará automáticamente el hardware para detectar las utilidades y los controladores que se usan en el equipo.
- 5. Después de que el CD complete la exploración del hardware, también puede detectar otros controladores y utilidades. En **Criterio de búsqueda**,<br>seleccione las categorías correspondientes en los menús descendentes Modelo

Aparecerá un enlace o varios para los controladores o utilidades específicos que se utilizan en el equipo.

- 6. Haga clic en el vínculo de un controlador o una utilidad específicos para mostrar información sobre el controlador o la utilidad que desee instalar.
- 7. Haga clic en el botón **Instalar**, si existe, e inicie la instalación del controlador o de la utilidad. En la pantalla de bienvenida, siga los mensajes que aparecen en pantalla para completar la instalación.

Si no existe el botón **Instalar**, la instalación automática no es una opción. Para obtener instrucciones para la instalación, consulte las instrucciones espondientes en las subsecciones siguientes o haga clic en **Extraer, siga las instrucciones de extracción y, a continuación, lea el archivo readme.** 

Si se le indica que vaya a los archivos del controlador, haga clic en el directorio CD de la ventana de información del controlador para mostrar los archivos relacionados con dicho controlado

#### **Reinstalación manual de controladores**

- **NOTA:** Si está reinstalando el controlador de un dispositivo de infrarrojos, primero deberá activar el sensor de infrarrojos en el programa de [configuración del sistema](file:///C:/data/CHM_OUT/systems/latd510/SP/ug/usersgd.chm/usersgd/setup.htm#1052341) antes de continuar con la instalación del controlador.
- 1. Después de extraer los archivos del controlador a su unidad de disco duro como se describió en la sección anterior, haga clic en el botón **Inicio** y presione con el botón derecho del ratón en **Mi PC**.
- 2. Haga clic en **Propiedades**.
- 3. Haga clic en la ficha **Hardware** y en **Administrador de dispositivos**.
- 4. Haga doble clic en el tipo de dispositivo cuyo controlador desee instalar, por ejemplo, **Módems** o **Dispositivos de infrarrojos**.
- 5. Haga doble clic en el nombre del dispositivo cuyo controlador desee instalar.
- 6. Haga clic en la ficha **Controlador** y en **Actualizar controlador**.
- 7. Haga clic en **Instalar desde una lista o una ubicación específica (Avanzado)** y haga clic en **Siguiente**.
- 8. Haga clic en **Examinar** para buscar la ubicación en la que extrajo previamente los archivos de los controladores.
- 9. Cuando aparezca el nombre del controlador adecuado, haga clic en **Siguiente**.
- 10. Haga clic en **Finalizar** y reinicie el equipo.

### <span id="page-28-0"></span>**Resolución de incompatibilidades de software y hardware**

Si un dispositivo no se detecta durante la configuración del sistema operativo o se detecta pero no está configurado correctamente, puede utilizar el Agente de solución de errores de hardware para solucionar la incompatibilidad.

#### **Windows XP**

Para solucionar incompatibilidades al utilizar Solucionador de problemas.

- 1. Haga clic en el botón **Inicio** y, a continuación, haga clic en **Ayuda y soporte técnico**.
- 2. Escriba solucionador de problemas de hardware en el campo **Buscar** y haga clic en la flecha para empezar la búsqueda.
- 3. Haga clic en **Solucionador de problemas de hardware** en la lista **Resultados de la búsqueda**.
- 4. En la lista **Solucionador de problemas de hardware**, haga clic en **Necesito resolver un conflicto de hardware de mi equipo** y haga clic en **Siguiente**.

#### **Windows 2000**

Para solucionar incompatibilidades al utilizar Solucionador de problemas.

- 1. Haga clic en el botón **Inicio** y, a continuación, haga clic en **Ayuda**.
- 2. Haga clic en **Solución de problemas y mantenimiento** de la ficha **Contenido**, haga clic en **Solucionadores de problemas de Windows 2000** y, a continuación, haga clic en **Hardware**.
- 3. En la lista **Solucionador de problemas de hardware**, haga clic en **Necesito resolver un conflicto de hardware de mi equipo** y haga clic en **Siguiente**.

### <span id="page-29-0"></span>**Uso de la función Restaurar sistema de Microsoft® Windows® XP**

El sistema operativo Microsoft® Windows® XP dispone de la función Restaurar sistema que permite regresar a un estado operativo anterior del equipo (sin que esto afecte a los archivos de datos) si los cambios efectuados en el hardware, software o en otros parámetros del sistema han dejado al equipo en un<br>estado operativo no deseado. Consulte el Centro de ayuda y soporte té sistema.

AVISO: Realice copias de seguridad regulares de sus archivos de datos. La función Restaurar sistema no supervisa ni recupera los archivos de datos.

**A NOTA:** los procedimientos de este documento se han escrito para la vista predeterminada de Windows, por lo que podrían no funcionar si cambia el equipo Dell™ a la vista clásica de Windows.

#### **Creación de un punto de restauración**

- 1. Haga clic en el botón **Inicio** y, a continuación, en **Ayuda y soporte técnico**.
- 2. Haga clic en **Restaurar sistema**.
- 3. Siga las instrucciones que aparecen en pantalla.

#### **Restauración del equipo a un estado operativo anterior**

- **AVISO:** Antes de restaurar el equipo a un estado operativo anterior, guarde y cierre los archivos abiertos y salga de los programas activos. No cambie, abra ni elimine ningún archivo o programa hasta que haya restaurado totalmente el sistema.
- 1. Haga clic en el botón **Inicio**, seleccione **Todos los programas**® **Accesorios**® **Herramientas del sistema** y, a continuación, haga clic en **Restaurar sistema**.
- 2. Asegúrese de seleccionar **Restaurar el equipo a una hora anterior** y, a continuación, haga clic en **Siguiente**.
- 3. Haga clic en una fecha del calendario en la que desee restaurar el equipo.

La pantalla **Selección de un punto de restauración** proporciona un calendario que permite ver y seleccionar puntos de restauración. Todas las fechas<br>con puntos de restauración disponibles aparecen en negrita.

4. Seleccione un punto de restauración y haga clic en **Siguiente**.

Si una fecha del calendario sólo tiene un punto de restauración, se seleccionará automáticamente dicho punto. Si hay dos o más puntos de restauración disponibles, haga clic en el punto de restauración que prefiera.

- 5. Haga clic en **Siguiente**.
	- La pantalla de **Restauración finalizada** aparece cuando la función Restaurar sistema ha finalizado de recoger los datos y a continuación se reinicia el equipo.
- 6. Cuando el equipo se reinicie, haga clic en **Aceptar**.

Para cambiar el punto de restauración, puede repetir estos pasos usando un punto de restauración distinto o bien puede deshacer la restauración.

### **Cómo deshacer la última restauración del sistema**

- AVISO: Antes de deshacer la última restauración del sistema, guarde y cierre todos los archivos abiertos y cierre todos los programas. No cambie, abra<br>ni elimine ningún archivo o programa hasta que haya restaurado totalmen
- 1. Haga clic en el botón **Inicio**, seleccione **Todos los programas**® **Accessorios**® **Herramientas del sistema** y, a continuación, haga clic en **Restaurar sistema**.
- 2. Haga clic en **Deshacer la última restauración** y en **Siguiente**.
- 3. Haga clic en **Siguiente**.

Aparece la pantalla **Restaurar sistema** y, a continuación, el equipo se reinicia.

4. Cuando el equipo se reinicie, haga clic en **Aceptar**.

#### **Activación de la función Restaurar sistema**

Si vuelve a instalar Windows XP con menos de 200 MB de espacio libre disponible en el disco duro, se desactivará automáticamente la función Restaurar sistema. Para ver si la función Restaurar sistema está activada:

- 1. Haga clic en el botón **Inicio** y, a continuación, en **Panel** de **control**.
- 2. Haga clic en **Rendimiento y administración**.
- 3. Haga clic en **Sistema**.
- 4. Haga clic en la ficha **Restaurar sistema**.
- 5. Compruebe que no está activada la opción **Desactivar Restaurar sistema**.

## <span id="page-30-0"></span>**Reinstalación de Microsoft® Windows® XP**

AVISO: Debe utilizar Windows XP Service Pack 1 (SP1) o posterior cuando vuelva a instalar Windows XP.

#### **Antes de comenzar**

Si está considerando reinstalar el sistema operativo Windows XP para corregir un problema con un controlador instalado recientemente, intente usar primero<br>la función <u>[Device Driver Rollback](#page-27-3)</u> (Deshacer controlador de dispos dispositivos) no resuelve el problema, use la función System Restore (Restaurar sistema) para que el sistema operativo vuelva al estado anterior a la instalación del nuevo controlador de dispositivos.

AVISO: Antes de realizar la instalación, haga una copia de seguridad de todos los archivos de datos en la unidad de disco duro principal. En las<br>configuraciones convencionales de discos duros, la unidad de disco duro princ

Para volver a instalar Windows XP, necesita los siguientes elementos:

- l El CD *Sistema operativo* de Dell™
- l El CD *Drivers and Utilities* de Dell

**NOTA:** el CD *Drivers and Utilities* (Controladores y utilidades) contiene los controladores que se instalaron durante el montaje del equipo. Utilice el CD<br>*Drivers and Utilities* para cargar todos los controladores neces

## **Reinstalación de Windows XP**

Para reinstalar Windows XP, realice todos los pasos descritos en las secciones siguientes en el orden en que se enumeran.

El proceso de reinstalación puede tardar entre 1 y 2 horas. Una vez finalizada la reinstalación, deberá reinstalar los controladores de dispositivos, el antivirus y los demás programas de software.

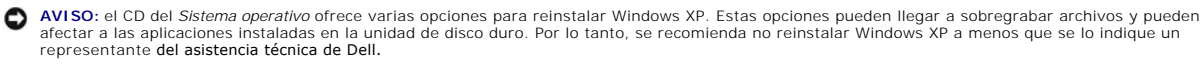

**AVISO:** para evitar conflictos con Windows XP, debe desactivar todo el software antivirus instalado en el equipo antes de reinstalar este sistema. Para obtener instrucciones, consulte la documentación proporcionada con el software.

**Arranque desde el CD del Sistema operativo**

- 1. Guarde y cierre todos los archivos que estén abiertos y salga de los programas activos.
- 2. Inserte el CD *Sistema operativo*. Haga clic en **Salir** si aparece el mensaje Instalar Windows XP.
- 3. Reinicie el equipo.
- 4. Presione <F2> inmediatamente después de que aparezca el logotipo de DELL™.

Si se muestra el logotipo del sistema operativo, espere hasta que aparezca el escritorio de Windows y, a continuación, apague el equipo e inténtelo de nuevo.

- 5. Presione las teclas de flecha para seleccionar **CD-ROM** y, a continuación, presione <Intro>.
- 6. Cuando aparezca el mensaje Presione cualquier tecla para arrancar desde el CD, pulse una tecla.

#### **Instalación de Windows XP**

- 1. Cuando aparezca la pantalla **Configuración de Windows XP**, pulse <Intro> para seleccionar **Instalar Windows ahora**.
- 2. Lea la información en la pantalla **Contrato de licencia de Microsoft Windows** y, a continuación, pulse <F8> para aceptar el contrato de licencia.
- 3. Si el equipo ya tiene instalado Windows XP y quiere recuperar los datos actuales de Windows XP, escriba r para seleccionar la opción de reparación y, después, extraiga el CD.
- 4. Si desea instalar una nueva copia de Windows XP, pulse <Esc> para seleccionar esa opción.
- 5. Presione <Intro> para seleccionar la partición resaltada (recomendada) y siga las instrucciones de la pantalla.

Aparecerá la pantalla **Programa de instalación de Windows XP** y el sistema operativo empezará a copiar archivos y a instalar los dispositivos. El equipo se reinicia automáticamente varias veces.

**NOTA:** el tiempo necesario para completar la instalación depende del tamaño del disco duro y de la velocidad del equipo.

**AVISO:** no pulse ninguna tecla cuando aparezca el mensaje siguiente: Pulse cualquier tecla para arrancar desde el CD.

- 6. Cuando aparezca la ventana **Opciones regionales y de idioma**, seleccione la configuración regional de su zona y haga clic en **Siguiente**.
- 7. Escriba su nombre y, si lo desea, el de su organización en la ventana **Personalice su software** y, a continuación, haga clic en **Siguiente**.
- 8. En la ventana **Nombre del equipo y contraseña del administrador**, escriba un nombre para el equipo (o bien acepte la propuesta) y una contraseña y haga clic en **Siguiente**.
- 9. Si aparece la pantalla **Información de marcado del módem**, especifique la información solicitada y haga clic en **Siguiente**.
- 10. Escriba la fecha, la hora y la zona horaria en la ventana **Valores de fecha y hora** y, a continuación, haga clic en **Siguiente**.
- 11. Cuando aparezca la pantalla **Configuración de red**, haga clic en **Siguiente**.
- 12. Si va a reinstalar Windows XP Professional y el sistema le pide que proporcione más información acerca de la configuración de red, especifique sus<br>selecciones. Si no está seguro de su configuración, acepte las opciones

Windows XP instala los componentes del sistema operativo y configura el equipo. El equipo se reiniciará automáticamente.

- **AVISO:** no pulse ninguna tecla cuando aparezca el mensaje siguiente: Pulse cualquier tecla para arrancar desde el CD.
- 13. Cuando aparezca la pantalla **Bienvenido a Microsoft**, haga clic en **Siguiente**.
- 14. Cuando aparezca el mensaje ¿Cómo se conectará este equipo a Internet?, haga clic en **Omitir**.
- 15. Cuando aparezca la pantalla **¿Preparado para registrarse con Microsoft?**, seleccione **No en este momento** y haga clic en **Siguiente**.
- 16. Cuando aparezca la pantalla **¿Quién usará este equipo?**, podrá especificar un máximo de cinco usuarios.
- 17. Haga clic en **Siguiente**.
- 18. Haga clic en **Terminar** para completar la instalación y extraiga el CD.
- 19. Reinstale los [controladores](#page-27-1) adecuados con el CD *Drivers and Utilities* (Controladores y utilidades).
- 20. Vuelva a instalar el software antivirus.
- 21. Reinstale los programas.

**NOTA: para reinstalar y activar los programas de Microsoft Office o de Microsoft Works Suite, necesitará el número de clave del producto, que se<br>encuentra en la parte posterior de la funda del CD de Microsoft Office o Mic** 

#### **Notebook System Software (NSS)**

Si vuelve a instalar el sistema operativo en el equipo Dell™, se recomienda volver a instalar la utilidad NSS. Esta utilidad está disponible en el CD opcional<br>*Drivers and Utilities* (Controladores y utilidades) y en el s

Para descargar la utilidad, vaya a **Downloads** (Descargas) en **support.dell.com** y seleccione su modelo de equipo del menú descendente. En Select Your<br>Download Category (Seleccionar la categoría de descarga), seleccione Sy

NSS proporciona actualizaciones de gran importancia del sistema operativo y es compatible con las unidades de disco flexible de 3,5 pulgadas USB de Dell™,<br>con los procesadores de Intel® Pentium® M, con los procesadores de apropiadas a su configuración.

**NOTA:** La utilidad NSS es imprescindible para el correcto funcionamiento de los dispositivos USB.

# <span id="page-33-0"></span>**Localización de información**

**A** NOTA: es posible que algunas funciones no estén disponibles para su equipo o en determinados países.

<span id="page-33-1"></span>**NOTA:** su equipo puede incluir información adicional.

<span id="page-33-2"></span>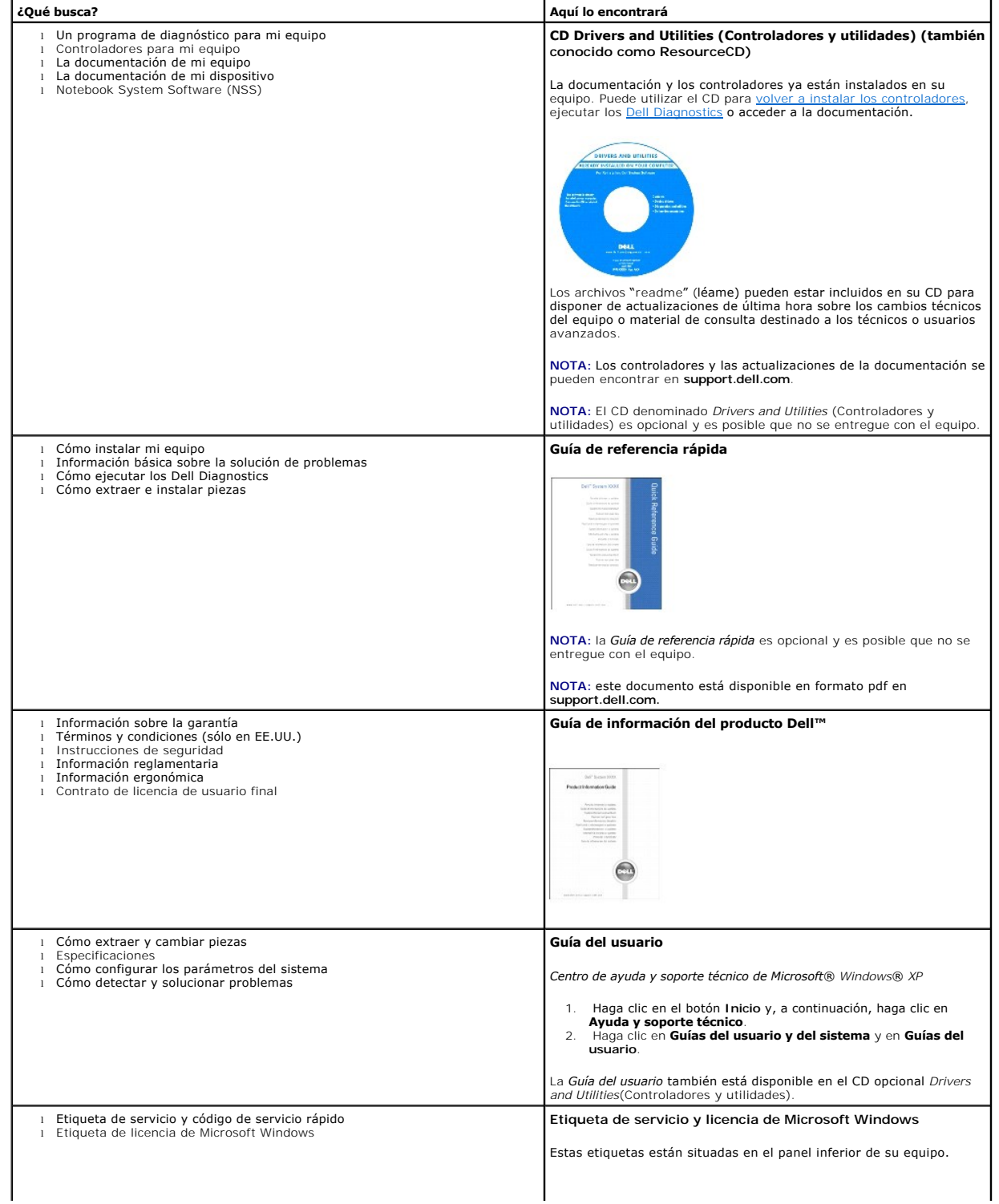

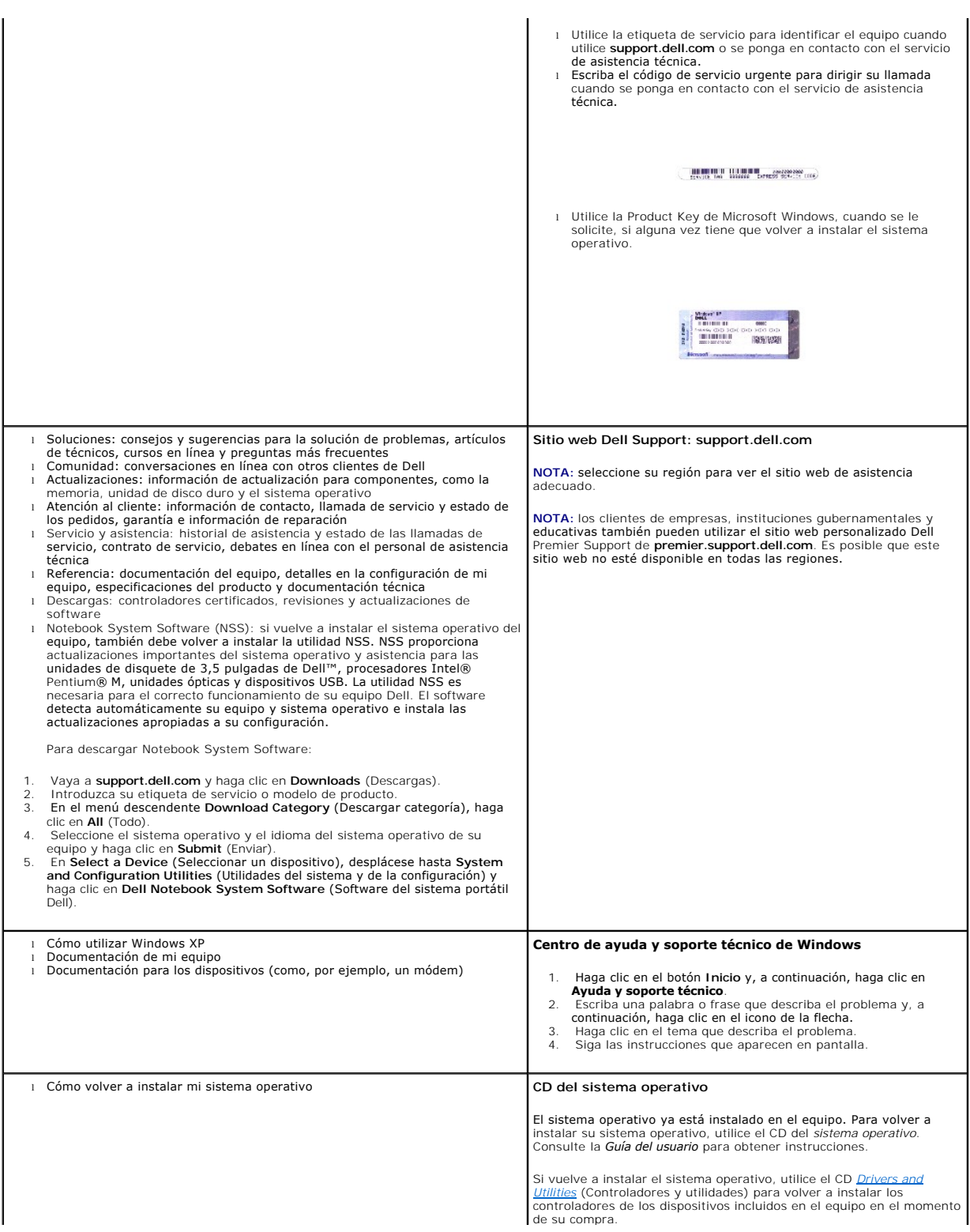

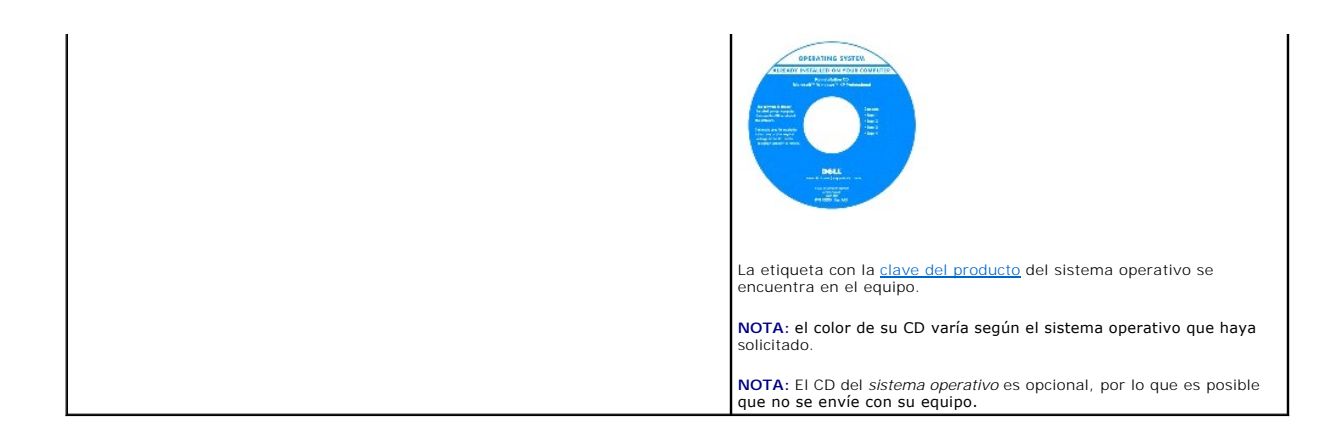
# <span id="page-36-1"></span>**Obtención de ayuda**

- [Asistencia técnica](#page-36-0)
- **[Problemas con su pedido](#page-37-0)**
- **O** [Información sobre productos](#page-37-1)
- [Devolución de artículos para su reparación en garantía o para la devolución de su importe](#page-38-0)
- **[Antes de llamar](#page-38-1)**
- [Cómo ponerse en contacto con Dell](#page-39-0)

# <span id="page-36-0"></span>**Asistencia técnica**

Si necesita ayuda con algún problema técnico, Dell está preparado para atenderle.

**PRECAUCIÓN: si necesita quitar las cubiertas del equipo, compruebe primero que están desenchufados los cables de alimentación del equipo y del módem.**

- 1. Complete los procedimientos descritos en "[Solución de problemas"](file:///C:/data/CHM_OUT/systems/latd510/SP/ug/usersgd.chm/usersgd/solving.htm#1297087).
- 2. Ejecute los **Dell Diagnostics**.
- 3. Haga una copia de la [Lista de verificación de diagnósticos](#page-38-2) y llénela.
- 4. Utilice la amplia gama de servicios en línea de Dell disponibles en el sitio web Dell | Support, en la dirección (**support.dell.com**) para obtener ayuda sobre la instalación y los procedimientos de solución de problemas.
- 5. Si los pasos descritos anteriormente no han resuelto el problema, póngase en contacto con Dell.

**NOTA:** llame al servicio de asistencia técnica desde un teléfono situado al lado del equipo o en éste para que puedan guiarle en los procedimientos necesarios.

**NOTA:** es posible que el sistema de código de servicio urgente de Dell no esté disponible en todos los países.

Cuando el sistema telefónico automatizado de Dell lo solicite, marque el código de servicio rápido para dirigir su llamada directamente al personal de servicio<br>que corresponda. Si no tiene un código de servicio urgente, ab **Code** (Código de servicio rápido) y siga las instrucciones.

Para obtener instrucciones sobre el uso del servicio de asistencia técnica, consulte ["Servicio de asistencia técnica"](#page-37-2).

**NOTA:** algunos de los servicios que se describen a continuación no siempre están disponibles en todos los lugares fuera de la parte continental de EE.UU. Póngase en contacto con su representante local de Dell para obtener información sobre su disponibilidad.

#### **Servicios en línea**

Puede acceder al sitio web Dell | Support en la dirección s**upport.dell.com.** Seleccione su región en la página WELCOME TO DELL SUPPORT (Bienvenido al<br>servicio de asistencia de Dell) y rellene los datos que se solicitan pa

Puede ponerse en contacto con Dell en las siguientes direcciones electrónicas:

- l Red mundial
	- **www.dell.com/**

**www.dell.com/ap/** (únicamente para países asiáticos y del Pacífico)

- **www.dell.com/jp** (únicamente para Japón)
- **www.euro.dell.com** (únicamente para Europa)
- **www.dell.com/la/** (únicamente para países de Latinoamérica)
- **www.dell.ca** (únicamente para Canadá)
- l FTP (File Transfer Protocol, Protocolo de transferencia de archivos) anónimo

#### <span id="page-37-3"></span>**ftp.dell.com/**

Regístrese como usuario: anonymous (anónimo) y utilice su dirección de correo electrónico como contraseña.

l Servicio electrónico de asistencia (Electronic Support Service)

mobile\_support@us.dell.com

support@us.dell.com

apsupport@dell.com (únicamente para países asiáticos y del Pacífico)

**support.jp.dell.com** (únicamente para Japón)

**support.euro.dell.com** (únicamente para Europa)

l Electronic Quote Service (Servicio electrónico de cotizaciones)

sales@dell.com

apmarketing@dell.com (sólo para países asiáticos y del Pacífico)

sales\_canada@dell.com (únicamente para Canadá)

l Electronic Information Service (Servicio electrónico de información)

info@dell.com

#### **Servicio AutoTech**

El servicio de asistencia técnica automatizada de Dell, AutoTech, proporciona respuestas grabadas a las preguntas más frecuentes formuladas por los clientes de Dell acerca de sus equipos portátiles y de sobremesa.

Cuando llame a AutoTech, utilice un teléfono de tonos para seleccionar los temas correspondientes a sus preguntas.

El servicio AutoTech está disponible las 24 horas del día, los 7 días de la semana. También puede acceder a este servicio a través del servicio de asistencia<br>técnica. Para obtener el número de teléfono al que debe llamar, técnica. Para obtener el número de teléfono al que debe llamar, consulte los [números de contacto](#page-39-0) de su

#### **Servicio automatizado para averiguar el estado de un pedido**

Para comprobar el estado de un pedido de cualquier producto Dell™ que haya solicitado, puede dirigirse a su**pport dell com** o llamar al servicio automatizado<br>de comprobación del estado de los pedidos. Un contestador autom Para obtener el número de teléfono al que debe llamar, consulte los [números de contacto](#page-39-0) de su área.

#### <span id="page-37-2"></span>**Servicio de asistencia técnica**

Dell pone a su disposición un servicio de asistencia técnica, disponible las 24 horas del día y todos los días de la semana, para dar respuesta a todas sus<br>preguntas sobre el hardware de Dell. Nuestro personal de asistenci rápidas y precisas.

Para ponerse en contacto con el servicio de asistencia técnica de Dell, consulte "[Asistencia técnica](#page-36-0)" y después llame al número de teléfono correspondiente a su país incluido en la lista "[Cómo ponerse en contacto con Dell"](#page-39-0).

# <span id="page-37-0"></span>**Problemas con su pedido**

Si tiene algún problema con un pedido (por ejemplo, falta algún componente, hay componentes equivocados o la factura es incorrecta), póngase en contacto<br>con el departamento de atención al cliente de Dell. Tenga a mano la f debe llamar, consulte los [números de contacto](#page-39-0) de su área.

## <span id="page-37-1"></span>**Información sobre productos**

Si necesita información sobre otros productos de Dell disponibles o si desea hacer un pedido, visite el sitio web de Dell en la dirección www.dell.com. Para<br>saber el número de teléfono al que debe llamar para hablar con un

## <span id="page-38-0"></span>**Devolución de artículos para su reparación en garantía o para la devolución de su importe**

Prepare todos los artículos que vaya a devolver, ya sea para su reparación bajo garantía o para que le devuelvan el importe, de la manera siguiente:

1. Llame a Dell para obtener un número de autorización para devolución de material y anótelo de forma clara y evidente en la parte exterior de la caja.

Para obtener el número de teléfono al que debe llamar, consulte los [números de contacto](#page-39-0) de su área.

- 2. Incluya una copia de la factura y una carta que describa la razón de la devolución.
- 3. Incluya una copia de la [Lista de verificación de diagnósticos](#page-38-2) indicando las pruebas que ha ejecutado y todos los mensajes de error mostrados por los Dell Diagnostics.
- 4. Si la devolución es para obtener un crédito a cambio, incluya todos los accesorios correspondientes al artículo en devolución (cables de alimentación, disquetes de software, guías, etc.).
- 5. Empaquete el equipo que vaya a devolver en el embalaje original (o uno equivalente).

El usuario se responsabiliza de los gastos de envío. Asimismo, tiene la obligación de asegurar el producto devuelto y asumir el riesgo en caso de pérdida durante el envío a Dell. No se aceptará el envío de paquetes a portes debidos.

Cualquier devolución que no satisfaga los requisitos indicados no será aceptada por el departamento de recepción de Dell y le será devuelta.

### <span id="page-38-1"></span>**Antes de llamar**

**NOTA:** tenga a mano el código de servicio rápido cuando llame. El código contribuirá a que el sistema telefónico automatizado de asistencia de Dell gestione con mayor eficacia su llamada.

Recuerde rellenar la <u>[Lista de verificación de diagnósticos](#page-38-2)</u>. Si es posible, encienda el equipo antes de llamar a Dell para obtener asistencia técnica y haga la<br>Ilamada desde un teléfono situado cerca. Es posible que escri a mano la documentación del equipo.

**PRECAUCIÓN: Antes de trabajar en el interior de su equipo, siga las instrucciones de seguridad que se encuentran en la publicación** *Guía de información del producto***.**

<span id="page-38-2"></span>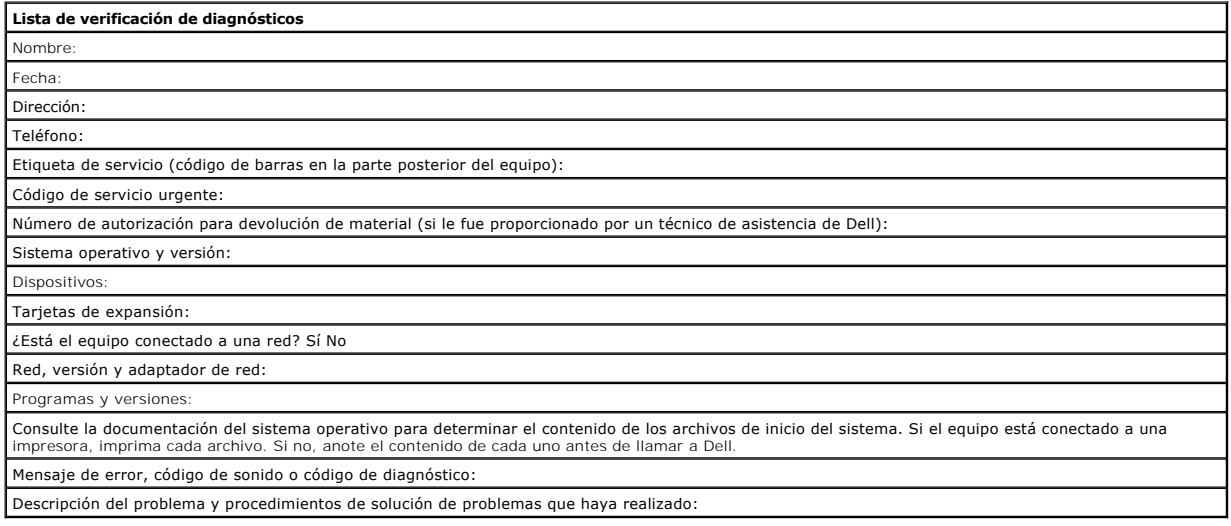

# <span id="page-39-1"></span><span id="page-39-0"></span>**Cómo ponerse en contacto con Dell**

Para ponerse en contacto con Dell de forma electrónica, puede acceder a los siguientes sitios web:

- l **www.dell.com**
- l **support.dell.com** (asistencia técnica)
- 1 **premiersupport.dell.com** (asistencia técnica para clientes del ámbito educativo, del gobierno, de sanidad y de negocios a mediana y a gran escala,<br>incluidos clientes de las categorías Premier, Platinum y Gold)

Para obtener las direcciones web de su país, busque la sección correspondiente en la siguiente tabla.

**NOTA:** los números de teléfono gratuitos son para uso dentro del país para el que aparecen.

Cuando necesite ponerse en contacto con Dell, utilice las direcciones electrónicas, los números de teléfono y los códigos que se incluyen en la siguiente tabla.<br>Si necesita ayuda para averiguar los códigos que debe utiliza

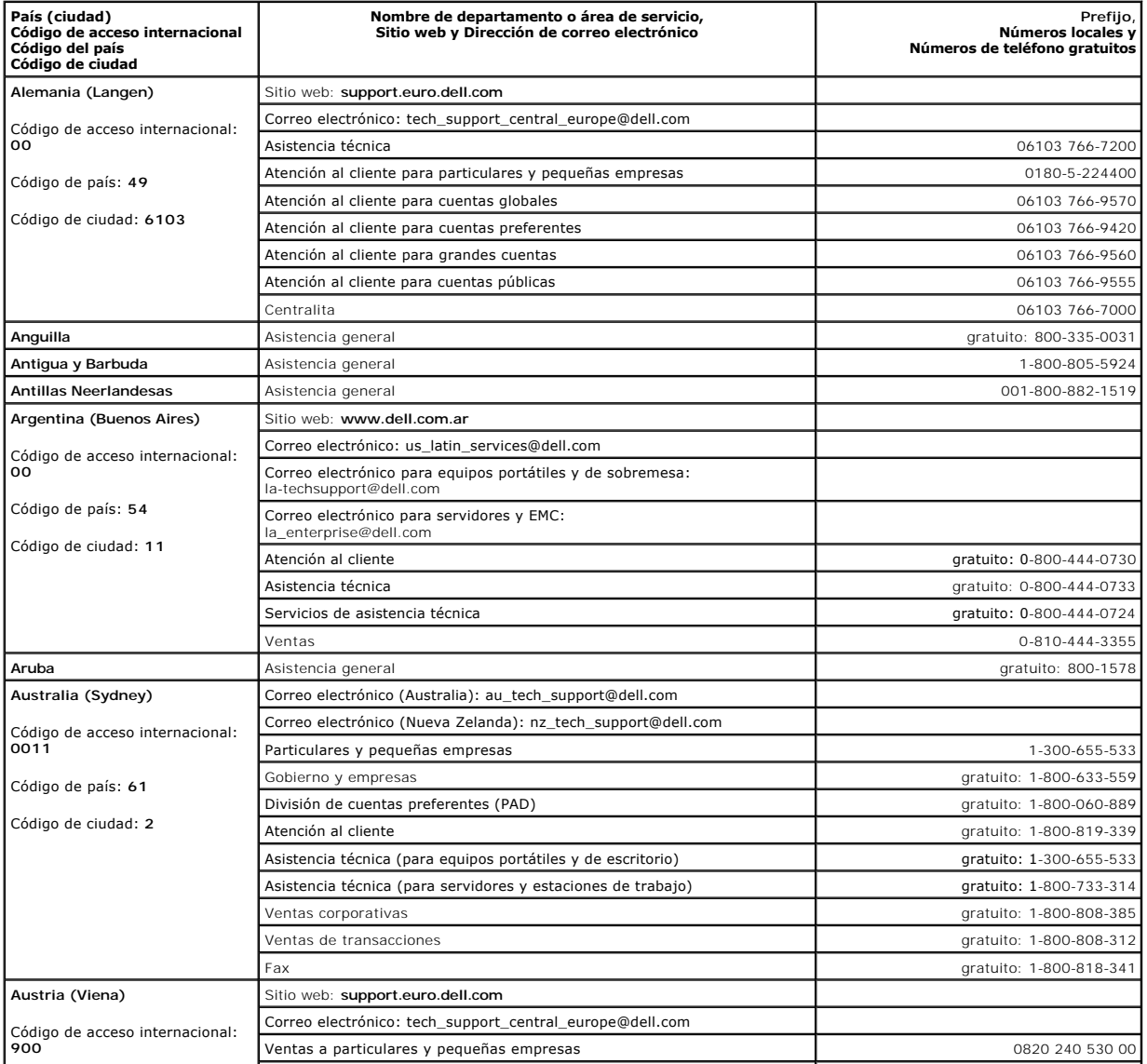

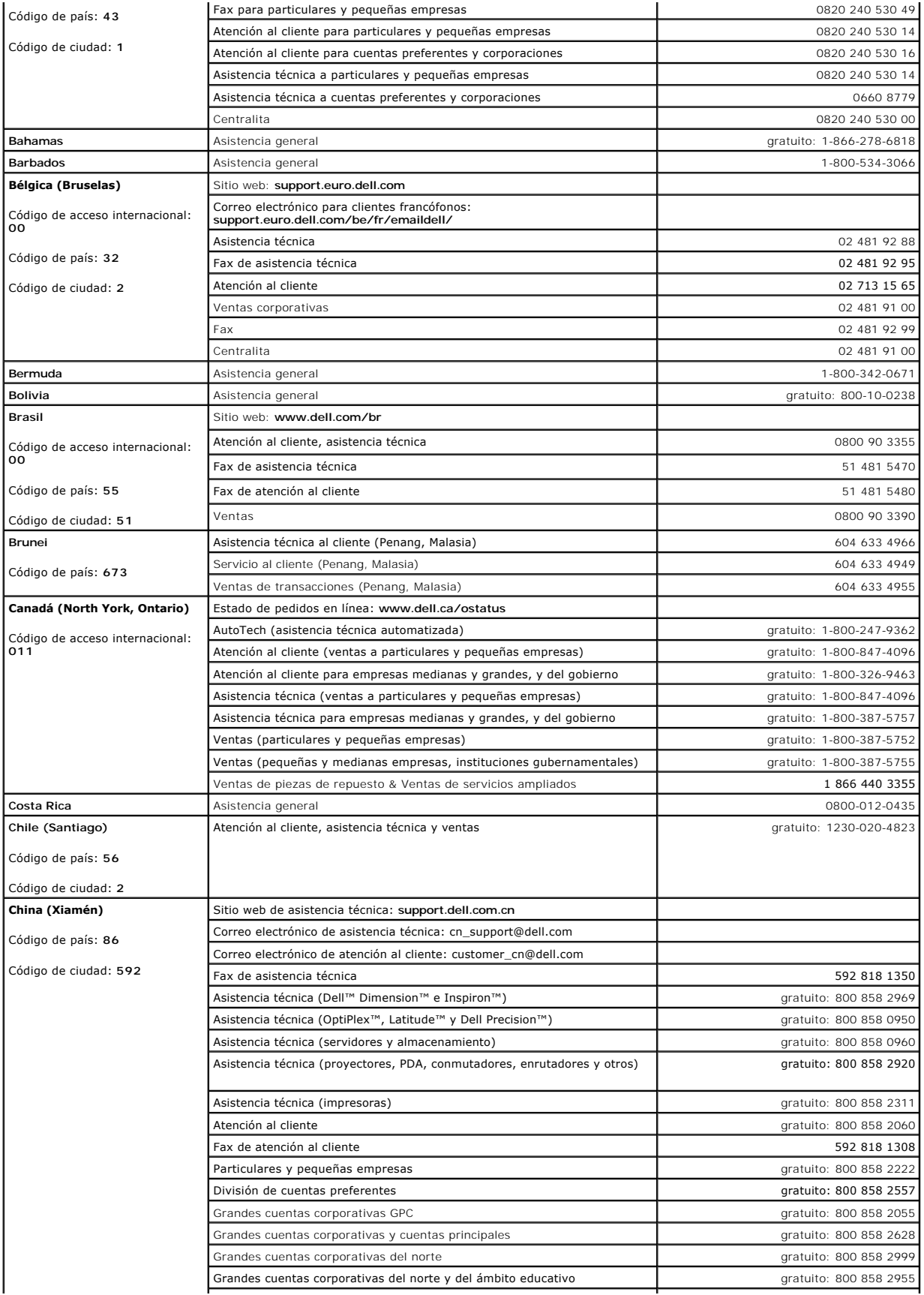

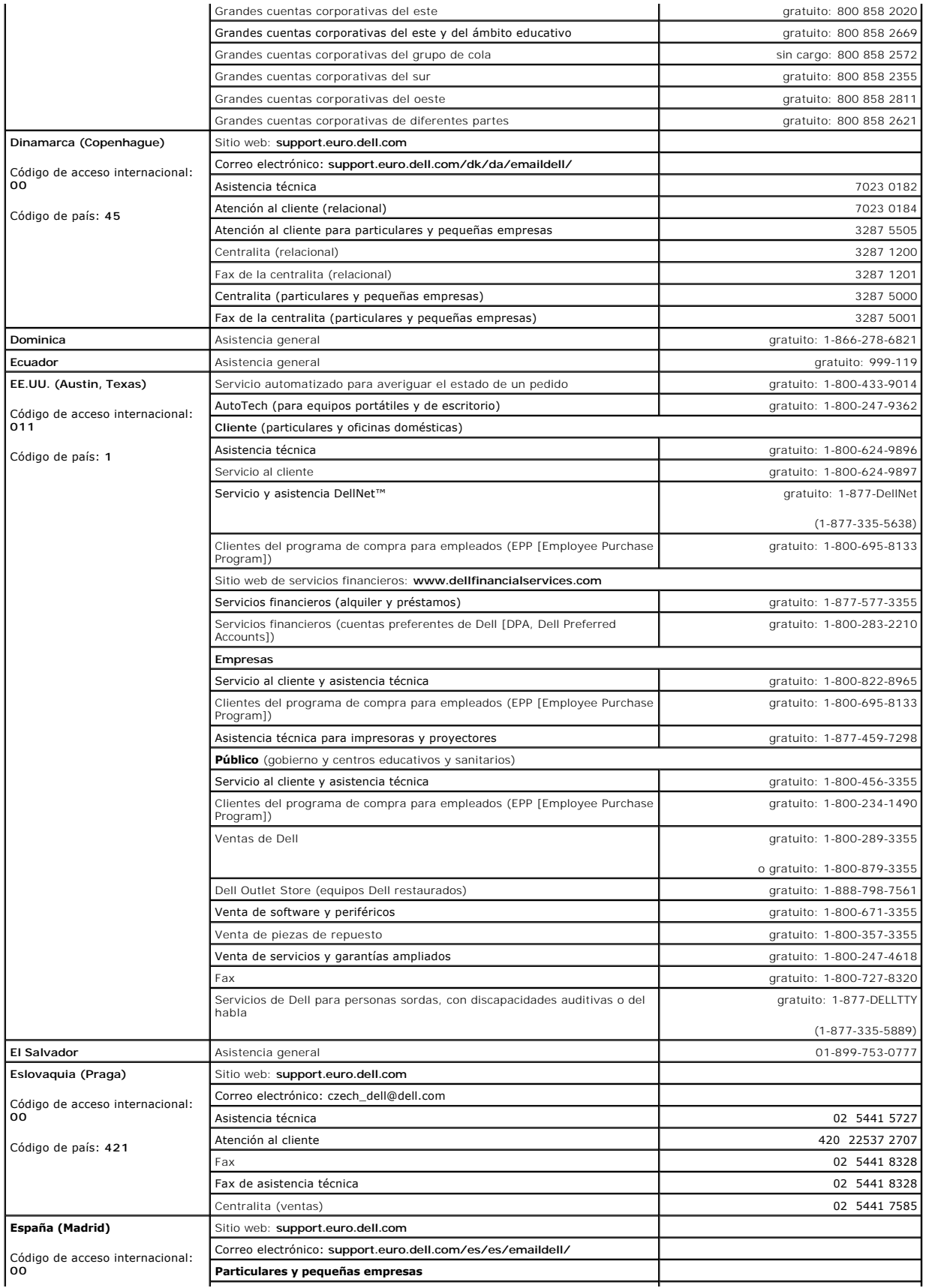

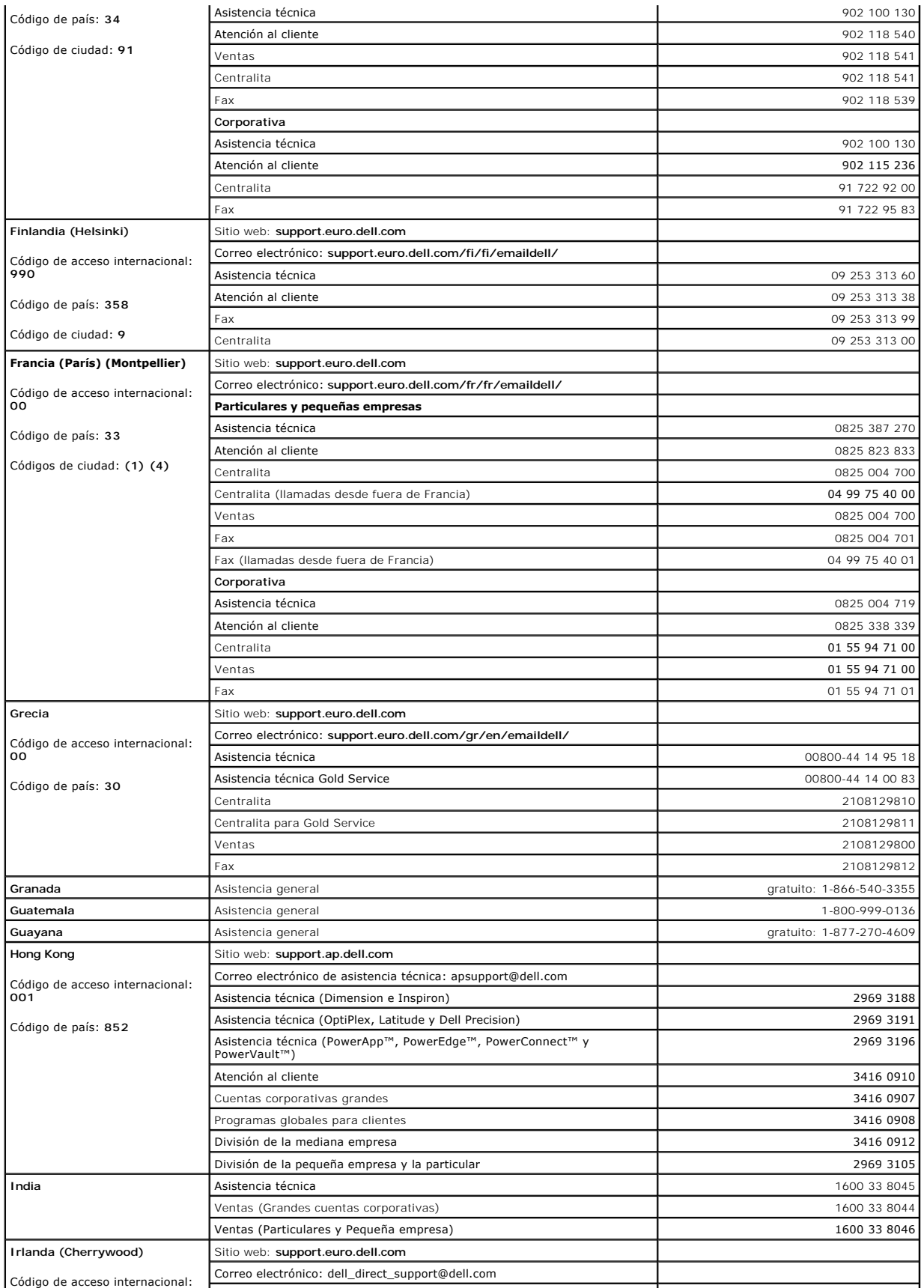

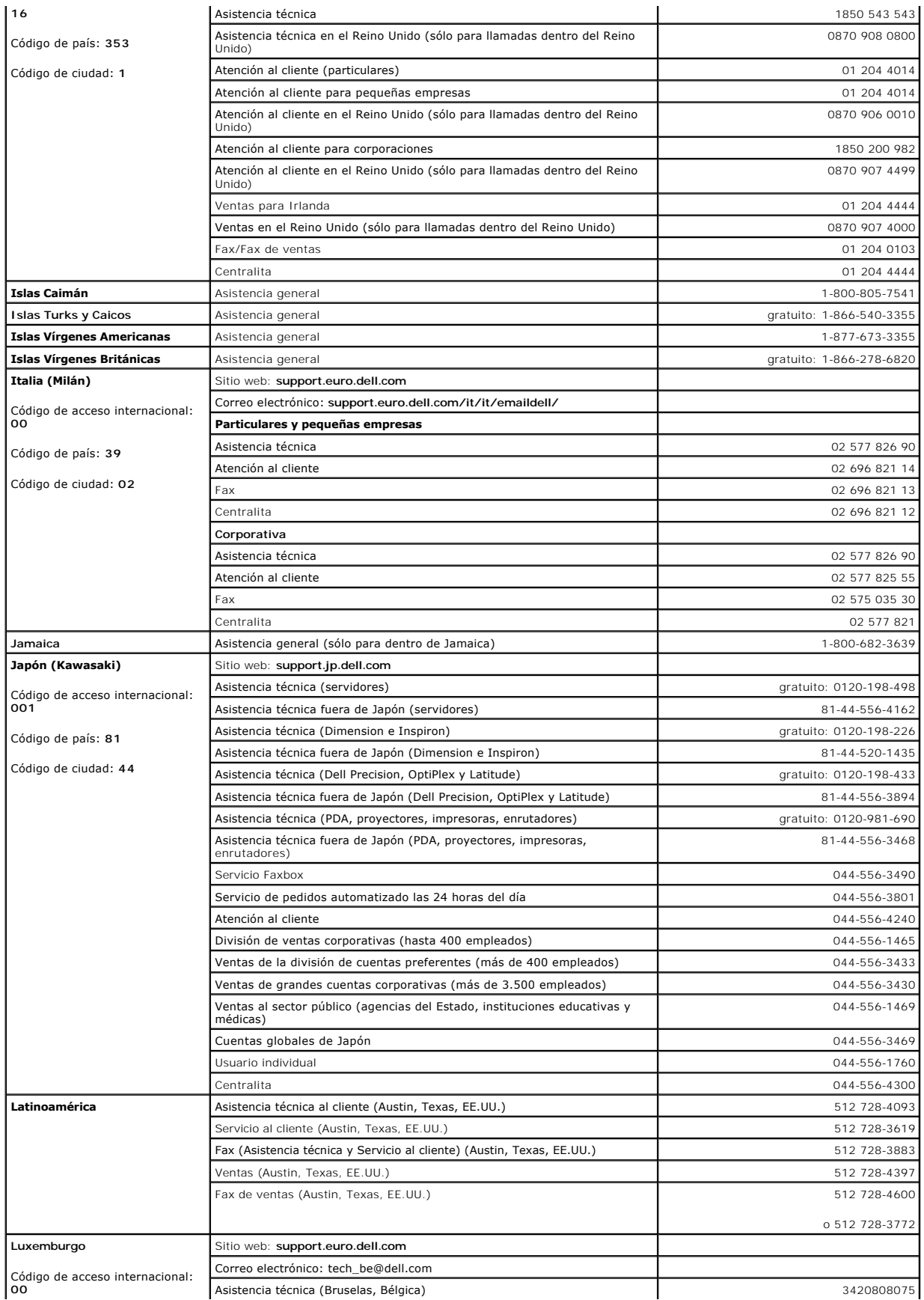

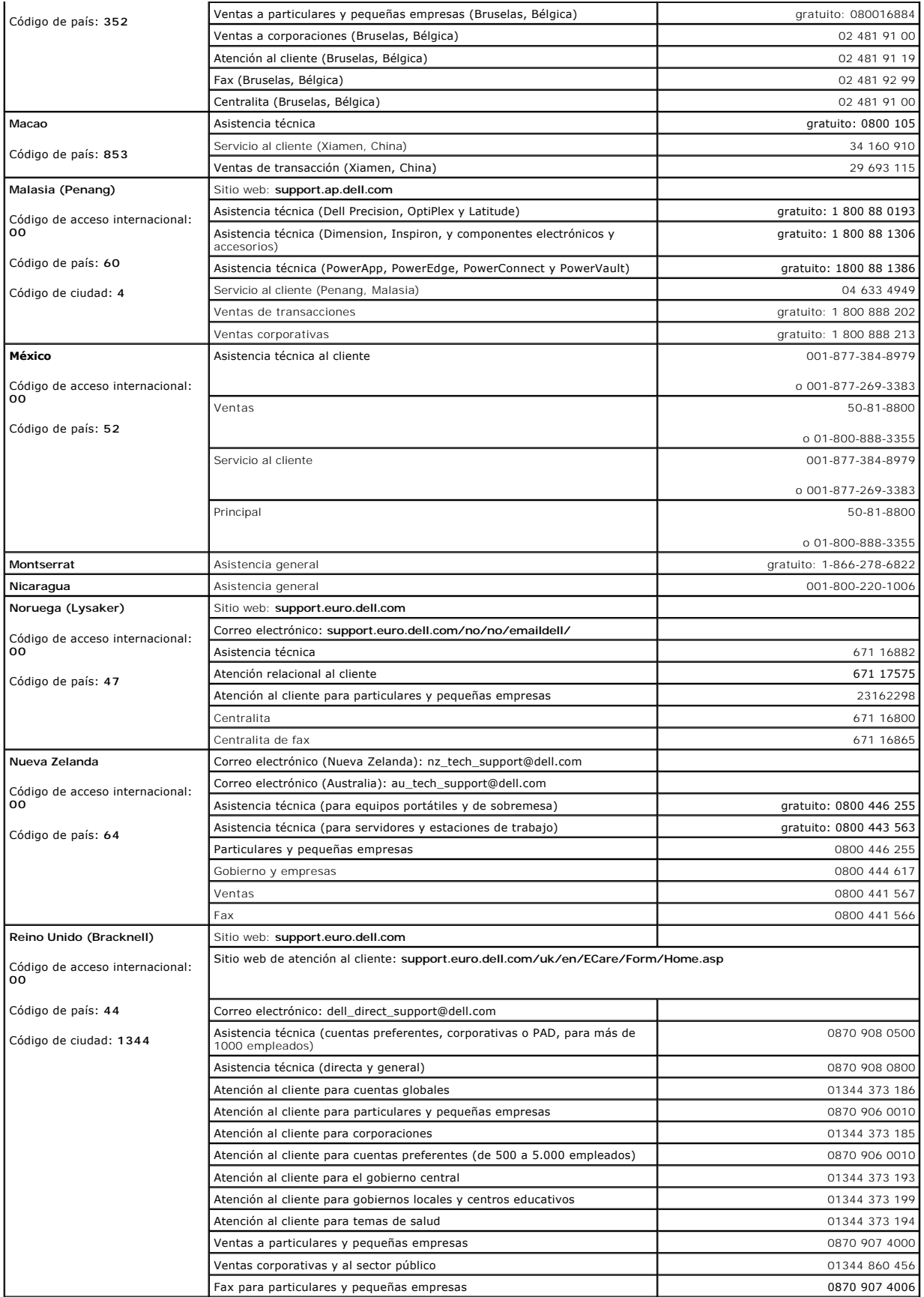

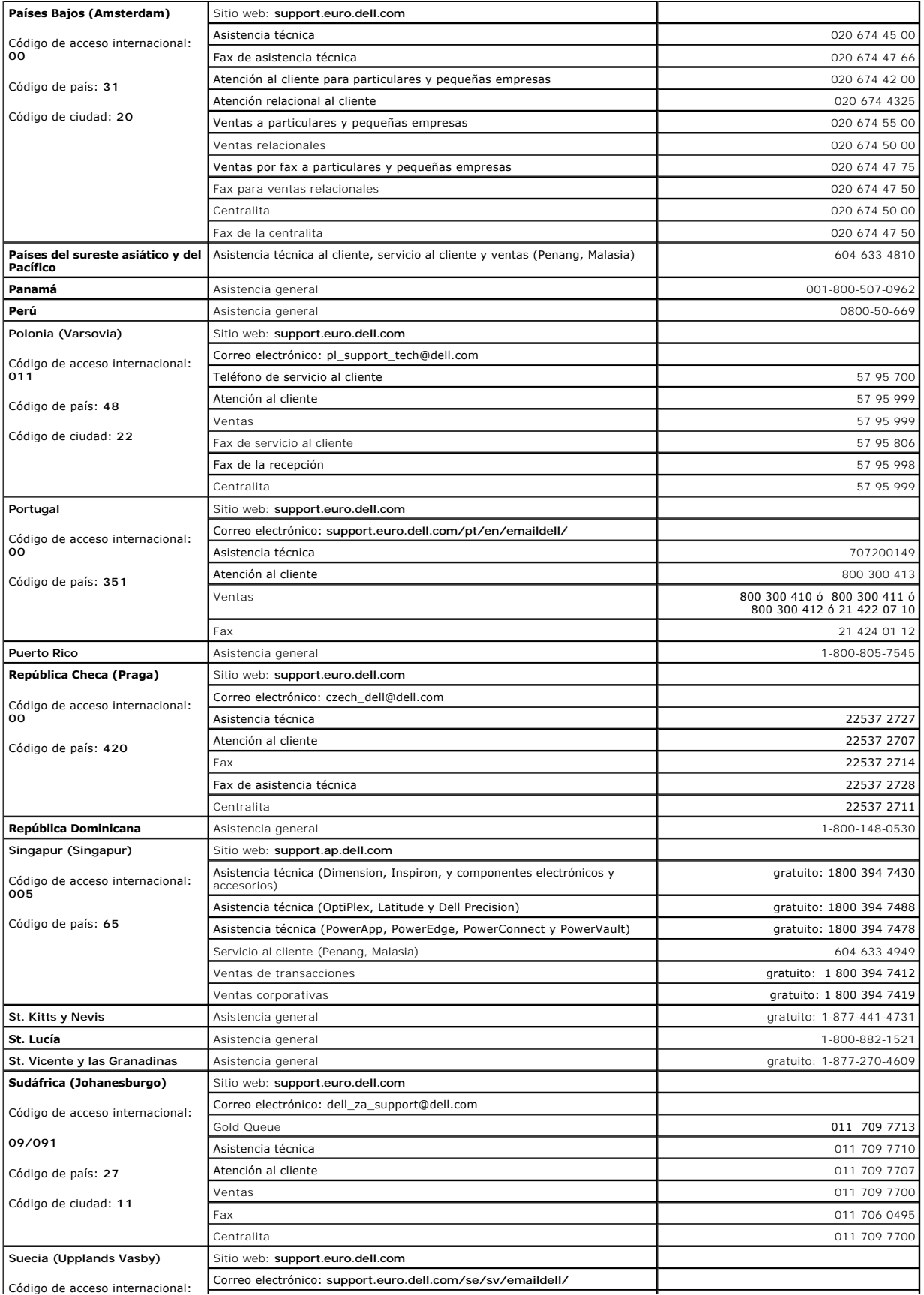

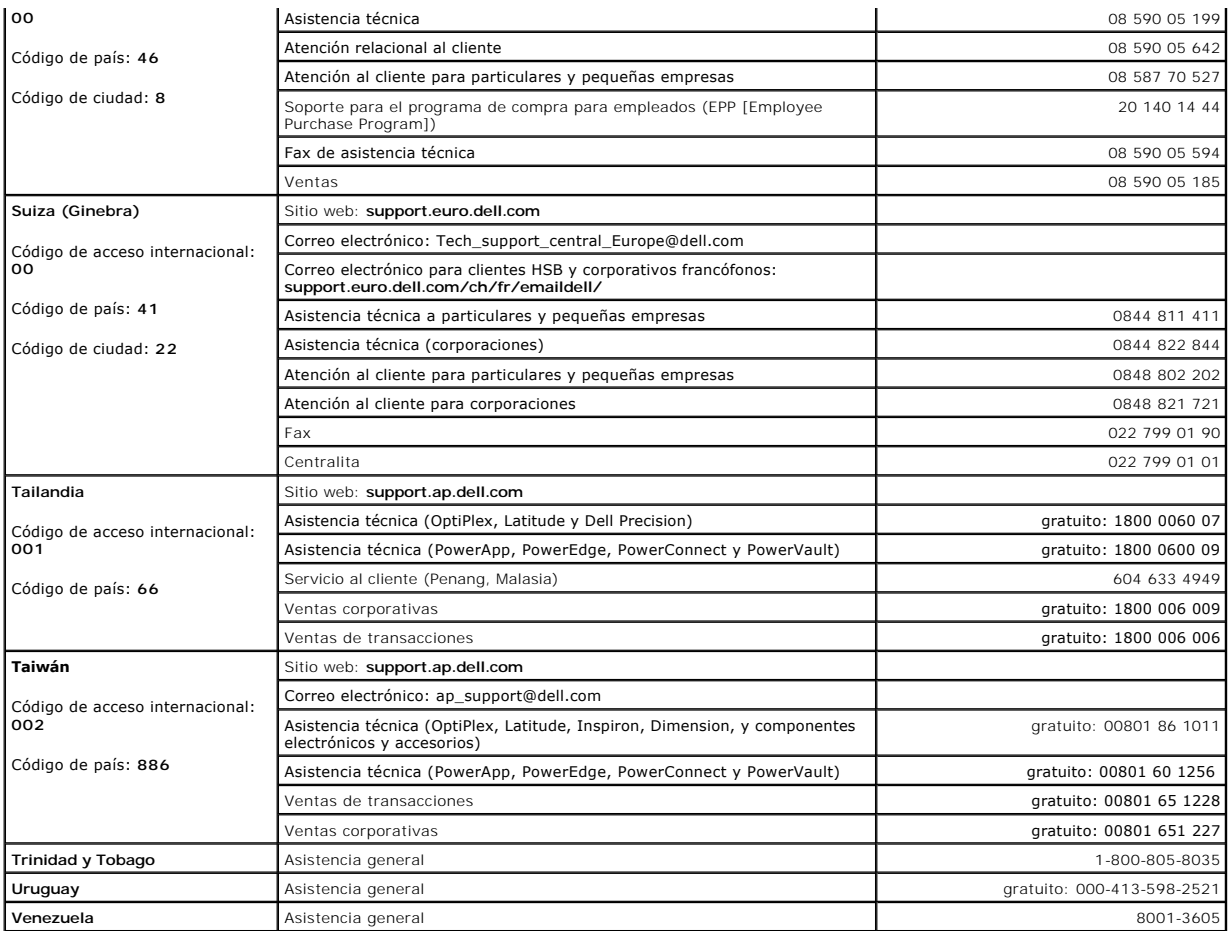

# **Glosario**

Los términos de este glosario se incluyen sólo con fines informativos y puede que no describan las funciones incluidas con su equipo en particular.

### **A**

**AC** (alternating current [CA, corriente alterna]): forma de electricidad que suministra alimentación al equipo cuando enchufa el cable de alimentación del adaptador de CA a una toma de alimentación eléctrica.

**Acceso directo:** icono que proporciona un acceso rápido a programas, archivos, carpetas y unidades que se utilizan con frecuencia. Cuando sitúa un acceso<br>directo en el escritorio de Windows y hace doble clic em exportenta nombre de un icono de acceso directo.

**ACPI** (Advanced Configuration and Power Interface [interfaz avanzada de configuración y energía]): utilidad del sistema operativo Microsoft® Windows® que<br>puede configurarse para poner un equipo en el modo de espera o de h conectado al equipo.

**Adaptador de red**: chip que proporciona capacidades de red. Un equipo puede incluir un adaptador de red en la placa base o una tarjeta PC que contenga dicho adaptador. A un adaptador de red también se le conoce como *NIC* (Network Interface Controller, Controladora de interfaz de red). **Apagado**: proceso mediante el cual se cierran ventanas y programas, se sale del sistema operativo y se apaga el equipo. Si apaga el equipo antes de

completar este procedimiento de cierre, pueden perderse datos.

**APR** (Advanced Port Replicator - Replicador de puertos avanzado): dispositivo que permite utilizar fácilmente un monitor, un teclado, un ratón y otros dispositivos con el equipo portátil.

**Archivo de ayuda**: archivo que contiene información descriptiva o instructiva sobre un producto. Algunos archivos de ayuda están asociados con un programa específico, por ejemplo, *Ayuda* en Microsoft Word. Otros archivos de ayuda funcionan como fuentes de consulta independientes. Los archivos de ayuda suelen tener una extensión de nombre de archivo **.hlp** o **.chm**.

**Archivo léame**: archivo de texto incluido con un paquete de software o con un producto de hardware. Normalmente, los archivos "readme" (léame) proporcionan información sobre la instalación y describen mejoras o correcciones del producto que aún no se han incluido en la documentación. **Área de notificación**: sección de la barra de tareas de Windows que contiene los iconos que proporcionan acceso rápido a los programas y a las utilidades del

equipo, como el reloj, el control de volumen y el estado de la impresora. También se conoce como *bandeja del sistema*.

**ASF** (Alert Standards Format [formato de estándares de alerta]): estándar para definir un mecanismo de notificación de alertas de hardware y software a una<br>consola de administración. ASF está diseñado para ser independien

**Asignación de memoria**: el proceso por el cual el equipo asigna direcciones de memoria a ubicaciones físicas durante el inicio. Los dispositivos y el software<br>pueden identificar entonces la información a la que accede el

#### **B**

**Bandeja del sistema**: véase *área de notificación*.

**Batería**: fuente de energía interna que se utiliza para trabajar con equipos portátiles cuando no están conectados a una toma de alimentación eléctrica mediante un adaptador de corriente alterna.

**BIOS** (Basic Input/Output System [sistema básico de entrada/salida]): programa (o utilidad) que sirve de interfaz entre el hardware del equipo y el sistema operativo. Si no sabe cómo afectan los valores de configuración al equipo, no cambie los de este programa. También se conoce como *configuración del sistema*. **Bit**: la unidad más pequeña de datos que interpreta el equipo.

**bps (bits per second** [bits por segundo]): unidad estándar para medir la velocidad de transmisión de datos.

**BTU** (British Thermal Unit [unidad térmica británica]): medición de la salida de calor.

**Bus**: ruta de comunicación entre los componentes del equipo.

**Bus local**: bus de datos que proporciona un rápido procesamiento para los dispositivos que se comunican con el procesador.

**Byte**: unidad básica de almacenamiento de datos utilizada por el equipo. Generalmente, un byte es igual a 8 bits.

#### **C**

**C**: Celsius; sistema de medición de temperatura según el cual 0 °C es el punto de congelación y 100 °C el de ebullición del agua.

**Caché**: mecanismo de almacenamiento de alta velocidad especial que puede ser una sección reservada de la memoria principal o un dispositivo de almacenamiento de alta velocidad independiente. La memoria caché mejora la eficiencia de muchas operaciones del procesador.

**Caché L1**: memoria caché principal almacenada dentro del procesador.

**Caché L2**: memoria caché secundaria que puede ser externa respecto al procesador o incorporada dentro de su arquitectura.

**Carné**: documento internacional para aduanas que facilita las importaciones temporales a países extranjeros. También conocido como *pasaporte para mercancías*.

Carpeta: término usado para describir el espacio de una unidad o de un disco en el que los archivos se organizan y agrupan. Los archivos de una carpeta se<br>pueden ver y ordenar de varias formas, por ejemplo, alfabéticamente

**CD** (Compact Disc [disco compacto]): medio de almacenamiento óptico, usado habitualmente para programas de sonido y de software.

**CD de inicio:** CD que puede utilizar para iniciar el equipo. Asegúrese de que tiene un disquete o CD de inicio disponible por si se daña la unidad de disco duro<br>o por si el equipo tiene un virus. El CD *Drivers and Utilit* 

**CD-R (CD Recordable [disco compacto grabable]): una versión de CD que se puede grabar. Los datos se pueden grabar solamente una vez en un CD-R. Una<br>vez grabado, no es posible borrar los datos ni escribir sobre ellos.** 

**CD-RW** (CD Rewritable [disco compacto reescribible]): una versión de CD que se puede grabar muchas veces. En un disco CD-RW se pueden escribir datos y después se pueden borrar y volver a escribir otros.

**COA** (Certificate of Authenticity [Certificado de autenticidad]): código alfanumérico de Windows incluido en una pegatina del equipo. También se denomina *clave de producto* o *identificación de producto*.

**Código de servicio rápido**: código numérico incluido en un adhesivo del equipo DelI™. Use el código de servicio urgente cuando llame a Dell para solicitar<br>asistencia. Es posible que el código de servicio urgente no esté **combinación de teclas**: comando que requiere que pulse varias teclas al mismo tiempo.

**Compartimento para módulos**: compartimento que admite dispositivos como unidades ópticas, una segunda batería o un módulo Dell TravelLite™.

**Conector DIN**: conector redondo, de seis patas, que cumple los estándares DIN (Deutsche Industrie-Norm); normalmente se utiliza para conectar cables PS/ 2 de teclado o de ratón.

**Conector paralelo**: puerto de E/S que se suele utilizar para conectar una impresora en paralelo al equipo. También se conoce como *puerto LPT*.

**Conector serie**: puerto de E/S que se utiliza con frecuencia para conectar dispositivos al equipo, por ejemplo, un handheld digital o una cámara digital. **Configuración del sistema**: utilidad que sirve de interfaz entre el hardware del equipo y el sistema operativo. Permite establecer las opciones que puede<br>seleccionar el usuario en el BIOS, como la fecha y la hora o la con cambie los de este programa.

**Controlador**: software que permite al sistema operativo controlar un dispositivo, por ejemplo, una impresora. Muchos dispositivos no funcionan correctamente si no se ha instalado el controlador adecuado en el equipo.

**Controladora**: chip que controla la transferencia de datos entre el procesador y la memoria, o entre el procesador y los dispositivos.

**Controladora de vídeo**: circuitos de un adaptador de vídeo o de la placa base (en equipos con controladora de vídeo integrado) que proporcionan al equipo las funciones de vídeo, junto con el monitor.

**Controlador de dispositivos**: véase *controlador*.

Copia de seguridad: copia de un programa o archivo de datos en un disco, CD o en la unidad de disco duro. Como medida de precaución, debería realizar<br>periódicamente copias de seguridad de los archivos de datos de la unidad

**Creación de bandas de disco**: técnica que permite extender los datos por varias unidades de disco duro. Esta técnica puede acelerar las operaciones de<br>recuperación de datos del almacenamiento en disco. Normalmente, los eq la unidad de datos o la anchura de la banda.

**CRIMM** (Continuity Rambus In-line Memory Module [módulo de memoria en línea de continuidad Rambus]): un módulo especial que no dispone de chips de<br>memoria y se usa para rellenar ranuras RIMM sin ocupar.

**Cursor**: marcador de pantalla que indica dónde tendrá lugar la siguiente acción que se ejecute con el teclado, la superficie táctil o el ratón. Suele ser una línea continua parpadeante, un carácter de subrayado o una pequeña flecha.

#### **D**

**DDR SDRAM** (Double-Data-Rate SDRAM [memoria SDRAM de velocidad de transferencia de datos doble]): tipo de memoria SDRAM que duplica el ciclo de ráfaga de los datos, lo que mejora el rendimiento del sistema.

**DDR2 SDRAM** (Double-Data-Rate 2 SDRAM [memoria SDRAM de velocidad de transferencia de datos doble 2]): tipo de memoria SDRAM DDR que utiliza una captura previa de 4 bits y otros cambios en la arquitectura para incrementar la velocidad de la memoria a 400 MHz.

**Dirección de E/S**: dirección de la memoria RAM asociada con un dispositivo específico (como un conector serie, un conector paralelo o una ranura de expansión) y que permite al procesador comunicarse con dicho dispositivo.

**Dirección de memoria**: ubicación específica de la RAM en la que se almacenan datos temporalmente.

**Disco de inicialización**: disco que puede utilizar para iniciar el equipo. Asegúrese de que tiene un disquete o CD de inicio disponible por si se daña la unidad<br>de disco duro o por si el equipo tiene un virus.

**Disipador de calor**: placa de metal existente en algunos procesadores que ayuda a disipar el calor.

**Dispositivo**: hardware, por ejemplo una unidad de disco, una impresora o un teclado instalados o conectados al equipo.

**Dispositivo de acoplamiento**: véase *APR*.

**DMA**: (Direct Memory Access [Acceso directo a la memoria]): canal que permite que se realicen ciertos tipos de transferencia de datos entre la memoria RAM y un dispositivo sin la intervención del procesador.

**DMTF** (Distributed Management Task Force): grupo de trabajo de administración distribuida; consorcio de compañías de hardware y software que desarrollan estándares de administración para entornos de escritorio, red, empresa e Internet distribuidos.

**Dominio**: grupo de equipos, programas y dispositivos de una red que se administran como una unidad con reglas y procedimientos comunes y para que lo<br>utilice un grupo de usuarios específico. Un usuario inicia una sesión en

**DRAM** (Dynamic Random-Access Memory [memoria dinámica de acceso aleatorio]): memoria que almacena información en circuitos integrados que contienen condensadores.

**DSL**: (Digital Subscriber Line [Línea de abonado digital]): tecnología que proporciona una conexión a Internet constante y de alta velocidad a través de una línea de teléfono analógica.

**Duración de la batería**: el período (en años) durante el que la batería de un equipo portátil se puede agotar y recargar.

**DVD** (Digital Versatile Disc [disco versátil digital]): disco que se utiliza generalmente para almacenar películas. Los DVD son de dos caras, mientras que los CD son de una sola cara. Las unidades de DVD también pueden leer la mayoría de los dispositivos de CD.

**DVD+RW (**DVD Rewritable [disco versátil digital reescribible]): una versión de DVD que se puede grabar muchas veces. En un disco DVD-RW se pueden<br>escribir datos y después se pueden borrar y volver a escribir otros (la tec

**DVI** (Digital Video Interface [interfaz de vídeo digital]): estándar para la transmisión digital entre un equipo y una pantalla de vídeo digital; el adaptador DVI<br>se extiende a través de los gráficos integrados del equipo

#### **E**

**ECC** (Error Checking and Correction [verificación y corrección de errores]): tipo de memoria que incluye circuitos especiales para probar la exactitud de los datos a medida que entran en la memoria y salen de la misma.

**ECP** (Extended Capabilities Port [puerto de capacidades extendidas]): diseño de conector paralelo que proporciona una mejor transmisión bidireccional de datos. Similar a EPP, ECP utiliza acceso directo a la memoria para transferir datos y, con frecuencia, mejora el rendimiento.

**Editor de texto**: programa que se utiliza para crear y modificar archivos que sólo contienen texto; por ejemplo, el Bloc de notas de Windows utiliza un editor<br>de texto. Los editores de textos no suelen ofrecer la funciona **EIDE** (Enhanced Integrated Device Electronics [electrónica mejorada de dispositivos integrados]): versión mejorada de la interfaz IDE para unidades de disco duro y de CD.

**EMI** (Electromagnetic Interference [interferencia electromagnética]): interferencia eléctrica causada por la radiación electromagnética.

**ENERGY STAR®** : requisitos de la Agencia de protección medioambiental (Environmental Protection Agency) que hacen disminuir el consumo general de electricidad.

**EPP** (Enhanced Parallel Port [puerto paralelo mejorado]): diseño de conector paralelo que permite la transmisión bidireccional de los datos. **ESD** (Electrostatic Discharge [descarga electrostática]): descarga rápida de electricidad estática. La ESD puede dañar los circuitos integrados del equipo y del equipo de comunicaciones.

**Etiqueta de servicio**: etiqueta de código de barrad del equipo que lo identifica cuando se accede al sitio web de asistencia técnica de Dell en **support.dell.com** o cuando se llama a Dell para solicitar asistencia técnica o atención al cliente.

### **F**

**Fahrenheit**: escala de medición de temperatura según la cual 32 °F es el punto de congelación y 212 °F el de ebullición del agua.

**FCC** (Federal Communications Commision [Comisión federal de comunicaciones]): agencia de Estados Unidos responsable de hacer cumplir las regulaciones en materia de comunicaciones que determinan la cantidad de radiación que pueden emitir los equipos y otros equipos electrónicos.

**Formatear**: proceso que prepara una unidad o un disco para el almacenamiento de archivos. Cuando se formatea una unidad o un disco, la información existente se pierde.

**Frecuencia de actualización**: frecuencia, medida en Hz, con la que se recargan las líneas horizontales de la pantalla (a veces también se denomina *frecuencia*<br>*vertical*). Cuanto mayor sea la frecuencia de actualización,

**FSB** (Front Side Bus [bus frontal]): trayectoria de datos e interfaz física entre el procesador y la memoria RAM.

**FTP** (File Transfer Protocol [Protocolo de transferencia de archivos]): protocolo estándar de Internet usado para intercambiar archivos entre equipos conectados a Internet.

## **G**

**G**: gravedad; medida de peso y fuerza.

GB: gigabyte; medida de almacenamiento de datos equivalente a 1024 megabytes (1.073.741.824 bytes). Cuando se refiere al almacenamiento en unidades de disco duro, normalmente se redondea a 1.000.000.000 bytes.

**GHz**: gigahercio; medida de frecuencia equivalente a mil millones de Hz o a mil MHz. Las velocidades de los procesadores, buses e interfaces del equipo se miden generalmente en GHz.

**GUI** (Graphical User Interface [interfaz gráfica de usuario]): software que interactúa con el usuario por medio de menús, ventanas e iconos. La mayoría de los<br>programas que funcionan en los sistemas operativos Windows son

#### **H**

**HTML** (Hypertext Markup Language [Leguaje de marcas de hipertexto]): conjunto de códigos insertados en una página web de Internet que se va a mostrar en un explorador Internet.

**HTTP** (Hypertext Transfer Protocol [Protocolo de transferencia de hipertexto]): protocolo utilizado para intercambiar archivos entre equipos conectados a Internet.

**Hz**: hertzio; unidad de medida de frecuencia que equivale a 1 ciclo por segundo. Los equipos y dispositivos electrónicos suelen medirse en kilohercios (kHz), megahercios (MHz), gigahercios (GHz) o terahercios (THz).

### **I**

**IC** (Industry Canada): organismo regulador canadiense responsable de la normativa sobre emisiones de equipos electrónicos, muy similar a FCC en Estados Unidos.

**IC** (Integrated Circuit [circuito integrado]): lámina semiconductora o chip en el que se integran miles o millones de pequeños componentes electrónicos para utilizarse equipos informáticos, de audio y de vídeo.

**IDE** (Integrated Device Electronics [electrónica de dispositivos integrados]): interfaz para dispositivos de almacenamiento masivo en los que la controladora está integrada en la unidad de disco duro o en la unidad de CD.

**IEEE 1394** (Institute of Electrical and Electronics Engineers, Inc.): bus serie de alto rendimiento que se utiliza para conectar dispositivos compatibles con IEEE 1394, como cámaras digitales y reproductores de DVD, al equipo.

**Integrados**: normalmente se refiere a componentes que se encuentran físicamente en la placa base del equipo. También se denominan *incorporados*. **I/O** (Input/Output [entrada/salida]): operación o dispositivo que introduce o extrae datos del equipo. Los teclados e impresoras son dispositivos de E/S.

**IrDA** (Infrared Data Association): organización que crea estándares internacionales para las comunicaciones por infrarrojos.

**IRQ** (Interrupt Request [petición de interrupción]): una trayectoria electrónica asignada a un dispositivo específico de modo que éste pueda comunicarse con<br>el procesador. Cada conexión de un dispositivo debe tener asigna IRQ, no pueden utilizarse simultáneamente.

**ISP** (Internet Service Provider [proveedor de servicios de Internet]): compañía que proporciona acceso a su servidor host para conectarse directamente a Internet, enviar y recibir mensajes de correo electrónico y visitar sitios web. El ISP normalmente proporciona un paquete de software, un nombre de usuario y números de teléfono de acceso por una cuota determinada.

#### **K**

**Kb**: kilobit; unidad de datos igual a 1024 bits. Una medida de la capacidad de los circuitos integrados de memoria.

**KB**: kilobyte; unidad de datos equivalente a 1024 bytes; con frecuencia se habla de 1000 bytes para hacer referencia a un kilobyte. **kHz**: kilohercio; medida de frecuencia equivalente a 1000 Hz.

#### **L**

LAN (Local Area Network) [red de área local]): red de equipos que abarca una pequeña área. Habitualmente una LAN comprende un edificio o unos cuantos<br>edificios próximos entre sí. Una LAN puede conectarse a otra situada a c WAN (Wide Area Network [red de área ancha]).

**LCD** (Liquid Crystal Display [pantalla de cristal líquido]): tecnología utilizada en las pantallas de los equipos portátiles.

**LED** (Light-Emitting Diode [diodo emisor de luz]): componente electrónico que emite luz para indicar el estado del equipo.

**LPT**: (Line print terminal [terminal de impresión de línea]): nombre que recibe una conexión en paralelo a una impresora o a otro dispositivo paralelo.

#### **M**

**Mb**: megabit; medida de la capacidad de los chips de memoria equivalente a 1024 KB.

**MB**: megabyte; medida de almacenamiento de datos equivalente a 1.048.576 bytes. 1 MB equivale a 1024 KB. Cuando se refiere al almacenamiento en la<br>unidad de disco duro, el término a menudo se redondea a 1,000,000 de bytes

**Mbps** (megabits per second [megabits por segundo]): un millón de bits por segundo. Esta medida suele utilizarse para velocidades de transmisión de redes y módems.

**MB/s** (megabytes per second [megabytes por segundo]): un millón de bytes por segundo. Esta medida se utiliza normalmente en la frecuencia de transferencia de datos.

**Memoria**: área de almacenamiento de datos temporal del interior del equipo. Puesto que los datos de la memoria no son permanentes, es recomendable guardar con frecuencia los archivos mientras se trabaja con ellos y guardarlos siempre antes de apagar el equipo. El equipo puede contener diferentes formas de memoria; por ejemplo, RAM, ROM y memoria de vídeo. A menudo la palabra memoria se utiliza como sinónimo de la RAM.

**Memoria de vídeo**: memoria formada por chips de memoria dedicados a funciones de vídeo. Generalmente, la memoria de vídeo es más rápida que la memoria<br>del sistema. La cantidad de memoria de vídeo instalada afecta principa

**MHz**: megahercio; medida de frecuencia equivalente a 1 millón de ciclos por segundo. Las velocidades de los procesadores, buses e interfaces del equipo se miden a menudo en MHz.

**Módem**: dispositivo que permite que el equipo se comunique con otros equipos mediante líneas telefónicas analógicas. Existen tres tipos de módem: externo, tarjeta PC e interno. Generalmente, el módem se utiliza para conectarse a Internet e intercambiar mensajes de correo electrónico. **Modo de espera**: modo de administración de energía que cierra todas las operaciones innecesarias del equipo para ahorrar energía.

**Modo de gráficos**: modo de vídeo que puede definirse en términos de *x* píxeles horizontales por *y* píxeles verticales por *z* colores. Los modos de gráficos pueden mostrar una variedad ilimitada de formas y fuentes.

**Modo de hibernación**: modo de administración de energía que guarda todo en memoria en un espacio reservado del disco duro y apaga el equipo. Cuando se<br>reinicia el equipo, se recupera automáticamente la información de la m

**Modo de pantalla dual**: configuración de la pantalla que permite utilizar un segundo monitor como extensión de la pantalla. También se conoce como *modo de pantalla extendida*.

**Modo de pantalla extendida**: configuración de la pantalla que permite utilizar un segundo monitor como extensión de la misma. También se conoce como *modo de pantalla dual*.

**Modo de vídeo**: modo que describe la forma en que se muestran el texto y los gráficos en un monitor. El software con gráficos, como los sistemas operativos Windows, funciona en modos de vídeo que pueden definirse en términos de *x* píxeles horizontales por *y* píxeles verticales por *z* colores. El software de<br>caracteres, como los editores de texto, funciona en modos de vídeo

**Módulo de memoria**: pequeña tarjeta de circuito impreso que contiene chips de memoria y se conecta a la tarjeta del sistema.

**Módulo de viaje**: dispositivo de plástico diseñado para acoplarse en el interior del compartimento para módulos y reducir el peso del equipo.

**Monitor**: dispositivo de alta resolución similar a un televisor que muestra la salida del equipo.

**ms**: milisegundo. Medida de tiempo que equivale a una milésima de segundo. Los tiempos de acceso de los dispositivos de almacenamiento se miden a menudo en milisegundos.

### **N**

**NIC**: véase *adaptador de red*.

**ns**: nanosegundo; medida de tiempo que equivale a una milmillonésima de segundo.

**NVRAM**: (Nonvolatile Random Access Memory [memoria no volátil de acceso aleatorio]): tipo de memoria que almacena datos cuando el equipo está apagado o pierde la fuente de energía externa. La memoria NVRAM se usa para mantener la información de configuración del equipo, por ejemplo la fecha, la hora y<br>otras opciones de configuración del sistema que se pueden definir.

#### **P**

Panel de control: utilidad de Windows que permite modificar la configuración del sistema operativo y del hardware, como la configuración de la pantalla. **Papel tapiz**: diseño o imagen de fondo en el escritorio de Windows. El papel tapiz se puede cambiar mediante el Panel de control de Windows. También puede digitalizar su fotografía favorita y utilizarla como papel tapiz.

**Partición**: área física de almacenamiento en la unidad de disco duro que está asignada a una o más áreas lógicas de almacenamiento conocidas como<br>unidades lógicas. Cada partición puede contener varias unidades lógicas.

**PCI**: (peripheral component interconnect [interconexión de componentes periféricos]. PCI es un bus local que admite rutas de datos de 32 y 64 bits, lo que proporciona una ruta de datos de alta velocidad entre el procesador y dispositivos como el vídeo, las unidades y las redes.

**PCI Express**: modificación de la interfaz PCI que incrementa la velocidad de transferencia de datos entre el procesador y los dispositivos conectados a él. PCI Express puede transferir datos a velocidades que van desde 250 MB/seg a 4 GB/seg. Si el conjunto de chips PCI Express y el dispositivo pueden funcionar a<br>diferentes velocidades, funcionarán a la velocidad menor.

**PCMCIA** (Personal Computer Memory Card International Association [Asociación internacional de fabricantes de tarjetas de memoria para equipos<br>personales]): organización que establece los estándares para las tarjetas PC.

**PIN** (Personal Identification Number [número de identificación personal]): secuencia de números y letras usada para impedir el acceso no autorizado a las redes de equipos y a otros sistemas seguros.

**PIO**: entrada/salida programada. Método de transferencia de datos entre dos dispositivos a través del procesador como parte de la ruta de datos.

**Píxel**: punto en la pantalla del monitor. Los píxeles están ordenados en hileras y columnas para crear una imagen. La resolución de vídeo (por ejemplo, 800 x 600) se expresa como el número de píxeles en dirección horizontal por el número de píxeles en dirección vertical.

**Placa base**: placa principal de circuitos del equipo. También conocida como *tarjeta maestra*.

**Plug-and-Play**: capacidad del equipo para configurar automáticamente los dispositivos. La característica Plug and Play permite la instalación y configuración automáticas, y proporciona compatibilidad con el hardware existente si el BIOS, el sistema operativo y todos los dispositivos también son compatibles con Plug and Play.

POST (power-on self-test [autoprueba de encendido]): programas de diagnóstico, cargados automáticamente por la BIOS, que llevan a cabo pruebas básicas<br>en los principales componentes del equipo, como la memoria, los discos el inicio.

**Procesador**: chip informático que interpreta y ejecuta instrucciones de programas. A veces, al procesador se le llama CPU (Central Processing Unit [unidad central de proceso]).

**Programa**: cualquier software que procese datos, incluidos hojas de cálculo, procesadores de textos, bases de datos y paquetes de juegos. Los programas requieren un sistema operativo para su ejecución.

**Programa de instalación**: programa que se utiliza para instalar y configurar hardware y software. El programa **setup.exe** o **install.exe** se incluye con la<br>mayoría de paquetes de software de Windows. El *Programa de insta* 

**Protector contra sobretensión**: evita que los picos de tensión, como los que ocurren durante una tormenta eléctrica, entren en el equipo a través de la toma de alimentación eléctrica. Los protectores contra sobrevoltajes no protegen de rayos o disminuciones excesivas de tensión mayores del 20 por ciento por debajo del nivel normal de tensión en la línea de CA.

Las conexiones de red no están protegidas por los supresores de sobrevoltajes. Desconecte siempre el cable del conector de red durante una tormenta con aparato eléctrico.

**Protegido contra escritura**: archivos o dispositivos que no se pueden modificar. Utilice la protección contra escritura si desea impedir que se cambien o se destruyan los datos. Para proteger contra escritura un disquete de 3,5 pulgadas, deslice su lengüeta de protección hacia la posición abierta. **PS/2** : Personal System/2. Tipo de conector al que se conecta un teclado, ratón o teclado numérico compatibles con PS/2.

**PXE** (Preboot eXecution Environment [entorno de ejecución previo al inicio]): estándar WfM (Wired for Management) que permite configurar e iniciar remotamente equipos en red sin sistema operativo.

#### **R**

**RAID** (Redundant Array of Independent Disks [matriz redundante de discos independientes]: un método que proporciona redundancia de datos. Algunas

implementaciones habituales de RAID incluyen RAID 0, RAID 1, RAID 5, RAID 10 y RAID 50.

**RAM** (memoria de acceso aleatorio): área principal de almacenamiento temporal para datos e instrucciones del programa. La información almacenada en la RAM se pierde cuando se apaga el equipo.

**Ranura de expansión**: conector de la placa base de algunos equipos en el que se inserta una tarjeta de expansión que la conecta al bus del sistema. **Ratón**: dispositivo apuntador que controla el movimiento del cursor en la pantalla. Normalmente el ratón se desliza sobre una superficie dura y plana para

mover el puntero o cursor en la pantalla. **Reproductor de CD:** Software que se utiliza para reproducir discos compactos de música. El reproductor de discos compactos muestra una ventana con<br>botones que se utilizan para reproducir un CD.

**Reproductor de DVD**: software que se utiliza para ver películas en DVD. El reproductor de DVD muestra una ventana con botones que se utiliza para ver una película.

**Resolución**: nitidez y claridad de imagen que proporciona una impresora o que presenta un monitor. Cuanto más alta es la resolución, más nítida es la imagen

#### **Resolución de vídeo**: véase *resolución*.

**RFI** (Radio Frequency Intereference [interferencia de radiofrecuencia]): interferencia que se genera en radiofrecuencias comunes, de 10 KHz a 100.000 MHz. Las radiofrecuencias están en el extremo más bajo del espectro de frecuencia electromagnética y tienen más posibilidades de ser objeto de interferencias que las radiaciones de frecuencia más alta, como las de infrarrojos y luz.

**ROM** (Read Only Memory [memoria de sólo lectura]): memoria que almacena datos y programas que el equipo no puede eliminar ni escribir. La memoria ROM, a diferencia de la RAM, conserva su contenido incluso después de que se apague el equipo. Algunos programas esenciales para el funcionamiento del equipo<br>residen en la memoria ROM.

**RPM**: (Revolutions Per Minute [Revoluciones por minuto]): número de revoluciones que se producen por minuto. La velocidad de la unidad de disco duro a menudo se mide en r.p.m.

**RTC** (Real Time Clock [reloj de tiempo real]): reloj alimentado a batería de la placa base que conserva la fecha y la hora después de apagar el equipo. **RTCRST** (Real Time Clock Reset [restablecimiento del reloj de tiempo real]): puente de la placa base de algunos equipos que se puede utilizar a menudo para solucionar problemas.

### **S**

**ScanDisk**: utilidad de Microsoft que comprueba los archivos, las carpetas y la superficie del disco duro en busca de errores. ScanDisk a menudo se ejecuta cuando se reinicia el equipo después de haber dejado de responder.

**SDRAM** (Synchronous Dynamic Random-Access Memory [memoria dinámica sincrónica de acceso aleatorio]): tipo de DRAM sincronizada con la velocidad de reloj óptima del procesador.

**Secuencia de inicio**: especifica el orden de los dispositivos desde los que intenta iniciarse el equipo.

**Sensor de infrarrojos**: puerto que permite la transmisión de datos entre el equipo y los dispositivos compatibles con infrarrojos sin utilizar una conexión de cable.

**Software**: cualquier elemento que se puede almacenar electrónicamente, por ejemplo archivos o programas.

**Software antivirus**: programa diseñado para identificar, aislar y eliminar virus del equipo.

**Sólo de lectura**: datos o archivos que se pueden ver, pero no se pueden modificar ni eliminar. Un archivo puede tener un tipo de acceso de sólo lectura si:

l Reside en un disquete, CD o DVD protegido físicamente contra escritura. l Se encuentra en un directorio de una red y el administrador del sistema ha asignado derechos de sólo lectura a usuarios específicos.

**S/PDIF** (Sony/Philips Digital Interface [Interfaz digital de Sony/Philips]): formato de archivo de transferencia de audio que permite la transferencia de audio de<br>un archivo a otro sin necesidad de convertirlo a un format

**SVGA** (Super-Video Graphics Array [matriz de gráficos de super vídeo]): estándar de vídeo para adaptadores de vídeo y controladoras. Las resoluciones SVGA<br>comunes son 800 x 600 y 1024 x 768. El número de colores y la resolución que puede mostrar un programa depende de las capacidades del monitor, del dispositivo de vídeo y de sus controladoras,

además de la cantidad de memoria de vídeo instalada en el equipo.

**S-vídeo y salida de TV**: conector que se utiliza para conectar una TV o un dispositivo de audio digital al equipo.

**SXGA** (Super-extended Graphics Array): estándar de vídeo para adaptadores de vídeo y controladoras que admite resoluciones de hasta 1280 x 1024. **SXGA+** (Super-extended Graphics Array plus): estándar de vídeo para adaptadores de vídeo y controladoras que admite resoluciones de hasta 1400 x 1050.

### **T**

**TAPI** (Telephony Application Programming Interface [interfaz de programación de aplicaciones de telefonía]): permite a los programas de Windows funcionar con una gran variedad de dispositivos de telefonía, incluidos los de voz, datos, fax, vídeo, etc.

**Tarieta de expansión**: tarieta de circuito impreso que se instala en una ranura de expansión en la placa base de algunos equipos para ampliar su capacidad. Pueden ser, entre otras, tarjetas de vídeo, de módem o de sonido.

**Tarjeta PC**: tarjeta de E/S extraíble que cumple el estándar PCMCIA. Algunos de los tipos más habituales de tarjetas PC son los módems y los adaptadores de red.

**Tarjeta PC extendida**: tarjeta PC que sobresale del borde de la ranura para tarjetas PC cuando se instala.

**Tarjeta smart**: tarjeta que tiene incrustados un procesador y un chip de memoria. Las tarjetas smart se pueden usar para autenticar un usuario en equipos que admiten tarjetas smart.

**Tecnología inalámbrica Bluetooth®**: estándar de tecnología inalámbrica para dispositivos interconectados de corto alcance (9 m) que permite que los dispositivos activados se reconozcan entre sí automáticamente.

**Tiempo de funcionamiento de la batería**: el período (en minutos u horas) durante el que la batería de un equipo portátil conserva su carga mientras alimenta al equipo.

#### **U**

**UMA** (Unified Memory Allocation [asignación de memoria unificada]): memoria del sistema asignada dinámicamente a la memoria de vídeo.

**Unidad de CD**: unidad que utiliza tecnología óptica para leer los datos de los discos compactos.

**Unidad de CD-RW**: unidad que puede leer discos compactos y grabar en discos CD-RW (regrabables) y en discos CD-R (grabables). Puede grabar múltiples veces en discos CD-RW, pero sólo puede grabar una vez en discos CD-R.

**Unidad de CD-RW/DVD**: unidad, a veces denominada unidad combinada, que puede leer discos compactos y discos DVD, y grabar en discos CD-RW<br>(regrabables) y en discos CD-R (**grabables). Puede grabar múltiples veces en discos Unidad de disco duro**: unidad que lee y escribe datos en un disco duro. Los términos "unidad de disco duro" y "disco duro" suelen utilizarse indistintamente. **Unidad de disco flexible**: unidad de disco que puede leer y escribir disquetes de 3,5 pulgadas.

**Unidad de DVD**: unidad que utiliza tecnología óptica para leer datos de discos DVD y CD.

**Unidad de DVD+RW**: unidad que puede leer los DVD y la mayoría de los discos compactos, así como escribir en discos DVD+RW (DVD regrabables). **Unidad óptica**: unidad que utiliza tecnología óptica para leer y escribir datos de discos CD, DVD o DVD+RW. Son unidades ópticas las unidades de CD, DVD,

CD-RW y combinadas CD-RW/DVD, por ejemplo.

**Unidad zip**: unidad de disco flexible de alta capacidad desarrollada por Iomega Corporation que utiliza discos extraíbles de 3,5 denominados discos Zip. Los<br>discos Zip son ligeramente más grandes que los normales, aproxim

**UPS** (Uninterruptible Power Supply [sistema de energía ininterrumpible]): fuente de energía de reserva que se utiliza cuando se produce una interrupción de<br>la alimentación eléctrica o una caída a un nivel de tensión inace energía eléctrica. Los sistemas SAI generalmente proporcionan supresión de sobrevoltaje y también pueden ofrecer regulación de voltaje. Los sistemas SAI<br>pequeños proporcionan alimentación de batería durante varios minutos,

**USB** (Universal Serial Bus [bus serie universal]): interfaz de hardware para dispositivos de baja velocidad, por ejemplo un teclado, ratón, palanca de mando,<br>escáner, juego de altavoces o impresora, dispositivos de banda dispositivos se enchufan directamente en un zócalo de 4 patas existente en el equipo o en un concentrador de varios puertos que se conecta al equipo. Los<br>dispositivos USB pueden conectarse y desconectarse mientras el equip margarita.

**UTP** (Unshielded Twisted Pair [par trenzado sin blindaje]): describe un tipo de cable usado en la mayoría de las redes telefónicas y en algunas redes<br>informáticas. Los pares de cables sin blindaje están trenzados para pro

**UXGA** (Ultra extended Graphics Array): estándar de vídeo para adaptadores de vídeo y controladoras que admite resoluciones de hasta 1600 x 1200.

#### **V**

**V**: voltio; medida del potencial eléctrico o de la fuerza electromotriz. Se produce 1 V en una resistencia de 1 ohmio cuando pasa por ella una intensidad de 1 amperio.

**Velocidad de bus**: velocidad en MHz, que indica la rapidez del bus al transferir información.

**Velocidad de reloj**: velocidad, en MHz, que indica la rapidez con la que pueden funcionar los componentes del equipo conectados al bus del sistema. **Virus**: programa diseñado para ocasionar problemas o destruir datos almacenados en el equipo. Un programa de virus pasa de un equipo a otro a través de un disco infectado, de software descargado de Internet o de archivos que se adjuntan al correo electrónico. Cuando se inicia un programa infectado, también se inicia el virus integrado.

Un tipo común de virus es el de inicio, que se almacena en los sectores de inicio de un disquete. Si se deja el disquete en la unidad al cerrar y apagar el equipo, éste se infecta cuando lee los sectores de inicialización del disquete en busca del sistema operativo. Una vez que el equipo está infectado, el virus de<br>inicio puede reproducirse en todos los disquetes en los que s

### **W**

**W**: vatio. Medida de la potencia eléctrica. Un vatio es 1 amperio de corriente que fluye a 1 voltio.

**WHr: vatio hora; unidad de medida usada normalmente para indicar la capacidad aproximada de una batería. Por ejemplo, una batería de 66 WHr puede<br>proporcionar 66 W de potencia para 1 hora o 33 W para 2 horas.** 

### **X**

**XGA** (extended Graphics Array [matriz de gráficos extendida]): estándar de vídeo para adaptadores de vídeo y controladoras que admite resoluciones de hasta 1024 x 768.

### **Z**

**ZIF** (Zero Insertion Force [ fuerza de inserción cero]): tipo de zócalo o conector que permite instalar o extraer un chip sin necesidad de aplicar fuerza sobre el chip o su zócalo.

**Zip**: formato común de compresión de datos. Los archivos que han sido comprimidos con el formato Zip se denominan archivos Zip y suelen tener la extensión<br>de nombre de archivo .**zip.** Una clase especial de archivo comprim Puede descomprimir un archivo autoextraíble haciendo doble clic sobre él.

# **Uso del teclado y de la superficie táctil**

- **O** [Teclado numérico](#page-53-0)
- [Combinaciones de teclas](#page-53-1)
- [Superficie táctil](#page-54-0)

# <span id="page-53-0"></span>**Teclado numérico**

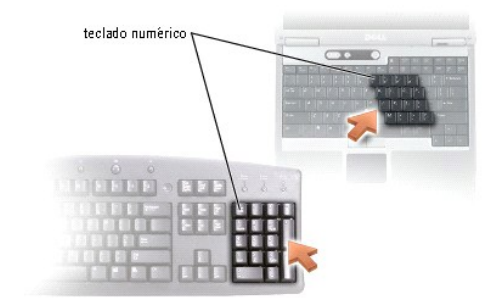

El teclado numérico funciona como el teclado numérico de un teclado externo. Cada tecla del teclado numérico tiene varias funciones. Los números y símbolos<br>del teclado numérico están marcados en azul en la parte derecha de pulse la tecla que desee.

l Para activar el teclado, pulse <Bloq Núm>. La luz  $\stackrel{\textcircled{\fbox{0}}}{}$  indica que el teclado está activo.

l Para desactivar el teclado, vuelva a pulsar <Bloq Núm>.

# <span id="page-53-1"></span>**Combinaciones de teclas**

### **Funciones del sistema**

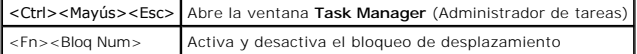

### **Batería**

<Fn><F3> Muestra el Medidor de batería Dell™ QuickSet

### **Bandeja de CD o de DVD**

<Fn><F10> Expulsa la bandeja fuera de la unidad (si [Dell QuickSet](file:///C:/data/CHM_OUT/systems/latd510/SP/ug/usersgd.chm/usersgd/quickset.htm#1107044) está instalado)

# **Funciones de la pantalla**

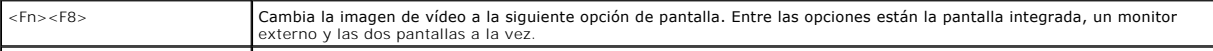

<Fn> y la tecla de flecha hacia Aumenta el brillo únicamente en la pantalla integrada (no en un monitor externo) arriba

<Fn> y la tecla de fecha hacia abajo Reduce el brillo únicamente en la pantalla integrada (no en un monitor externo)

### **Radios (incluidas las redes inalámbricas y la tecnología Bluetooth**® **inalámbrica)**

<Fn><F2> Activa y desactiva radios, incluidas las redes inalámbricas y la tecnología Bluetooth inalámbrica.

### **Administración de energía**

<Fn><Esc> | Activa el modo de espera. Puede volver a programar este método abreviado de teclado para activar un modo de administración de energía<br>| diferente utilizando la [ficha](file:///C:/data/CHM_OUT/systems/latd510/SP/ug/usersgd.chm/usersgd/pwrmang.htm#1101094) [Avanzadas](file:///C:/data/CHM_OUT/systems/latd510/SP/ug/usersgd.chm/usersgd/pwrmang.htm#1101069) en la ventana **Propiedades de Opci** <Fn><F1> Pone el equipo en hibernación.

#### **Funciones de los altavoces**

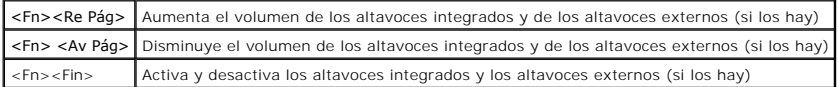

#### **Funciones de la tecla con el logotipo de Microsoft** ® **Windows** ®

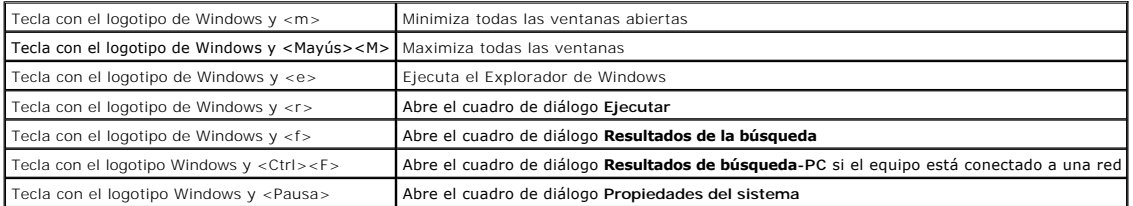

Para ajustar el funcionamiento del teclado como, por ejemplo, la velocidad de repetición de caracteres, abra el <u>[Panel de control](file:///C:/data/CHM_OUT/systems/latd510/SP/ug/usersgd.chm/usersgd/xpfeat.htm#1052418)</u> y haga clic en **Impresoras y**<br>**Otro hardware** y en Teclado.

# <span id="page-54-0"></span>**Superficie táctil**

La superficie táctil detecta la presión y el movimiento del dedo para permitir desplazar el cursor por la pantalla. Utilice la superficie táctil y sus botones del mismo modo que un ratón.

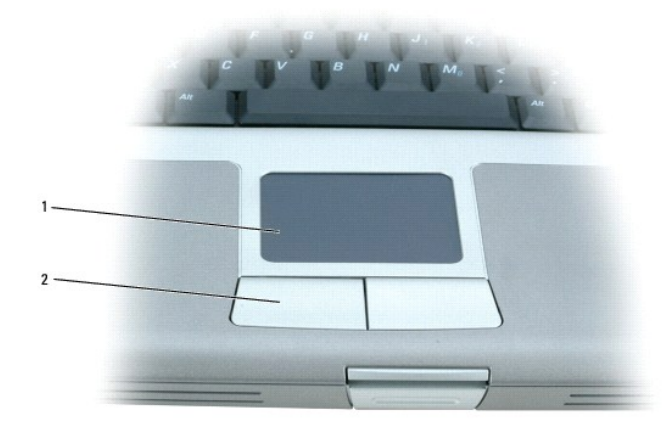

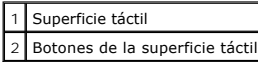

- l Para mover el cursor, deslice ligeramente el dedo por la superficie táctil.
- l Para seleccionar un objeto, toque suavemente la superficie táctil o utilice el pulgar para pulsar el botón izquierdo de la misma.
- ı Para seleccionar y mover (o arrastrar) un objeto, sitúe el cursor sobre él y toque abajo-arriba-abajo en la superficie táctil. En el segundo toque abajo, <br>I deje el dedo sobre la superficie táctil y deslícelo por la
- l Para hacer doble clic en un objeto, sitúe el cursor en él y, a continuación, toque dos veces la superficie táctil o pulse el botón izquierdo de la misma dos veces.

## **Adaptación de la superficie táctil**

Puede desactivar la superficie táctil o ajustar su configuración utilizando la ventana **Propiedades del mouse**.

- 1. *Abra* el Panel de control y haga doble clic en el icono **Mouse**.
- 2. En la ventana **Propiedades del mouse**:
	- l Seleccione la ficha de **selección de dispositivo** para desactivar la superficie táctil.
	- l Haga clic en la ficha **Puntero** para ajustar la superficie táctil.
- 3. Haga clic en **Aceptar** para guardar la configuración y cerrar la ventana.

# **Contraseñas**

- [Acerca de las contraseñas](#page-56-0)
- [Uso de una contraseña principal](#page-56-1)
- [Uso de una contraseña del administrador](#page-57-0)
- [Uso de una contraseña de unidad de disco duro](#page-57-1)
- [Asignación de una etiqueta de propiedad](#page-58-0)

### <span id="page-56-0"></span>**Acerca de las contraseñas**

**NOTA:** las contraseñas están desactivadas cuando se recibe el equipo.

Una contraseña principal, una contraseña del administrador y una contraseña de unidad de disco duro impiden el acceso no autorizado a su equipo de<br>diferentes maneras. En la tabla siguiente se identifican los tipos y funcio

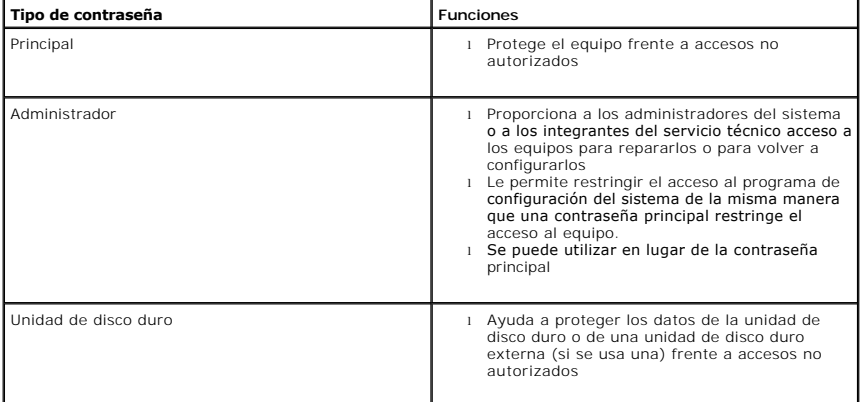

**NOTA**: sólo las unidades de disco duro compradas a Dell para ser utilizadas con la familia de equipos Dell™ Latitude™ D admiten la opción de<br>contraseña de unidad de disco duro.

**AVISO:** las contraseñas proporcionan un alto nivel de seguridad para los datos contenidos en el equipo o en la unidad de disco duro. Sin embargo, no Ο son infalibles. Si requiere más seguridad, debe adquirir y utilizar formas adicionales de protección, como programas de codificación de datos o tarjetas PC con funciones de codificación.

Si olvida alguna de las contraseñas, póngase en contacto con el administrador del sistema o <u>póngase en contacto con Dell</u>. Para su protección, el personal de<br>asistencia técnica de Dell le pedirá que acredite su identidad

# <span id="page-56-1"></span>**Uso de una contraseña principal**

La contraseña principal permite proteger el equipo contra el acceso de personas no autorizadas.

Después de asignar una contraseña principal, deberá escribirla cada vez que encienda el equipo. Siempre que encienda el equipo, aparecerá el siguiente mensaje en la pantalla:

Please type in the primary or administrator password and press <Enter> (Escriba la contraseña principal o de administrador y pulse <Intro>).

Para continuar, especifique la contraseña (que no tenga más de ocho caracteres).

Si no se teclea una contraseña en el espacio de 2 minutos, el equipo regresará a su estado anterior.

**AVISO:** si desactiva la contraseña de administrador, también se desactiva la principal.

Si tiene asignada una contraseña del administrador, puede utilizarla en lugar de la principal. El equipo no le pide de forma específica la contraseña de administrador.

## <span id="page-57-0"></span>**Uso de una contraseña de administrador**

La contraseña del administrador está diseñada para permitir a los administradores de sistemas o a los integrantes del servicio técnico el acceso a los equipos<br>de modo que puedan repararlos o volverlos a configurar. Los adm equipos, permitiendo al usuario asignar la contraseña principal.

Cuando se establece una contraseña del administrador, la opción **Configure Setup** (Configurar instalación) se activa en el programa de configuración del<br>sistema. Esta opción permite restringir el acceso al programa de conf acceso al equipo.

Se puede utilizar la contraseña de administrador en lugar de la principal. Siempre que se le pida la contraseña primaria puede escribir la contraseña de administrador.

**AVISO:** si desactiva la contraseña de administrador, también se desactiva la principal.

 $\mathbb Z$  NOTA: la contraseña del administrador permite el acceso al equipo, pero no a la unidad de disco duro si dicha unidad tiene asignada una contraseña.

Si olvida la contraseña principal y no se ha asignado una contraseña de administrador, o si se ha asignado tanto una contraseña principal como una contraseña de administrador pero ha olvidado ambas, [póngase en contacto con Dell](file:///C:/data/CHM_OUT/systems/latd510/SP/ug/usersgd.chm/usersgd/gethelp.htm#1086517) o con el administrador del sistema

# <span id="page-57-1"></span>**Uso de una contraseña de unidad de disco duro**

La contraseña de unidad de disco duro ayuda a proteger los datos almacenados en la unidad contra el acceso de personas no autorizadas. También puede asignar una contraseña para una unidad de disco duro externa (si se utiliza una) que puede ser la misma o diferente a la de la unidad de disco duro primaria.

Después de asignar una contraseña de unidad de disco duro, deberá introducirla cada vez que encienda el equipo y también cada vez que éste reanude el funcionamiento normal desde el modo de espera.

Si la contraseña de unidad de disco duro está activada, aparecerá el siguiente mensaje cada vez que encienda el equipo:

Please type in the hard-disk drive password and press <Enter> (Escriba la contraseña de la unidad de disco duro y pulse Intro).

Para continuar, especifique la contraseña (que no tenga más de ocho caracteres). Pulse <Esc> para que el equipo vuelva al estado operativo anterior.

Si no se teclea una contraseña en el espacio de 2 minutos, el equipo regresará a su estado anterior.

Si escribe una contraseña incorrecta, aparecerá el siguiente mensaje:

Invalid password [Press Enter to retry] (Contraseña no válida; pulse Intro para volver a intentarlo)

Si no se introduce la contraseña correcta en tres intentos, el equipo intentará inicializarse desde otro dispositivo de inicio, siempre que se haya configurado la opción **Boot First Device (**Primer dispositivo de inicio) en el programa de configuración del sistema para permitir el inicio desde otro dispositivo. Si no se<br>configura la opción **Boot First Device** (Primer dispositivo de funcionamiento en que se encontraba cuando se encendió.

Si la contraseña de unidad de disco duro, la contraseña de unidad de disco duro externa y la contraseña principal son iguales, el equipo sólo pedirá la<br>principal. Si la contraseña de unidad de disco duro es distinta a la c

<span id="page-58-1"></span>**IOTA:** la contraseña de administrador permite el acceso al equipo, pero no a la unidad de disco duro si está protegida mediante una contraseña.

# <span id="page-58-0"></span>**Asignación de una etiqueta de propiedad**

**AOTA: Es posible que algunas de estas funciones no estén disponibles para su equipo o en determinados países.** 

La utilidad Etiqueta de propiedad le permite especificar una etiqueta de propiedad que usted o su empresa asigna al equipo. Una vez que haya especificado<br>una etiqueta de propiedad, ésta aparecerá en las pantallas de config

También puede emplear la utilidad Etiqueta de propiedad para introducir una etiqueta de propietario que aparezca en la pantalla de inicio de sesión del sistema y al solicitarse la contraseña principal.

Vaya a **support.dell.com** para obtener la utilidad Asset Tag (Etiqueta de propiedad).

Utilice un disquete de inicio para asignar una etiqueta de propiedad.

- 1. Inicie el equipo con el disquete de inicio:
	- a. Reinicie el equipo.
	- b. Cuando aparezca el logotipo de DELL™, pulse <F12> inmediatamente.

Si aparece el logotipo del sistema operativo, espere hasta que aparezca el escritorio de Microsoft® Windows® **y, después, apague el equipo y vuelva a**<br>intentarlo.

c. Pulse las teclas de flecha para seleccionar **Diskette Drive** (Unidad de disco) y pulse <Intro>.

2. Escriba asset y un espacio seguido de la nueva etiqueta de propiedad, y pulse <Intro>.

Por ejemplo, escriba la siguiente línea de comando y pulse <Intro>:

asset 1234\$ABCD&

**AOTA:** una etiqueta de propiedad puede tener hasta diez caracteres; es válida cualquier combinación excepto los espacios.

3. Cuando se le pregunte si desea comprobar la etiqueta de propiedad, escriba y.

El sistema muestra el número de etiqueta de propiedad nuevo o modificado y la Etiqueta de servicio.

4. Reinicie el equipo para salir de la utilidad Asset Tag (Etiqueta de propiedad).

#### **Visualización de las etiquetas existentes de propiedad y servicio**

- 1. Inicie el equipo con el disquete de inicio.
- 2. Escriba asset y pulse <Intro>.

#### **Eliminación de una etiqueta de propiedad**

- 1. Inicie el equipo con el disquete de inicio que creó en "[Asignación de una etiqueta de propiedad"](#page-58-0).
- 2. Escriba asset /d y pulse <Intro>.
- 3. Cuando se le pregunte si desea eliminar la etiqueta de propiedad, escriba y.

#### **Asignación de una etiqueta de propietario**

Una etiqueta de propietario puede tener hasta 48 caracteres; es válida cualquier combinación de letras, números y espacios.

- 1. Inicie el equipo con el disquete de inicio que creó en "[Asignación de una etiqueta de propiedad"](#page-58-0).
- 2. Escriba asset /o y un espacio seguido por la etiqueta de propietario nueva y pulse <Intro>.

Por ejemplo, escriba la siguiente línea de comando y pulse <Intro>:

asset /o Empresa ABC

3. Cuando se le pregunte si desea comprobar la etiqueta de propietario, escriba y.

El sistema muestra la nueva etiqueta de propietario.

#### **Eliminación de una etiqueta de propietario**

**NOTA: por razones de seguridad, no podrá definir, cambiar ni eliminar la etiqueta de propietario si las contraseñas de administrador o primaria ya han<br>sido definidas.** 

- 1. Inicie el equipo con el disquete de inicio que creó en "[Asignación de una etiqueta de propiedad"](#page-58-0).
- 2. Escriba asset /o /d y pulse <Intro>.
- 3. Cuando se le pregunte si desea eliminar la etiqueta de propietario, escriba y.

### **Opciones de etiqueta de propiedad**

Para utilizar una de las opciones de las etiquetas de propiedad (consulte la siguiente tabla):

- 1. Inicie el equipo con el disquete de inicio que creó en "[Asignación de una etiqueta de propiedad"](#page-58-0).
- 2. Escriba asset y un espacio seguido de la opción, y, a continuación, pulse <Intro>.

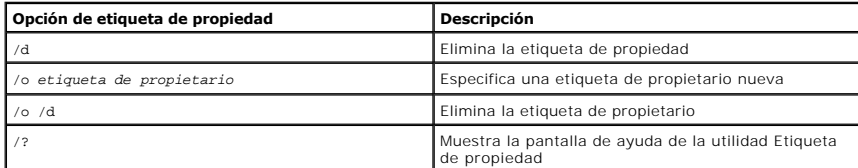

# **Uso de tarjetas PC**

- **O** Tipos de tarietas PC
- **O** [Tarjetas PC extendidas](#page-60-1)
- [Instalación de una tarjeta PC](#page-60-2)
- [Desmontaje de una tarjeta PC](#page-61-0)

**PRECAUCIÓN: Antes de realizar cualquiera de los procedimientos que aparecen a continuación, lea y siga las instrucciones de seguridad de la**  *Guía de información del producto.*

# <span id="page-60-0"></span>**Tipos de tarjetas PC**

Consulte "[Especificaciones](file:///C:/data/CHM_OUT/systems/latd510/SP/ug/usersgd.chm/usersgd/specs.htm#1103840)" para obtener información de las tarjetas PC admitidas.

*M* NOTA: una tarjeta PC no es un dispositivo de inicio.

La ranura para tarjetas PC tiene un conector que admite una única tarjeta Tipo I o Tipo II. La ranura de la tarjeta PC admite la tecnología CardBus y también tarjetas PC extendidas. El "Tipo" de tarjeta se refiere a su grosor, no a sus funciones.

### <span id="page-60-1"></span>**Tarjetas PC extendidas**

Una tarjeta PC extendida (por ejemplo, un adaptador de red inalámbrico) es de mayor tamaño que una tarjeta PC estándar y sobresale fuera del equipo. Siga<br>estas precauciones cuando utilice tarjetas PC extendidas:

- l Proteja el extremo expuesto de una tarjeta instalada. Si golpea el extremo de la tarjeta puede dañar la placa base.
- l Retire siempre una tarjeta PC extendida antes de colocar el equipo en su estuche.

# <span id="page-60-2"></span>**Instalación de una tarjeta PC**

Puede instalar una tarjeta PC en el equipo mientras éste se está ejecutando. El equipo detectará automáticamente la tarjeta.

Las tarjetas PC suelen estar marcadas con un símbolo (como puede ser un triángulo o una flecha) para indicar el extremo por el que deben insertarse en la<br>ranura. Las tarjetas están marcadas para impedir que se inserten de

Para instalar una tarjeta PC:

- 1. Sostenga la tarjeta con su símbolo de orientación dirigido hacia el interior de la ranura y con el lado superior de la tarjeta hacia arriba. El pasador debe estar en la posición "in" para insertar la tarjeta.
- 2. Inserte la tarjeta en la ranura hasta que esté completamente asentada en el conector.

Si encuentra demasiada resistencia, no la fuerce. Compruebe la orientación de la tarjeta e inténtelo de nuevo.

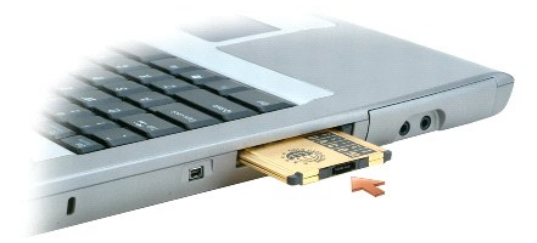

El equipo reconoce la mayoría de las tarjetas PC y carga automáticamente el controlador de dispositivos adecuado. Si el programa de configuración le pide que<br>cargue los controladores del fabricante, utilice el disco o el C

# <span id="page-61-0"></span>**Desmontaje de una tarjeta PC**

AVISO: Ates de extraer una tarjeta PC del equipo, haga clic en el icono ��en la barra de tareas para seleccionar una tarjeta e interrumpir su<br>funcionamiento. Si no hace que la tarjeta deje de funcionar con la utilidad de c

1. Pulse el botón de expulsión.

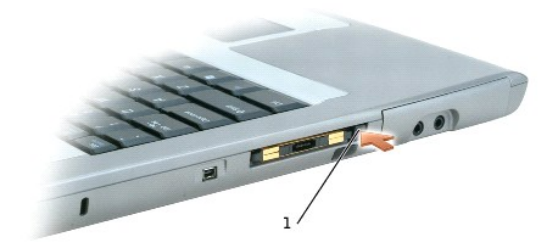

1 Botón de expulsión

- 2. Presione el botón de expulsión por segunda vez.
- 3. Retire la tarjeta con cuidado.

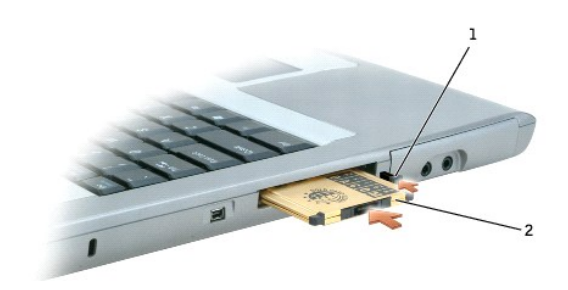

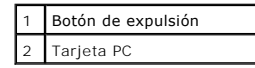

# <span id="page-62-2"></span>**Administración de energía**

- [Sugerencias de administración de energía](#page-62-0)
- [Asistente para la administración de energía](#page-62-1)
- [Modos de administración de energía](#page-63-0)
- **[Propiedades de Opciones de energía](#page-64-1)**

## <span id="page-62-0"></span>**Sugerencias de administración de energía**

**NOTA:** consulte "[Uso de la batería](file:///C:/data/CHM_OUT/systems/latd510/SP/ug/usersgd.chm/usersgd/battery.htm#1056370)" para obtener más información sobre el ahorro de energía de la batería.

- l Conecte el equipo a una toma de alimentación eléctrica, ya que la duración de la batería depende en gran medida del número de veces que se cargue.
- 1 Ponga el equipo en [modo de espera](#page-64-2) o en [modo de hibernación](#page-64-3) cuando no vaya a utilizarlo durante un largo periodo.
- 1 Puede utilizar el <u>[Power Management Wizard](#page-62-1)</u> (Asistente para la administración de energía) para configurar el equipo de modo que se pueda entrar o salir<br>1 de los modos de administración de energía pulsando el botón de en

# <span id="page-62-1"></span>**Asistente para la administración de energía**

**NOTA:** El programa Power Management Wizard (Asistente para la administración de energía) no está disponible si tiene restringidos los derechos de acceso.

Haga clic o doble clic en el icono **de** para abrir el Asistente para la Administración de energía.

Las dos primeras pantallas del asistente (**Bienvenido** y **¿Qué es Administración de energía?**) describen y definen diversas opciones de administración de energía.

**NOTA:** En la pantalla **¿Qué es administración de energía?**, puede seleccionar **No mostrar esta página de nuevo.** Cuando selecciona esta opción, la pantalla **Bienvenido** tampoco vuelve a aparecer.

Utilice las pantallas que siguen a las de **Bienvenido** y **¿Qué es Administración de energía?** para especificar las diversas opciones de administración de energía, combinaciones de energía y alarmas de baja carga de batería.

### **Establecimiento de los modos de espera**

La pantalla define los modos de espera y de hibernación. Desde la pantalla puede:

- l Establecer las opciones de contraseña del modo de espera.
- l Activar o desactivar el modo de hibernación.
- l Seleccionar la forma de respuesta del equipo al cerrar la pantalla:
	- ¡ No realizar ninguna acción.
	- o Entrar en modo de espera.
	- o Entrar en modo de hibernación.

l Seleccionar la forma de respuesta del equipo al pulsar el botón de alimentación:

- o No realizar ninguna acción.
- ¡ Entrar en modo de espera.
- o Entrar en modo de hibernación.
- o Cerrar el sistema operativo y apagar el equipo.
- ¡ Solicitar que el usuario realice una acción (**Ask me what to do** [Preguntar qué hacer]).
- <span id="page-63-1"></span>l Seleccionar la forma de respuesta del equipo al pulsar <Fn><Esc>:
	- o No realizar ninguna acción.
	- ¡ Entrar en modo de espera.
	- o Entrar en modo de hibernación.
	- o Cerrar Microsoft Windows y apagar el equipo.
	- ¡ Solicitar que el usuario realice una acción (**Ask me what to do** [Preguntar qué hacer]).

#### **Seleccionar una combinación de energía**

**NOTA:** Cuando el equipo funciona con energía de la batería, la combinación de energía Network Disabled (Red desactivada) desactiva la red interna y la actividad inalámbrica. Cuando el equipo está conectado a un enchufe eléctrico o a un dispositivo de acoplamiento, la combinación de energía Network<br>Disabled (Red desactivada) sólo desactiva la actividad inalámbrica. Debe e Windows®) para que la combinación de energía Network Disabled (Red desactivada) funcione.

La pantalla permite seleccionar, crear y modificar la configuración de la combinación de energía. Además, puede eliminar las combinaciones de energía que<br>cree, pero no puede eliminar combinaciones de energía de Dell™ Quick

**NOTA:** QuickSet añade automáticamente la palabra **(QuickSet)** después de los nombres de las combinaciones de energía creadas mediante esta utilidad.

Todas las combinaciones de energía de QuickSet se muestran en un menú descendente cerca del centro de la pantalla. Los valores de configuración de energía de cada combinación del menú se enumeran en el menú siguiente. Los valores de configuración de energía se enumeran por separado cuando el equipo se alimenta con batería o está conectado a una toma de alimentación eléctrica.

El Power Management Wizard (Asistente para la administración de energía) también permite asociar el nivel de brillo de la pantalla a una combinación de<br>energía. Debe activar las combinaciones de energía de nivel de brillo

Las funciones de brillo de la pantalla, actividad de la tarjeta de red interna y actividad inalámbrica no están disponibles en las combinaciones de energía del<br>Panel de control. Para usar estas funciones adicionales, deber

**NOTA**: las teclas de método abreviado correspondientes al brillo sólo afectan a la pantalla del equipo portátil, no a los monitores que conecte al mismo<br>o al dispositivo de acoplamiento. Si el equipo se encuentra en el mo cambiará el nivel de brillo del monitor.

### **Establecimiento de las alarmas y las acciones de la batería**

La pantalla permite activar las alarmas de batería baja y batería demasiado baja, y cambiar su configuración. Por ejemplo, puede establecer la alarma de<br>batería baja al 20 % para recordarle quarde el trabajo y cambie a la

- l Seleccionar si desea que la alarma le avise mediante un sonido o texto.
- l Ajustar el volumen de la alarma que le avisará.

l Seleccionar la forma de respuesta del equipo cuando avise la alarma:

- o No realizar ninguna acción.
- o Entrar en modo de espera.
- o Entrar en modo de hibernación.
- o Cerrar Windows y apagar el equipo.

#### **Finalización del Asistente para la Administración de energía**

La pantalla resume la configuración de la combinación de energía de QuickSet, el modo de espera y las alarmas de la batería del equipo. Revise las opciones de configuración seleccionadas y haga clic en **Finalizar**.

Para obtener más información sobre QuickSet, haga clic con el botón derecho en el icono **CE** de la barra de tareas y haga clic en Help (Ayuda).

## <span id="page-63-0"></span>**Modos de administración de energía**

#### <span id="page-64-2"></span><span id="page-64-0"></span>**Modo de espera**

El modo de espera permite ahorrar energía apagando la pantalla y el disco duro después de un período predeterminado de inactividad (expiración de tiempo). Cuando el equipo sale del modo de espera, vuelve al mismo estado operativo en el que estaba antes de pasar a dicho modo.

**AVISO:** Si el equipo pierde corriente alterna o energía de la batería mientras permanece en el modo de espera, podrían perderse datos.

Para entrar en el modo de espera, pulse <Fn><Esc> o haga clic en el botón **Inicio**, en **Apagar equipo** y, a continuación, en **En espera**.

Para salir del modo de espera, pulse el botón de alimentación o abra la pantalla, dependiendo de las opciones definidas en la ficha **[Opciones avanzadas](#page-65-1)**. No es posible hacer que el equipo salga del modo de espera pulsando una tecla ni tocando la superficie táctil.

#### <span id="page-64-3"></span>**Modo de hibernación**

En el modo de hibernación se ahorra energía copiando datos del sistema en un área reservada de la unidad de disco duro y, a continuación, apagando totalmente el equipo. Cuando el equipo sale del modo de hibernación, vuelve al mismo estado operativo en el que estaba antes de pasar a dicho modo.

**AVISO:** No podrá extraer dispositivos o desacoplar el ordenador mientras éste se encuentre en el modo de hibernación.

El equipo pasa al modo de hibernación si la carga de la batería alcanza un nivel extremadamente bajo.

Para entrar manualmente en el modo de hibernación:

- l Pulse <Fn><F1>.
	- O bien:

l Haga clic en el botón **Inicio**, en **Apagar equipo**, pulse y mantenga pulsado <Shift> y, a continuación haga clic en **Hibernar**.

*M* NOTA: Puede que algunas tarjetas PC no funcionen correctamente después de salir del modo de hibernación. Extraiga y vuelva a insertar la tarjeta o simplemente reinicie el equipo.

Para salir de este modo, pulse el botón de alimentación. El equipo puede tardar unos segundos en salir del modo de hibernación. No es posible hacer que el<br>equipo salga del modo de hibernación pulsando una tecla ni tocando la documentación que venía con el sistema operativo.

# <span id="page-64-1"></span>**Propiedades de Opciones de energía**

La ventana **Propiedades de Opciones de energía** le ayuda a administrar el consumo de energía y a supervisar el estado de la carga de la batería. Para<br>acceder a la ventana **Propiedades de Opciones de energía** de Windows, h **Opciones de energía**.

### <span id="page-64-4"></span>**Ficha Combinaciones de energía**

El menú descendente **Combinaciones de energía** muestra la combinación de energía predefinida seleccionada. Mantenga la combinación de energía **Equipo**<br>**portátil** para maximizar la conservación de la energía de la batería.

Windows XP controla el nivel de rendimiento del procesador dependiendo de la combinación de energía que seleccione. No es preciso que haga ningún otro<br>ajuste para establecer el nivel de rendimiento. Para obtener más inform operativos, consulte la ficha "[Intel SpeedStep](#page-65-2)® Technology" (Tecnología Intel SpeedStep®).

Cada combinación de energía predefinida tiene diferentes valores de expiración tiempo para entrar en modo de espera, apagar la pantalla o apagar la unidad<br>de disco duro. Para obtener más información sobre las opciones de a

### **Ficha Alarmas**

**NOTA:** Para activar alarmas sonoras, haga clic en cada botón **Alarm Action** (Acción de alarma) y seleccione **Sound alarm** (Alarma sonora)

<span id="page-65-0"></span>Las selecciones **Alarma de bajo nivel de carga de batería** y **Alarma de nivel crítico de carga de batería** le avisan con un mensaje cuando la carga de la batería se encuentra por debajo de cierto porcentaje. Al recibir el equipo, las casillas de verificación **Alarma de bajo nivel de carga de batería** y Alarma de<br>**nivel crítico de carga de batería** están activadas. Es recome información sobre advertencias de batería baja.

#### **Ficha Medidor de energía**

La ficha **Medidor de energía** muestra la fuente de alimentación actual y la cantidad de carga de batería restante.

#### <span id="page-65-1"></span>**Ficha Avanzadas**

La ficha **Avanzado** permite:

- l Establecer las opciones de icono de energía y de contraseña de modo de espera.
- l Programar las funciones siguientes (dependiendo del sistema operativo):
	- ¡ Solicitar que el usuario realice una acción (**Ask me what to do** [Preguntar qué hacer]).
	- ¡ Entrar en modo de espera.
	- o Entrar en modo de hibernación.
	- o Cerrar Windows y apagar el equipo.
	- ¡ No elija ninguna acción (**Ninguna** o **No hacer nada**).

Para programar estas funciones, haga clic en una opción del menú descendente correspondiente y, a continuación, haga clic en **Aceptar**.

#### **Ficha Hibernar**

La ficha **Hibernar** permite activar el modo de hibernación si se activa la casilla de verificación **Habilitar compatibilidad con hibernación**.

### <span id="page-65-2"></span>**Ficha Intel SpeedStep® Technology (Tecnología Intel SpeedStep™)**

**NOTA:** [Windows XP controla el rendimiento del procesador dependiendo de la combinación de energía que seleccione. Consulte "](#page-64-4)Ficha Combinaciones de energía".

**10 NOTA:** para utilizar la tecnología Intel SpeedStep, se debe estar ejecutando un sistema operativo Windows.

Dependiendo de su sistema operativo y microprocesador, la ventana **Power Options Properties** (Propiedades de Opciones de energía) incluirá la ficha Intel<br>**SpeedStep**® technology (Tecnología Intel SpeedStep®). La tecnología

- l **Automatic** (Automático): el procesador funciona a la máxima velocidad posible (modo de rendimiento máximo) cuando el equipo funciona con corriente alterna. Cuando el equipo funciona con energía de la batería, el procesador funciona en modo Battery Optimized (Batería optimizada).
- l **Maximum Performance** (Rendimiento máximo): el procesador funciona a la máxima velocidad posible aunque el equipo esté funcionando con la batería.
- l **Battery Optimized Performance** (Rendimiento de batería optimizado): procesador optimiza la energía de la batería aunque el equipo esté conectado a un enchufe eléctrico.

Para cambiar otras opciones de Intel SpeedStep:

- 1. Haga clic en **Advanced** (Avanzadas) y en una de las siguientes opciones:
	- l **Disable Intel SpeedStep technology control** (Desactivar el control de tecnología Intel SpeedStep)
	- l **Remove flag icon** (from the notification area)(Quitar icono de bandera del área de notificación)
	- l **Disable audio notification when performance changes** (Desactivar la notificación sonora cuando cambie el rendimiento)
- 2. Haga clic en **OK** (Aceptar) para aplicar los cambios y también en **OK** para cerrar la ventana **Intel SpeedStep**® **technology**.

También puede cambiar las opciones de Intel SpeedStep haciendo clic con el botón derecho del ratón en el icono de bandera del área de notificación.

# <span id="page-66-0"></span>**Funciones de Dell™ QuickSet**

- [Hacer clic en el icono de QuickSet](#page-66-1)
- [Hacer doble clic en el icono de QuickSet](#page-66-2)
- [Hacer clic con el botón derecho del ratón en el icono de QuickSet](#page-66-3)

*M* NOTA: es posible que esta función no esté disponible en su equipo.

Dell QuickSet se ejecuta mediante el icono **del situado en la barra de tareas y funciona de forma diferente al hacer clic, doble clic o clic con el botón derecho en** el icono.

## <span id="page-66-1"></span>**Hacer clic en el icono de QuickSet**

Haga clic en el icono **de** para realizar las siguientes tareas:

- 1 Ajustar la configuración de la administración de energía mediante el programa [Power Management Wizard](file:///C:/data/CHM_OUT/systems/latd510/SP/ug/usersgd.chm/usersgd/pwrmang.htm#1104103) (Asistente para la administración de energía).
- l Ajustar el tamaño de los iconos y las barras de herramientas.
- 1 Seleccionar una combinación de energía establecida en el [Power Management Wizard](file:///C:/data/CHM_OUT/systems/latd510/SP/ug/usersgd.chm/usersgd/pwrmang.htm#1104103) (Asistente para la administración de energía).
- l Activar o desactivar el modo de presentación.

## <span id="page-66-2"></span>**Hacer doble clic en el icono de QuickSet**

Haga doble clic en el icono **US** para ajustar la configuración de la administración de energía mediante el [Power Management Wizard](file:///C:/data/CHM_OUT/systems/latd510/SP/ug/usersgd.chm/usersgd/pwrmang.htm#1104103) (Asistente para la administración de energía).

# <span id="page-66-3"></span>**Hacer clic con el botón derecho del ratón en el icono de QuickSet**

Haga clic con el botón derecho en el icono **de para realizar las siguientes tareas:** 

- 1 Activar o desactivar **Brightness Meter** (Medidor de brillo) en la pantalla.
- 1 Activar o desactivar [Volume Meter](file:///C:/data/CHM_OUT/systems/latd510/SP/ug/usersgd.chm/usersgd/cd.htm#1052505) (Medidor de volumen) en la pantalla.
- 1 Encender y apagar el indicador de [actividad inalámbrica](file:///C:/data/CHM_OUT/systems/latd510/SP/ug/usersgd.chm/usersgd/pwrmang.htm#1100965).
- l Ver la *Ayuda de Dell QuickSet*.
- l Ver la versión y la fecha de los derechos de autor del programa QuickSet instalado en el equipo.

Para obtener más información sobre QuickSet, haga clic con el botón derecho en el icono **de** la barra de tareas y haga clic en Help (Ayuda).

# <span id="page-67-3"></span>**Adición y sustitución de piezas**

- [Antes de empezar](#page-67-0)
- **[Herramientas recomendadas](#page-67-1)**
- **A** [Apagando su equipo](#page-67-2)
- **O** [Memoria](#page-68-0)
- **O** [Teclado](#page-69-0)
- <sup>●</sup> [Bluetooth™](#page-71-0)
- [Minitarjeta PCI](#page-72-0)
- O [Unidad de disco duro](#page-73-0)

#### <span id="page-67-0"></span>**Antes de empezar**

Este apartado proporciona procedimientos para quitar e instalar los componentes de su equipo. A menos que se señale lo contrario, cada procedimiento asume que existen las siguientes condiciones:

- 1 Ha realizado los pasos del apartado "[Apagando su equipo](#page-67-2)"
- l Ha leído la información de seguridad de la *Guía de información del producto.*
- l Se puede volver a colocar un componente realizando el procedimiento de extracción en orden inverso.

### <span id="page-67-1"></span>**Herramientas recomendadas**

Los procedimientos de este documento podrían requerir el uso de las siguientes herramientas:

- l Un pequeño destornillador de paletas planas
- l Un destornillador Phillips
- l Una pequeña punta trazadora de plástico
- l CD o disquete de actualización del programa BIOS flash

### <span id="page-67-2"></span>**Apagando su equipo**

Utilice las siguientes directrices de seguridad para proteger su equipo de posibles daños y para garantizar su propia seguridad personal.

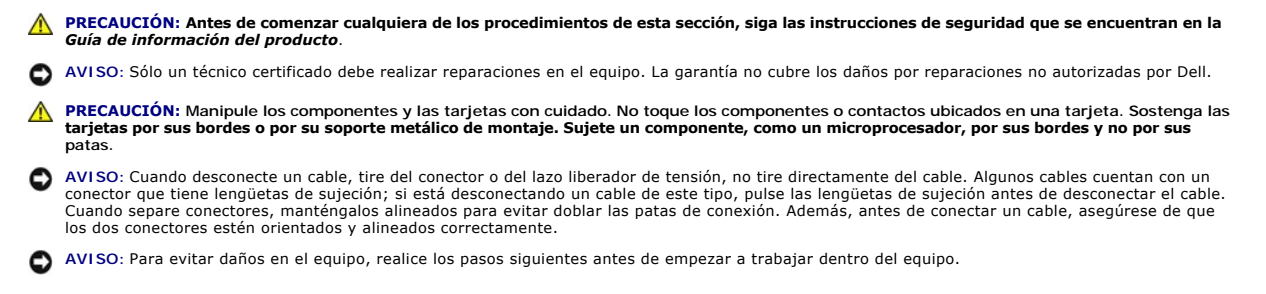

1. Asegúrese de que la superficie de trabajo sea llana y esté limpia para evitar que la cubierta del equipo se raye.

- 2. Apague el equipo.
- 3. Asegúrese de que el equipo y los dispositivos conectados estén apagados. Si el equipo y los dispositivos conectados no se apagaron de modo automático al cerrar el equipo, mantenga pulsado el botón de alimentación durante cuatro segundos.
- 4. Si el equipo está conectado (acoplado) a un dispositivo de acoplamiento, desacóplelo. Si desea instrucciones, consulte la documentación incluida con el dispositivo de acoplamiento.

AVISO: Para desconectar un cable de red, desconecte primero el cable del equipo y, a continuación, del enchufe de red de la pared.

5. Asimismo, desconecte del equipo las líneas de teléfono o de telecomunicaciones.

- 6. Desconecte el equipo y todos los dispositivos conectados de sus tomas de alimentación eléctrica.
- 7. Retire las tarjetas PC instaladas de la ranura para tarjetas PC.
- 8. Cierre la pantalla y coloque el equipo hacia abajo en una superficie plana.

**AVISO:** Para evitar que se dañe la placa base, debe retirar la batería principal cuando abra el equipo.

- 9. Deslice y sostenga el pasador de liberación de la batería que se encuentra en la parte inferior del equipo y, a continuación, extraiga la batería del compartimento.
- 10. Extraiga la segunda batería si está instalad.
- 11. Pulse el botón de encendido para conectar a tierra la placa base.
- 12. Extraiga los módulos instalados.
- 13. Extraiga la unidad de disco duro.

### <span id="page-68-0"></span>**Memoria**

Puede aumentar la memoria del sistema mediante la instalación de módulos de memoria en la placa base. Consulte el apartado "<u>[Especificaciones](file:///C:/data/CHM_OUT/systems/latd510/SP/ug/usersgd.chm/usersgd/specs.htm#1103840)</u>" para<br>obtener información sobre la memoria que admite el equipo. Asegúrese de a

**A NOTA:** los módulos de memoria adquiridos de Dell están incluidos en la garantía del equipo.

- **PRECAUCIÓN: antes de trabajar en el interior de su equipo Dell™, lea las instrucciones de seguridad que se encuentran en la publicación** *Guía de información del producto***.**
- 1. Dé la vuelta al equipo, extraiga los tornillos de la cubierta del módulo de memoria y levante la cubierta.

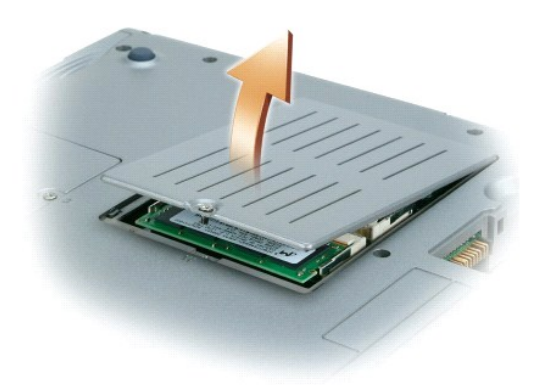

**AVISO:** para evitar dañar el conector del módulo de memoria, no utilice herramientas para expandir las lengüetas metálicas internas que fijan el módulo de memoria.

2. Si está reemplazando un módulo de memoria, retire el módulo existente.

**AVISO:** sujete los módulos de memoria por los bordes y no toque los componentes del módulo.

- a. Separe cuidadosamente con la punta de los dedos los sujetadores de fijación que se encuentran en los extremos del conector del módulo de memoria hasta que el módulo salte.
- b. Retire el módulo del conector.

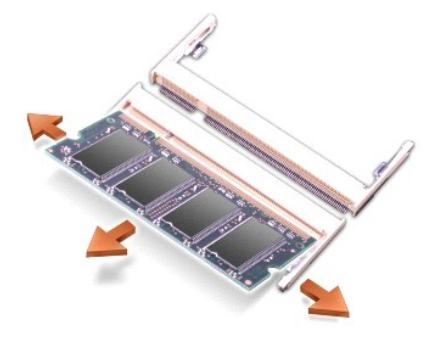

- A**VISO**: si necesita instalar módulos de memoria en dos conectores, instale un módulo de memoria en el conector con la etiqueta "JDIM1 (DIMMA)"<br>antes de instalar un módulo en el conector con la etiqueta "JDIM2 (DIMMB)".
- **AVISO:** no intente instalar módulos de memoria que no sean DDR2 en los conectores. La instalación de módulos de memoria incompatibles puede dañar los conectores.
- 3. Conéctese a tierra e instale el nuevo módulo de memoria:
	- a. Alinee la muesca del módulo con la ranura del centro del conector.
	- b. Deslice el borde del módulo insertándolo bien en el conector y gire el módulo hasta que note que haga clic. Si no lo nota, retire el módulo y vuelva a instalarlo.

**IOTA:** si el módulo de memoria no está instalado correctamente, el equipo no se iniciará. Este fallo no se indicará mediante un mensaje de error.

4. Vuelva a colocar la cubierta y los tornillos.

**AVISO:** si resulta difícil cerrar la cubierta del módulo de memoria, retire el módulo y vuelva a instalarlo. Si fuerza la cubierta para cerrarla, puede dañar el equipo.

- 5. Inserte la batería en el compartimento de la batería o conecte el adaptador de CA al equipo y a un enchufe de alimentación eléctrica.
- 6. Encienda el equipo.

Al reiniciarse el equipo, éste detecta la memoria adicional y actualiza automáticamente la información de configuración del sistema.

### <span id="page-69-0"></span>**Teclado**

**PRECAUCIÓN: Antes de realizar los siguientes procedimientos, lea las instrucciones de seguridad de la** *Guía de información del producto***.**

**AVISO**: Para evitar descargas electrostáticas, utilice una muñequera de conexión a tierra o toque periódicamente una superficie metálica no pintada<br>(por ejemplo el panel posterior) del equipo".

1. Ponga el equipo boca arriba y ábralo.

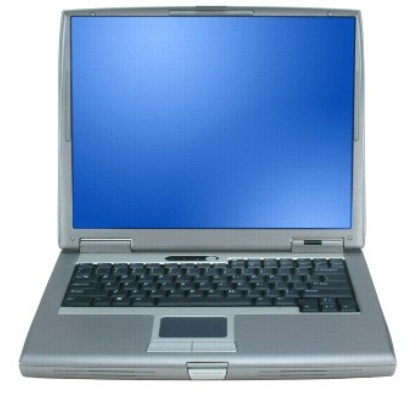

2. Quite la cubierta del control central:

- a. Abra la pantalla del todo (180 grados), de modo que se apoye sobre la superficie de trabajo.
- b. Empezando por el lado derecho del equipo, levante la cubierta del control central mediante una palanca de plástico. Extráigala y póngala a un

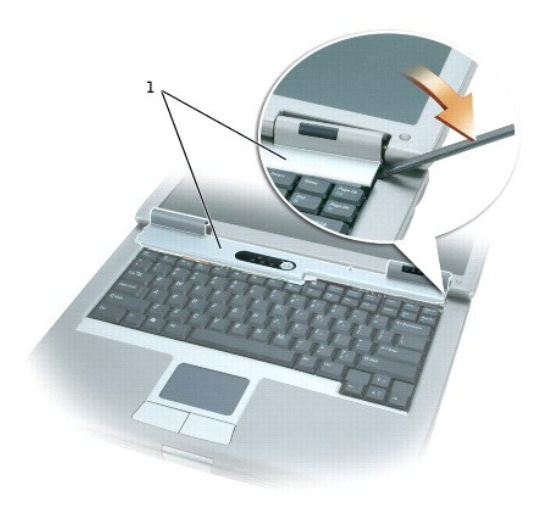

# 1 Cubierta del control central

3. Quite el teclado:

a. Extraiga los dos tornillos M2.5 x 5 mm de la parte superior del teclado.

**AVISO: las teclas del teclado son frágiles, se desencajan fácilmente y se pierde mucho tiempo en volver a colocarlas. Tenga cuidado cuando extraiga y<br>manipule el teclado.** 

- b. Gire el teclado hacia arriba y tire de él.
- c. Sostenga el teclado, inclinándolo ligeramente hacia delante, para poder acceder al conector del teclado.
- d. Tire de la lengüeta del conector del teclado para desconectar el conector para teclado de la placa base.

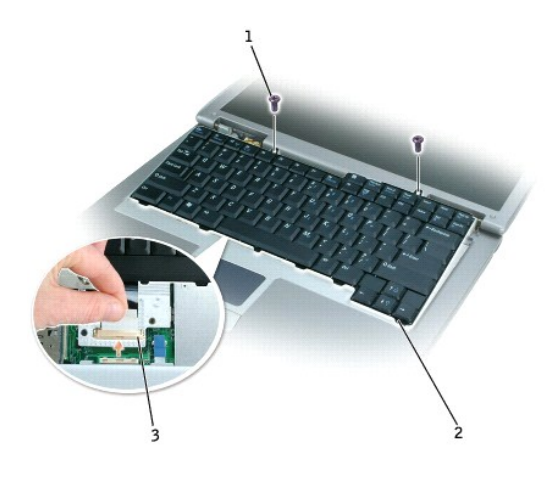

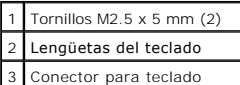

**Z** NOTA: Al reemplazar el teclado, compruebe que las lengüetas del teclado estén bien colocadas para evitar que se raye el reposamanos.

lado.

# <span id="page-71-0"></span>**Bluetooth™**

Si con el equipo ha solicitado una tarjeta interna con tecnología inalámbrica Bluetooth, la tarjeta ya estará instalada.

**PRECAUCIÓN: Antes de trabajar en el interior de su equipo, siga las instrucciones de seguridad que se encuentran en la publicación** *Guía de información del producto***.**

- 1. Compruebe que la superficie de trabajo sea lisa y esté limpia para evitar que se raye la cubierta del equipo.
- 2. Guarde y cierre los archivos que estén abiertos, salga de todas las aplicaciones activas y apague el equipo.
- 3. Si el equipo está conectado (acoplado) a un dispositivo de acoplamiento, desacóplelo. Si desea instrucciones, consulte la documentación incluida con el dispositivo de acoplamiento.
- 4. Desconecte el equipo de la toma de corriente.
- 5. Espere de 10 a 20 segundos y, a continuación, desconecte cualquier dispositivo conectado.
- 6. Retire las tarjetas PC instaladas, las baterías y los dispositivos de compartimientos modulares.

AVISO: sujete los componentes y las tarjetas por sus bordes, y evite tocar las patas y los contactos. Descargue la electricidad estática de su cuerpo.<br>Para ello, toque uno de los conectores metálicos de la parte posterior

- 7. Retire la *unidad de disco duro*.
- 8. Saque el conector de la tarjeta Bluetooth del conector de la placa base.
- 9. Tire del cable para extraer la tarjeta Bluetooth del equipo.

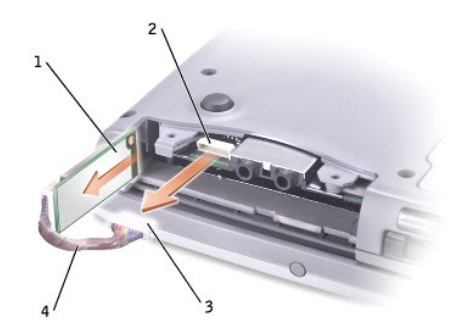

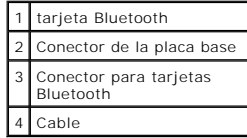

**NOTA:** Al reemplazar la tarjeta Bluetooth, asegúrese de que el cable Bluetooth está conectado correctamente, de modo que no se dañe el cable al<br>instalar la unidad de disco duro.

Para sustituir una tarjeta Bluetooth:

- 1. Introduzca la tarjeta Bluetooth.
- 2. Asegúrese de que el cable se coloca detrás de la lengüeta.
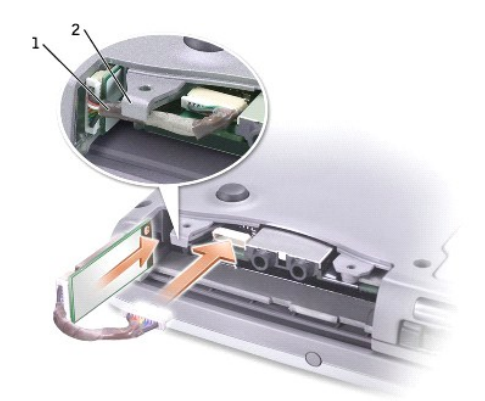

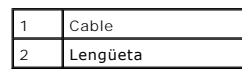

- 3. Conecte el cable.
- 4. Vuelva a colocar la unidad de disco duro.

# **Minitarjeta PCI**

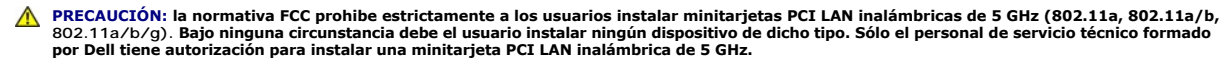

Si quita o instala una minitarjeta PCI de 2,4 GHz (802.11b, **802.11b/g), siga las instrucciones que aparecen a continuación. Sólo se pueden**<br>in**stalar los productos aprobados para su utilización en el equipo portátil. Las** 

**NOTA:** el usuario está autorizado a quitar o instalar las tarjetas PC LAN inalámbricas de 2,4 GHz.

Si solicitó una minitarjeta PCI cuando compró el equipo, la tarjeta ya está instalada.

**A NOTA:** sujete los componentes y las tarjetas por sus bordes, y evite tocar las patas y los contactos.

**PRECAUCIÓN: Antes de trabajar en el interior de su equipo, siga las instrucciones de seguridad que se encuentran en la publicación** *Guía de información del producto***.**

1. Dé la vuelta al equipo y retire el tornillo de la cubierta de la minitarjeta PCI.

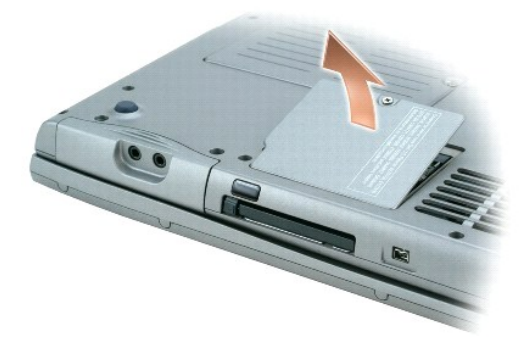

2. Ponga un dedo bajo la cubierta a la altura de la muesca y levante la cubierta mientras la desliza para abrirla.

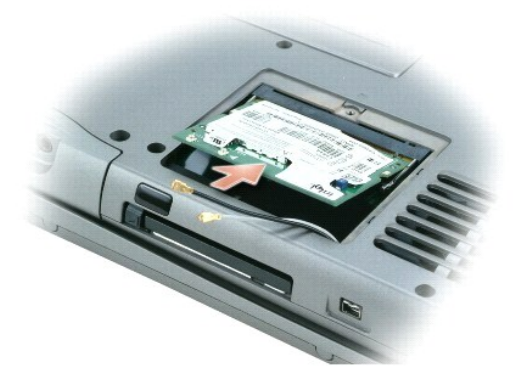

- 3. Si no hay instalada una minitarjeta PCI, continúe con el [paso 4](#page-73-0). Si está sustituyendo una minitarjeta PCI, retire la tarjeta existente.
	- a. Desconecte la minitarjeta PCI de los cables conectados.
	- b. Libere la minitarjeta PCI separando las lengüetas metálicas de fijación hasta que la tarjeta se levante ligeramente.
	- c. Extraiga la minitarjeta PCI de su conector.
- <span id="page-73-0"></span>4. Alinee la minitarjeta PCI con el conector formando un ángulo de 45 grados y presione la minitarjeta PCI hasta insertarla en el conector.
- 5. Conecte los cables de la antena de la minitarjeta PCI a los conectores de la antena en el equipo.

**AVISO:** los conectores tienen la forma adecuada para una correcta inserción; no fuerce las conexiones.

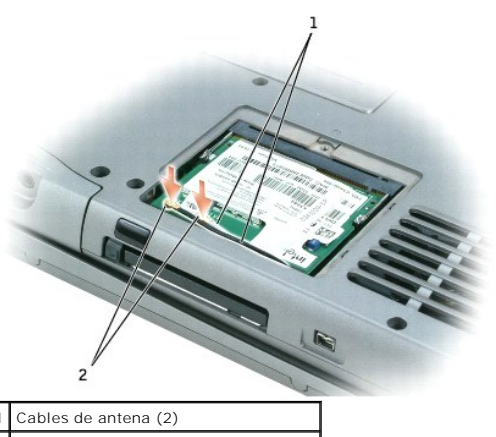

2 Conectores de antena en la tarjeta (2)

- 6. Baje la minitarjeta PCI hacia las lengüetas interiores hasta que forme un ángulo aproximado de 20 grados.
- 7. Continúe bajando la minitarjeta PCI hasta que encaje en las lengüetas interiores del conector.
- 8. Asegúrese de que los cables estén colocados de modo que no se pellizquen al volver a colocar la cubierta en su sitio.
- 9. Vuelva a colocar la cubierta.

### **Unidad de disco duro**

- **AVISO:** para evitar la pérdida de datos, apague el equipo antes de extraer la unidad de disco duro. No extraiga la unidad de disco duro mientras el equipo se encuentre encendido, en modo de espera o en modo de hibernación.
- **AVISO:** las unidades de disco duro son muy frágiles; basta un ligero golpe para dañarlas.
- **A PRECAUCIÓN: si extrae la unidad de disco duro del equipo cuando la unidad está caliente,** *no toque* **la envoltura de metal de dicha unidad.**
- **PRECAUCIÓN: antes de trabajar en el interior de su equipo, siga las instrucciones de seguridad que se encuentran en la publicación** *Guía de información del producto***.**
- **NOTA: Dell no garantiza la compatibilidad para las unidades de disco duro de otros fabricantes ni proporciona asistencia técnica si sufren algún<br>problema.**
- 1. Dé la vuelta al equipo. Utilice un destornillador pequeño para aflojar los dos tornillos de unidad de disco duro M3x5 mm.

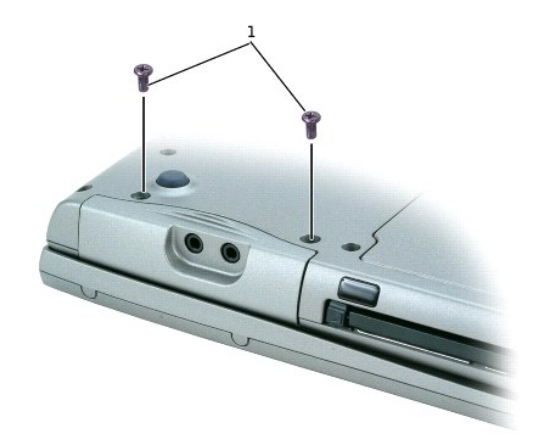

### $1$  Tornillos M3 x 5 mm (2)

2. Dé la vuelta al equipo para que quede derecho.

**AVISO:** no puede extraer la unidad de disco duro sin abrir primero la pantalla.

3. Abra la pantalla unos 2,54 cm (1 pulgada).

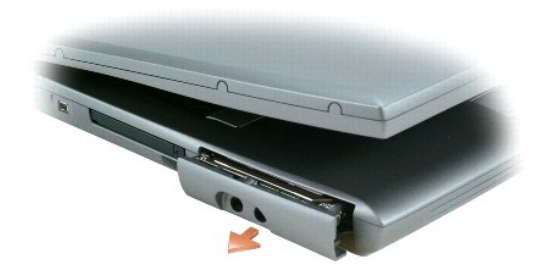

- AVISO: cuando la unidad de disco duro no esté en el equipo, guárdela en un embalaje protector antiestático. Consulte la sección "Protección contra<br>descargas electrostáticas" en la *Guía de información del producto*.
- 4. Tire de la unidad de disco duro para extraerla del equipo.
- 5. Extraiga la nueva unidad de su embalaje.

Guarde el embalaje original para utilizarlo cuando necesite almacenar o transportar la unidad de disco duro.

6. Asegúrese de que la pantalla esté abierta aproximadamente 2,54 cm (1 pulgada).

**AVISO:** ejerza una presión firme y uniforme para deslizar la unidad hasta que encaje en su lugar. Si ejerce una fuerza excesiva, puede dañar el conector de la unidad de disco duro.

*M* NOTA: El CD del sistema operativo es opcional, por lo que es posible que no se envíe con su equipo.

7. Presione la cubierta de la unidad de disco duro hasta que quede encajada por completo en el compartimiento.

- 8. Dé la vuelta al equipo. Utilice un destornillador pequeño para apretar el tornillo.
- 9. Utilice el CD del *sistema operativo* para [instalar el sistema operativo](file:///C:/data/CHM_OUT/systems/latd510/SP/ug/usersgd.chm/usersgd/drivers.htm#1052532) en el equipo.

10. Utilice el CD *Drivers and Utilities* (Controladores y Utilidades) para instalar los controladores y utilidades en el equipo.

**A NOTA:** el CD denominado *Drivers and Utilities* (Controladores y utilidades) es opcional y es posible que no se entregue con el equipo.

# <span id="page-75-3"></span>**Uso del programa Configuración del sistema**

- **O** [Descripción general](#page-75-0)
- [Visualización de las pantallas de configuración del sistema](#page-75-1)
- [Pantalla del programa Configuración del sistema](#page-75-2)
- O [Opciones utilizadas con frecuencia](#page-76-0)

# <span id="page-75-0"></span>**Descripción general**

**NOTA:** el sistema operativo puede configurar automáticamente la mayoría de las opciones disponibles en la configuración del sistema, reemplazando así las opciones establecidas por el usuario a través de ésta. (La opción E**xternal Hot Key** (Tecla aceleradora externa) es una excepción que sólo se puede<br>activar o desactivar mediante la configuración del sistema). Para obte

Puede utilizar la configuración del sistema para lo siguiente:

- l Para definir o cambiar características que puede seleccionar el usuario (por ejemplo, la contraseña)
- l Para verificar información acerca de la configuración actual del equipo, como la cantidad de memoria del sistema.

Después de configurar su equipo, ejecute la configuración del sistema para familiarizarse con la información de la configuración del sistema y las configuraciones opcionales. Es recomendable anotar la información para consultarla en el futuro.

Las pantallas de configuración del sistema muestran la información y las selecciones de la configuración actual del equipo, como:

- l Configuración del sistema
- l Orden de inicio
- l Opciones de configuración de inicio (arranque) y del dispositivo de acoplamiento
- l Valores de configuración básica de dispositivos
- l Configuración de seguridad del sistema y de la contraseña de la unidad de disco duro

**AVISO:** A menos que sea un usuario experto en informática o que el servicio de asistencia técnica de Dell le pida que lo haga, no cambie los valores de 0 configuración del sistema. Determinados cambios pueden hacer que el equipo no funcione correctamente.

# <span id="page-75-1"></span>**Visualización de las pantallas del programa de configuración del sistema**

- 1. Encienda (o reinicie) el equipo.
- 2. Cuando aparezca el logotipo de DELL™, pulse <F2> inmediatamente. Si espera demasiado y aparece el logotipo de Windows, siga esperando hasta que vea el escritorio de Windows. Entonces, apague el equipo y vuelva a intentarlo.

# <span id="page-75-2"></span>**Pantalla del programa Configuración del sistema**

La pantalla del programa **Configuración del sistema** se compone de tres paneles. El panel izquierdo contiene un menú de las categorías de control. Para<br>mostrar u ocultar las subcategorías, seleccione una categoría (como Sy tecla <Intro>. El panel derecho muestra información sobre la categoría o subcategoría.

El panel inferior describe cómo controlar la configuración del sistema con funciones de tecla. Utilice las teclas para seleccionar una categoría, modificar la<br>configuración o salir del programa de configuración del sistema

# <span id="page-76-2"></span><span id="page-76-0"></span>**Opciones utilizadas con frecuencia**

Ciertas opciones requieren que reinicie el equipo para que la nueva configuración sea efectiva.

### **Cambio de la secuencia de inicio**

La *secuencia de inicio* u *orden de inicio*, indica al equipo dónde buscar para localizar el software necesario para iniciar el sistema operativo. Puede controlar la secuencia de inicio y activar o desactivar los dispositivos mediante la página **Boot Order** (Secuencia de arranque) de la configuración del sistema.

**NOTA:** para cambiar la secuencia de inicio de una sola vez, consulte el apartado "[Inicio de una sola vez](#page-76-1)".

La página **Boot Order** (Orden de inicio) muestra una lista general de los dispositivos de inicio que se pueden instalar en el equipo, que incluyen, entre otros, los siguientes:

- l **Unidad de discos flexibles**
- l **Unidad de disco duro del compartimento para módulos**
- l **Unidad de disco duro interno**
- l **Unidad de CD/DVD/CD-RW**

Durante la rutina de inicio, el equipo comienza por la parte superior de la lista y examina los archivos de inicio del sistema operativo. Cuando el equipo<br>encuentra los archivos, deja de buscar e inicia el sistema operativ

Para controlar los dispositivos de inicio, seleccione (resalte) un dispositivo pulsando la tecla de flecha hacia abajo o hacia arriba y, a continuación, active o<br>desactive el dispositivo o cambie su orden en la lista.

- r Para activar o desactivar un dispositivo, resalte el elemento y pulse la barra espaciadora. Los elementos activados aparecen en blanco y tienen un<br>pequeño triángulo blanco a su izquierda; los elementos desactivados apare
- ı Para cambiar el orden de un dispositivo en la lista, resalte el dispositivo y pulse <u> o <d> (no se distingue entre mayúsculas y minúsculas) para mover<br> el dispositivo resaltado arriba o abajo.

Los cambios de la secuencia de inicio tendrán efecto tan pronto como guarde los cambios y salga de la configuración del sistema.

### <span id="page-76-1"></span>**Inicio de una sola vez**

Puede configurar una secuencia de inicio de una sola vez sin tener que entrar en la configuración del sistema. (También puede utilizar este procedimiento para<br>iniciar desde los Diagnósticos de Dell en la partición de la ut

- 1. Apague el equipo mediante el menú **Inicio**.
- 2. Si el equipo está conectado (acoplado) a un dispositivo de acoplamiento, desacóplelo. Si desea instrucciones, consulte la documentación incluida con el dispositivo de acoplamiento.
- 3. Conecte el equipo a una toma de alimentación eléctrica.
- 4. Encienda el equipo. Cuando aparezca el logotipo de DELL, pulse <F12> inmediatamente. Si espera demasiado y aparece el logotipo de Windows, siga<br>esperando hasta que vea el escritorio de Windows. Entonces, apague el equip
- 5. Cuando aparezca la lista de dispositivos de inicio, resalte el dispositivo desde el que desee iniciar y pulse <Intro>.

El equipo se iniciará desde el dispositivo seleccionado.

La próxima vez que reinicie el equipo, se restaurará el orden de inicio normal.

### **Cambio de los modos de impresión**

**Establezca la opción Parallel Mode** (Modo paralelo) de acuerdo con el tipo de impresora o dispositivo conectado al conector paralelo. Para determinar el modo<br>correcto que se debe utilizar, consulte la documentación inclui

Si se establece **Parallel Mode** (Modo paralelo) en **Disabled (Desactivado), se desactivará el puerto paralelo y la dirección LPT del puerto, con lo que se liberan<br>recursos del equipo para que los utilice otro dispositivo.** 

### **Cambio de los puertos COM**

La opción **Serial Port** (Puerto serie) permite asignar la dirección COM del puerto serie o desactivar el puerto serie y su dirección, con lo que se liberan recursos<br>del equipo para que los utilice otro dispositivo.

### **Activación del sensor de infrarrojos**

- 1. En **Onboard Devices** (Dispositivos integrados), seleccione **Fast IR** (IR rápido).
- 2. Pulse <Intro> para seleccionar el valor **Fast IR** (IR rápido) y utilice las teclas de flecha derecha e izquierda para cambiar el valor a un puerto COM.

**NOTA:** El valor predeterminado es **Off** (Desactivado).

3. Pulse <Intro> y, a continuación, <Esc> para guardar los cambios y salir del programa de configuración del sistema.

Después de activar el sensor de infrarrojos, puede usarlo para establecer un enlace con un dispositivo de infrarrojos. Para configurar y utilizar un dispositivo<br>de infrarrojos, consulte la documentación del dispositivo y e

# <span id="page-78-1"></span>**Solución de problemas**

- **[Problemas con las unidades](#page-78-0)**
- [Problemas con el correo electrónico, el módem e Internet](#page-79-0)
- [Mensajes de error](#page-80-0)
- **[Problemas con dispositivos IEEE 1394](#page-83-0)**
- **[Problemas con el teclado](#page-83-1)**
- [Bloqueos y problemas de software](#page-84-0)
- **[Problemas con la memoria](#page-85-0)**
- [Problemas con la red](#page-86-2)
- [Problemas con la tarjeta PC](#page-86-0)
- [Problemas con la alimentación](#page-86-1)
- **[Problemas con la impresora](#page-88-0)**
- **[Problemas con el escáner](#page-88-1)**
- [Problemas con el sonido y los altavoces](#page-89-0)
- [Problemas con la superficie táctil o el ratón](#page-90-0)
- **[Problemas con el vídeo y la pantalla](#page-90-1)**

### <span id="page-78-0"></span>**Problemas con unidades**

**PRECAUCIÓN: Antes de comenzar cualquiera de los procedimientos de esta sección, siga las instrucciones de seguridad que se encuentran en la**  *Guía de información del producto***.**

Rellene la [Lista de verificación de diagnósticos](file:///C:/data/CHM_OUT/systems/latd510/SP/ug/usersgd.chm/usersgd/gethelp.htm#1076010) a medida que realiza estas comprobaciones.

**Asegúrese de que Microsoft®** Windows® reconoce la unidad: Haga clic en el botón Inicio y en Mi PC. Si no aparece la unidad de disco<br>flexible, de CD o de DVD, haga una búsqueda completa con el software antivirus para compr

**Pruebe la unidad**:

l Inserte otro disquete, CD o DVD para descartar la posibilidad de que el original estuviera defectuoso. l Inserte un disquete de inicio y reinicie el equipo.

**Limpie la unidad o el disco**: Consulte el apartado "[Limpieza de su equipo](file:///C:/data/CHM_OUT/systems/latd510/SP/ug/usersgd.chm/usersgd/cleaning.htm#1111132)".

**Asegúrese de que el CD esté encajado en el pivote central**.

**Revise las conexiones de cables**.

**Compruebe si hay [incompatibilidades con el hardware](file:///C:/data/CHM_OUT/systems/latd510/SP/ug/usersgd.chm/usersgd/drivers.htm#1052442)**.

**Ejecute los [Dell Diagnostics](file:///C:/data/CHM_OUT/systems/latd510/SP/ug/usersgd.chm/usersgd/delldiag.htm#1054154)**.

### **Problemas con las unidades de CD y DVD**

**A NOTA:** la vibración de la unidad de CD o DVD a alta velocidad es normal y puede provocar ruido, pero dicho ruido no indica un error en la unidad o en el CD o DVD.

**A NOTA:** debido a los diferentes formatos de disco que se utilizan en las diferentes regiones del mundo, no todos los DVD funcionan en todas las unidades de DVD.

### **Problemas de grabación en una unidad de CD/DVD-RW**

Cierre los otros programas: La unidad de CD/DVD-RW debe recibir un flujo de datos constante durante la grabación. Si el flujo se<br>interrumpe, se producirá un error. Intente cerrar todos los programas antes de grabar en el C

**Apague el modo de espera de Windows antes de grabar en un disco CD/DVD-RW: Consulte el apartado "<u>[Administración de energía](file:///C:/data/CHM_OUT/systems/latd510/SP/ug/usersgd.chm/usersgd/pwrmang.htm#1104103)</u>" o<br>busque la palabra clave** *en espera* **en el Centro de ayuda y soporte técnico de Windows para o** n de energía.

**Cambie la velocidad de escritura a una menor**: Consulte los archivos de ayuda para el software de creación de CD o DVD.

### **Si no puede expulsar la bandeja de la unidad de CD, CD-RW, DVD o DVD+RW**

- 1. Asegúrese de que el equipo está apagado.
- 2. Enderece un clip sujetapapeles e inserte un extremo en el orificio de expulsión, en la parte frontal de la unidad; empuje bien hasta
- que se expulse parcialmente la bandeja. 3. Extraiga con cuidado la bandeja hasta que ésta se detenga.

### **Si oye un sonido de roce o chirrido inusual**

- l Asegúrese de que el sonido no se debe al programa que se está ejecutando.
- Asegúrese de que el disco esté insertado correctamente.

# **Problemas con la unidad de disco duro**

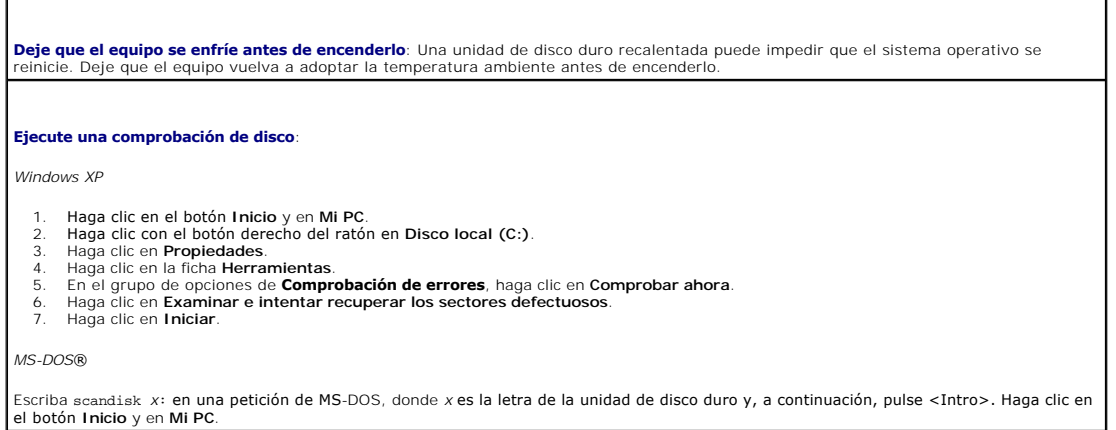

### <span id="page-79-0"></span>**Problemas con el correo electrónico, el módem e Internet**

**PRECAUCIÓN: Antes de comenzar cualquiera de los procedimientos de esta sección, siga las instrucciones de seguridad que se encuentran en la**  *Guía de información del producto***.**

 $\overline{\phantom{a}}$ 

**A** NOTA: Conecte el módem únicamente a un enchufe de teléfono analógico. El módem no funciona si está conectado a una red telefónica digital.

**Compruebe la configuración de seguridad de Microsoft Outlook® Express**: Si no puede abrir los archivos adjuntos del correo electrónico:

1. – En Outlook Express, haga clic en **Herramientas**, en **Opciones y, a continuación, haga clic en Seguridad.**<br>2. – Haga clic en **Do not allow attachments (N**o permitir archivos adjuntos) para eliminar la marca de verifica

**Compruebe la conexión de la línea telefónica**.

**Compruebe el enchufe del teléfono**.

**Conecte el módem directamente a la toma de teléfono de la pared**.

#### <span id="page-80-1"></span>**Utilice una línea telefónica diferente**:

- l Asegúrese de que la línea telefónica esté conectada al enchufe del módem. (El enchufe tiene una etiqueta verde o bien un icono con forma de conector junto al él). l Asegúrese de que se oiga un clic cuando inserte el conector de la línea telefónica en el módem.
- 
- ı Desconecte la línea telefónica del módem y conéctela a un teléfono. Espere el tono de marcación.<br>ı Si hay otros dispositivos telefónicos compartiendo la línea, como un contestador, un fax, un protector contra sobrev
- repartidor de línea, omítalos y utilice el teléfono para conectar el módem directamente al enchufe de pared en el que está conectado el teléfono. Si utiliza una línea con una longitud de 3 metros (10 pies) o más, pruebe con una más corta.

**Ejecute los diagnósticos del Asistente del módem**: Haga clic en el botón Inicio, seleccione Todos los programas y, a continuación, haga<br>clic en **Asistente del módem**. Siga las instrucciones de la pantalla para identificar módem no está disponible en todos los equipos).

#### **Compruebe que el módem se comunica con Windows**:

- 1. Haga clic en el botón **Inicio** y, a continuación, en **Panel de control**.
- 2. Pulse sobre **Impresoras**.
- 3. Haga clic en **Opciones de teléfono y módem**.
- 
- 4. Haga clic en la ficha **Módems.**<br>5. Haga clic en el puerto COM del módem.<br>6. Haga clic en **Propiedades**, en la ficha **Diagnóstico** y en **Consultar módem** para comprobar que el módem se comunica con Windows.

**Asegúrese de que está conectado a Internet**: Asegúrese de que está subscrito a un proveedor de Internet. Con el programa de correo<br>electrónico Outlook Express abierto, haga clic en Archivo. Si se ha seleccionado **Trabaja** para eliminarla y conectarse a Internet. Para obtener ayuda, póngase en contacto con su proveedor de servicios de Internet.

**Compruebe que no haya software espía en el equipo**: Si el equipo tiene un bajo rendimiento, recibe frecuentemente anuncios emergentes,<br>o tiene problemas para conectarse a Internet, es posible que el equipo esté infectado incluya protección contra software espía (es posible que el programa necesite una actualización) para explorar el equipo y eliminar el<br>software espía. Para obtener más información, vaya a s**upport.dell.com** y busque la pal

### <span id="page-80-0"></span>**Mensajes de error**

Rellene la [Lista de verificación de diagnósticos](file:///C:/data/CHM_OUT/systems/latd510/SP/ug/usersgd.chm/usersgd/gethelp.htm#1076010) a medida que realiza estas comprobaciones.

**A** PRECAUCIÓN: Antes de comenzar cualquiera de los procedimientos de esta sección, siga las instrucciones de seguridad que se encuentran en la *Guía de información del producto***.**

Si el mensaje no aparece en la lista, consulte la documentación del sistema operativo o del programa que se estaba ejecutando cuando apareció el mensaje.

Auxiliary device failure (Error del dispositivo auxiliar): La superficie táctil o el ratón externo podrían ser defectuosos. Si el ratón es externo,<br>[compruebe la conexión del ca](file:///C:/data/CHM_OUT/systems/latd510/SP/ug/usersgd.chm/usersgd/gethelp.htm#1086517)ble. Active la opción Dispositivo señalador en póngase en contacto con Dell. **Bad command or file name** (Comando o nombre de archivo incorrecto): Asegúrese de que ha escrito el comando correctamente, ha colocado los espacios donde corresponde y ha utilizado el nombre de ruta de acceso adecuado. **[Cache disabled due to failure](file:///C:/data/CHM_OUT/systems/latd510/SP/ug/usersgd.chm/usersgd/gethelp.htm#1086517)** (Caché desactivada debido a un error): Error en la memoria caché primaria interna del microprocesador. ngase en contacto con Dell. **CD drive controller failure** (Error de la controladora de la unidad de CD): La unidad de CD no responde a los comandos del equipo. Consulte el apartado "P **Data error** (Error de datos): La unidad de disco duro no puede leer los datos. Consulte el apartado "[Problemas con las unidades](#page-78-0)". **Decreasing available memory** (Disminución de la cantidad de memoria disponible): Uno o varios módulos de memoria podrían estar dañados o insertados incorrectamente. Vuelva a instalar los módulos de memoria y, si es necesario, cámbielos. **Disk C: failed initialization (**Disco C: no se pudo iniciar): La unidad de disco duro no se pudo iniciar. Ejecute el grupo de pruebas de la<br>unidad de disco duro que se describen en "<u>[Uso de Dell Diagnostics](file:///C:/data/CHM_OUT/systems/latd510/SP/ug/usersgd.chm/usersgd/delldiag.htm#1054151)</u>".

**Drive not ready** (La unidad no está lista): La operación requiere una unidad de disco duro en el compartimento para poder continuar. Instale una unidad de disco duro en el compartimiento de la unidad.

**Error reading PCMCIA card** (Error al leer la tarjeta reading PCMCIA): El equipo no puede identificar la tarjeta PC. Vuelva a insertar la tarjeta o pruebe con otra tarjeta PC.

**Extended memory size has changed (El tamaño de la memoria extendida ha cambiado): La cantidad de memoria registrada en la NVRAM no<br>coincide con la cantidad de memoria instalada en el equipo. Reinicie el equipo: Si vuelve** 

**Gate A20 failure** (Error de la puerta de acceso A20): Puede que uno de los módulos de memoria esté suelto. Vuelva a instalar los módulos de memoria y, si es necesario, cámbielos.

**General failure** (Error general): El sistema operativo no puede ejecutar el comando. Este mensaje suele aparecer acompañado de información específica, por ejemplo, Printer out of paper**.** Haga lo que proceda.

Hard-disk drive configuration error (Error de configuración de la unidad de disco duro): El equipo no puede identificar el tipo de unidad.<br>Apague el equipo, extraiga la unidad de disco duro e inicie el equipo desde un CD. [disco duro y reinicie el equipo. Ejecute el grupo de pruebas de la unidad de disco duro como se describe en la sección "](file:///C:/data/CHM_OUT/systems/latd510/SP/ug/usersgd.chm/usersgd/delldiag.htm#1054151)<u>Uso de Dell</u><br><u>Diagnostics</u>".

**Hard-disk drive controller failure 0** (Error de la controladora de la unidad de disco duro 0): La unidad de disco duro no responde a los comandos del equipo. Apague el equipo, extraiga la unidad de disco duro e inicie el equipo desde un CD. Después apague el equipo, vuelva<br>a instalar la unidad de disco duro y reinicie el equipo. Si el problema persiste, uti

**Hard-disk drive failure** (Error de la unidad de disco duro): La unidad de disco duro no responde a los comandos del equipo. Apague el equipo, extraiga la unidad de disco duro e inicie el equipo desde un CD. Después apague el equipo, vuelva a instalar la unidad de disco duro<br>y reinicie el equipo. Si el problema persiste, utilice otra unidad. Ejecute el gr

Hard-disk drive read failure (Error de lectura de la unidad de disco duro): Puede que la unidad de disco duro esté defectuosa. Apague el<br>equipo, extraiga la unidad de disco duro e inicie el equipo desde un CD. Después apag

**Insert bootable media** (Inserción de un medio de inicialización): El sistema operativo se está intentando iniciar desde un CD que no es de inicio. Inserte un CD de inicio.

Invalid configuration information-please, run System Setup Program (Información de configuración no válida; ejecute el Programa de<br>[configuración del sistema](file:///C:/data/CHM_OUT/systems/latd510/SP/ug/usersgd.chm/usersgd/setup.htm#1052341)): La información de configuración del sistema no coincide con la

**Keyboard clock line failure** (Error de la línea de reloj del teclado): Si el teclado es externo, compruebe la conexión del cable. Ejecute la prueba de la controladora del teclado como se describe en la sección "Uso de Dell Diagnostic

Keyboard controller failure (Error de la controladora del teclado): Para los teclados externos, compruebe la conexión del cable. Reinicie el<br>equipo y evite tocar el teclado o el ratón durante la rutina de inicio. Ejecute l

**Keyboard data line failure** (Error de la línea de datos del teclado): Si el teclado es externo, compruebe la conexión del cable. Ejecute la prueba de la controladora del teclado como se describe en la sección "[Uso de Dell Diagnostics](file:///C:/data/CHM_OUT/systems/latd510/SP/ug/usersgd.chm/usersgd/delldiag.htm#1054151)".

Keyboard stuck key failure (Error por tecla bloqueada en el teclado): Para los teclados externos o los teclados numéricos, compruebe la<br>conexión del cable. Reinicie el equipo y evite tocar el teclado o las teclas durante l como se describe en la sección "[Uso de Dell Diagnostics](file:///C:/data/CHM_OUT/systems/latd510/SP/ug/usersgd.chm/usersgd/delldiag.htm#1054151)".

**Memory address line failure at address, read value expecting value** (Error de línea de dirección de memoria en la dirección, el valor de lectura espera un valor): Puede que uno de los módulos de memoria esté defectuoso o insertado incorrectamente. Vuelva a instalar los<br>módulos de memoria y, si es necesario, cámbielos.

**Memory allocation error** (Error de asignación de memoria): El software que está intentando ejecutar no es compatible con el sistema operativo, con otro programa de aplicación o con una utilidad. Apague el equipo, espere 30 segundos y reinícielo. Intente ejecutar el<br>programa nuevamente. Si sigue apareciendo el mensaje de error, consulte la documentación

Memory data line failure at address, read value expecting value (Error de línea de datos de memoria en la dirección, el valor de lectura<br>espera un valor): Puede que uno de los módulos de memoria esté defectuoso o insertado memoria y, si es necesario, cámbielos.

Memory double word logic failure at address, read value expecting value (Error de la lógica de memoria de doble palabra en la dirección,<br>el valor de lectura espera un valor): Puede que uno de los módulos de memoria esté de instalar los módulos de memoria y, si es necesario, cámbielos.

Memory odd/even logic failure at address, read value expecting value (Error de la lógica de memoria par/impar en la dirección, el valor de<br>lectura espera un valor): Puede que uno de los módulos de memoria esté defectuoso o módulos de memoria y, si es necesario, cámbielos.

Memory write/read failure at address, read value expecting value (Error de memoria de lectura/escritura en la dirección, el valor de<br>lectura espera un valor): Puede que uno de los módulos de memoria esté defectuoso o incor

**No boot device available** (No hay ningún dispositivo de inicio disponible): El equipo no detecta la unidad de disco duro. Si el dispositivo de inicio es la unidad de disco duro, asegúrese de que la unidad está instalada, insertada correctamente y dividida en particiones como dispositivo de inicio.

No boot sector on hard drive (No hay sector de inicio en la unidad de disco duro): Puede que el sistema operativo esté dañado. Póngase contacto con Dell.

**No timer tick interrupt** (No hay interrupción de ciclo de temporizador): Puede que un chip de la tarjeta del sistema esté defectuoso. Ejecute<br>Jas pruebas de Establecimiento del sistema como se describe en la sección "Uso las pruebas de Establecimiento del sistema como se describe en la sección "Uso

**Operating system not found** (No se ha encontrado el sistema operativo): Vuelva a instalar la unidad de disco duro. Si el problema persiste, póngase en contacto con Dell.

**Optional ROM bad checksum** [\(Suma de comprobación de ROM opcional incorrecta\):](file:///C:/data/CHM_OUT/systems/latd510/SP/ug/usersgd.chm/usersgd/gethelp.htm#1086517) Aparentemente ha fallado la ROM opcional. Póngase en contacto con Dell.

**A required .DLL file was not found** (No se encontró el archivo .DLL requerido): Falta un archivo fundamental en el programa que intenta abrir. Quite el programa y vuelva a instalarlo.

1. Haga clic en el botón **Inicio** y, a continuación, en **Panel de control***.*

- 
- 2. Haga clic en **Agregar o quitar programas.**<br>3. Seleccione el programa que desea quitar.<br>4. Haga clic en **Quitar** o en **Cambiar o quitar programas** y siga las indicaciones que aparecen en pantalla.<br>5. Consulte en la docum
- 

**Sector not found** (No se encontró el sector): El sistema operativo no encuentra un sector específico en la unidad de disco duro. Probablemente la unidad de disco duro tenga una tabla de asignación de archivos (FAT) o un sector dañado. Ejecute la utilidad de<br>comprobación de errores de Windows para comprobar la estructura de archivos de la unidad de d soporte técnico para obtener instrucciones. Si hay un gran número de sectores defectuosos, haga una copia de seguridad de los datos (si es posible) y después vuelva a formatear la unidad de disco duro.

**Seek error** (Error de búsqueda): El sistema operativo no encuentra una pista específica en la unidad de disco duro.

**Shutdown failure** (Error en el apagado): Un chip de la placa base puede estar dañado. Ejecute las pruebas de Establecimiento del sistema como se describe en la sección "[Uso de Dell Diagnostics](file:///C:/data/CHM_OUT/systems/latd510/SP/ug/usersgd.chm/usersgd/delldiag.htm#1054151)".

Time-of-day clock lost power (El reloj de hora se ha quedado sin suministro eléctrico): Los valores de configuración del sistema están<br>dañados. Si el problema continúa, intente restaurar los datos con el programa de config

**Time-of-day clock stopped** (El reloj de hora se ha detenido): Es posible que la batería de celda del espesor de una moneda que es compatible con los valores de configuración del sistema ya no pueda mantener una carga. Cambie la batería de celda del espesor de una<br>moneda (consulte el apartado "<u>[Adición y sustitución de piezas](file:///C:/data/CHM_OUT/systems/latd510/SP/ug/usersgd.chm/usersgd/r_r.htm#1103352)</u>"), o conecte su equipo a persiste, [póngase en contacto con Dell](file:///C:/data/CHM_OUT/systems/latd510/SP/ug/usersgd.chm/usersgd/gethelp.htm#1086517).

Time-of-day not set-please run the System Setup program (La hora no está establecida; ejecute el programa de configuración del<br>sistema): La hora o la fecha almacenada en el programa de configuración del sistema no coincide

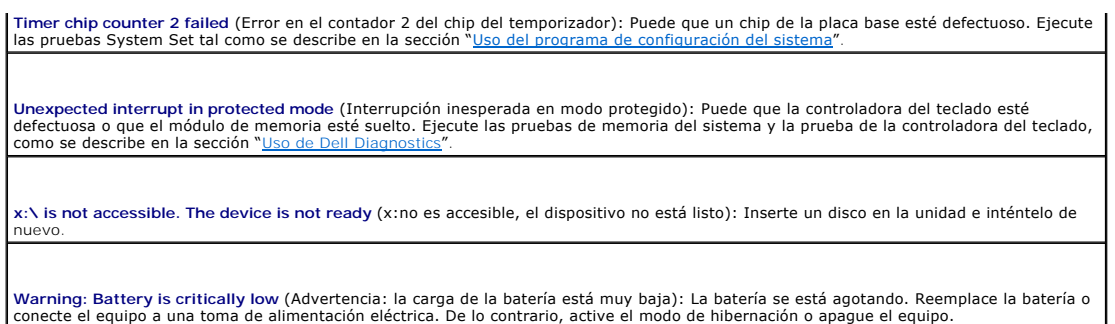

# <span id="page-83-0"></span>**Problemas con dispositivos IEEE 1394**

**A** PRECAUCIÓN: Antes de comenzar cualquiera de los procedimientos de esta sección, siga las instrucciones de seguridad que se encuentran en la *Guía de información del producto***.**

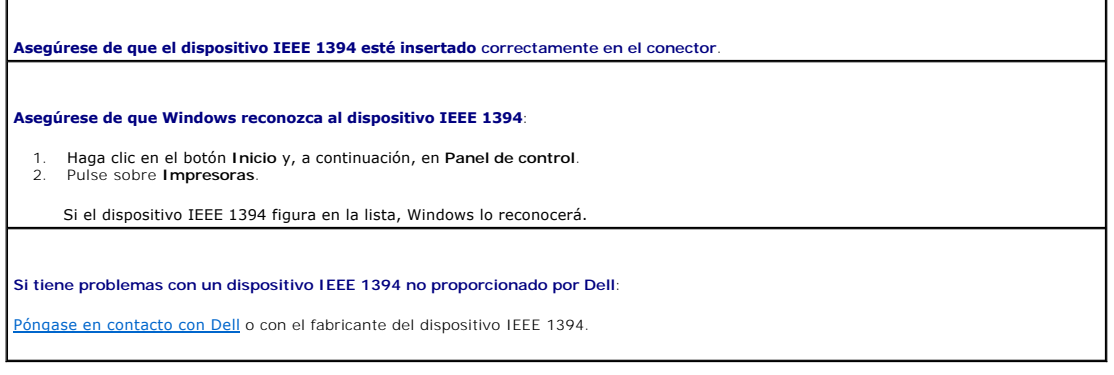

# <span id="page-83-1"></span> **Problemas con el teclado**

 $\triangle$ **PRECAUCIÓN: Antes de comenzar cualquiera de los procedimientos de esta sección, siga las instrucciones de seguridad que se encuentran en la**  *Guía de información del producto***.**

Rellene la [Lista de verificación de diagnósticos](file:///C:/data/CHM_OUT/systems/latd510/SP/ug/usersgd.chm/usersgd/gethelp.htm#1076010) a medida que realiza las distintas comprobaciones.

**NOTA:** utilice el teclado integrado cuando trabaje en modo MS-DOS® o cuando ejecute los Dell Diagnostics o el **programa Configuración del sistema**:<br>Cuando conecta un teclado externo, el teclado integrado sigue conservando

# **Problemas con el teclado externo**

Г

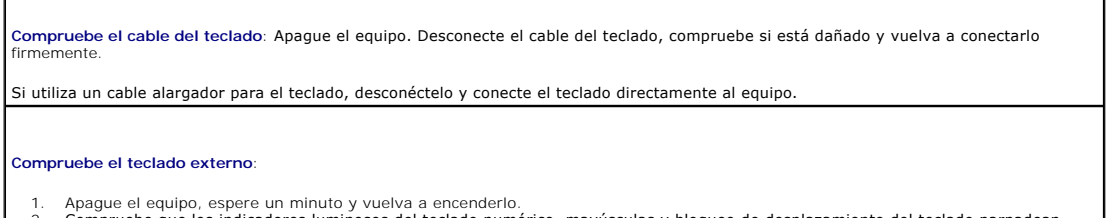

- 1. Apague el equipo, espere un minuto y vuelva a encenderlo.<br>2. Compruebe que los indicadores luminosos del teclado numérico, mayúsculas y bloqueo de desplazamiento del teclado parpadean<br>- durante la rutina de inicio.<br>3. D
- 4. Escriba algunos caracteres con el teclado externo y compruebe si aparecen en pantalla.

Si no puede seguir estos pasos, puede que tenga un teclado externo defectuoso.

**Para comprobar que se trata de un problema con el teclado externo, examine el teclado integrado**:

- 1. Apague el equipo.
- 2. Desconecte el teclado externo. 3. Encienda el equipo.
- 
- 4. Desde el escritorio de Windows, haga clic en el botón Inicio, seleccione Programas, Accesorios y, por último, Bloc de notas.<br>5. Escriba algunos caracteres con el teclado externo y compruebe si aparecen en pantalla.

[Si los caracteres aparecen ahora, pero no con el teclado externo, puede que tenga un teclado externo defectuoso.](file:///C:/data/CHM_OUT/systems/latd510/SP/ug/usersgd.chm/usersgd/gethelp.htm#1086517) Póngase en contacto con Dell.

**Ejecute las pruebas de diagnóstico del teclado**: Consulte las pruebas para teclados compatibles con PC-AT en los Dell Diagnostics. Si las<br>pruebas indican un teclado externo defectuoso, póngase en contacto con Dell. pruebas indican un teclado externo defectuoso, póngase en co

### **Caracteres no esperados**

**Desactivar el teclado numérico:** Pulse <Bloq Núm> para desactivar el teclado numérico si aparecen números en lugar de letras. Compruebe que el indicador luminoso del bloqueo numérico no esté encendido.

### <span id="page-84-0"></span>**Bloqueos y problemas de software**

**PRECAUCIÓN: Antes de comenzar cualquiera de los procedimientos de esta sección, siga las instrucciones de seguridad que se encuentran en la**  *Guía de información del producto***.**

### **El equipo no se enciende**

**Asegúrese de que el adaptador de CA esté bien conectado al equipo y a la toma de alimentación eléctrica.**

### **El equipo no responde**

**AVISO:** si no puede completar el proceso de cierre del sistema operativo, es posible que se pierdan datos.

Apague el equipo: Si el equipo no responde cuando se pulsa una tecla del teclado o se mueve el ratón, mantenga presionado el botón de<br>alimentación entre 8 y 10 segundos hasta que se apague el equipo. A continuación, reinic

### **Un programa deja de responder**

#### **Cierre el programa:**

- Pulse <Ctrl><Mayús><Esc> simultáneamente.
- 2. Haga clic en **Aplicaciones**. 3. Haga clic en el programa que no responde. 4. Pulse sobre **Finalizar tarea**.
- 

### **Un programa se bloquea repetidamente**

**A** NOTA: Normalmente el software incluye instrucciones de instalación en su documentación o en un disquete o CD.

**Consulte la documentación del software**: Si es necesario, desinstale el programa y vuelva a instalarlo.

### **Un programa está diseñado para un sistema operativo Windows anterior**

### **Si usa Windows XP, ejecute el Asistente para compatibilidad de programas:**

Dicho asistente configura un programa para que se ejecute en un entorno similar a un sistema operativo que no sea Windows XP.

1. Haga clic en el botón **Inicio**, seleccione **Todos los programas**® **Accesorios** y haga clic en **Asistente para compatibilidad con** 

- 
- **programas**. 2. En la pantalla de bienvenida, haga clic en **Siguiente**. 3. Siga las instrucciones que aparecen en pantalla.
- 

### **Aparece una pantalla de color azul**

Apague el equipo: Si el equipo no responde cuando se pulsa una tecla del teclado o se mueve el ratón, mantenga presionado el botón de<br>alimentación entre 8 y 10 segundos hasta que se apague el equipo. A continuación, reinic

### **Otros problemas de software**

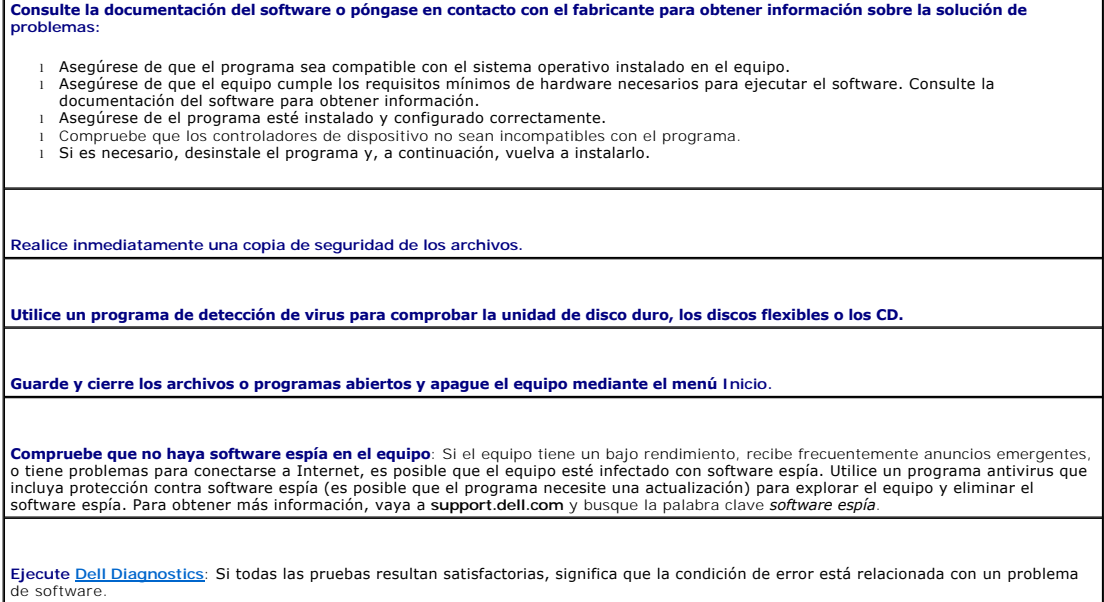

# <span id="page-85-0"></span>**Problemas con la memoria**

Rellene la [Lista de verificación de diagnósticos](file:///C:/data/CHM_OUT/systems/latd510/SP/ug/usersgd.chm/usersgd/gethelp.htm#1076010) a medida que realiza estas comprobaciones.

**PRECAUCIÓN: Antes de comenzar cualquiera de los procedimientos de esta sección, siga las instrucciones de seguridad que se encuentran en la**  *Guía de información del producto***.**

**Si aparece un mensaje de memoria insuficiente**:

- l Guarde y cierre todos los archivos abiertos y salga de todos los programas que estén abiertos y no utilice para ver si así se resuelve el problema.
- 
- ı Consulte la documentación del software para ver los requisitos mínimos de memoria. Si es necesario, instale memoria adicional.<br>ı Vuelva a colocar los módulos de memoria para asegurarse de que el equipo se comunica d
- 1 Ejecute los [Dell Diagnostics](file:///C:/data/CHM_OUT/systems/latd510/SP/ug/usersgd.chm/usersgd/delldiag.htm#1054151).

**Si se producen otros problemas con la memoria**:

- l Vuelva a colocar los módulos de memoria para asegurarse de que el equipo se comunica de manera satisfactoria con la memoria. l Asegúrese de que sigue las pautas de instalación de memoria.
- Ejecute los **[Dell Diagnostics](file:///C:/data/CHM_OUT/systems/latd510/SP/ug/usersgd.chm/usersgd/delldiag.htm#1054151)**.

# <span id="page-86-2"></span>**Problemas con la red**

*Guía de información del producto***.**

Rellene la [Lista de verificación de diagnósticos](file:///C:/data/CHM_OUT/systems/latd510/SP/ug/usersgd.chm/usersgd/gethelp.htm#1076010) a medida que realiza estas comprobaciones.

**A PRECAUCIÓN: Antes de comenzar cualquiera de los procedimientos de esta sección, siga las instrucciones de seguridad que se encuentran en la** 

**Compruebe el conector del cable de red**: Asegúrese de que el cable de red está insertado firmemente en el conector de red de la parte posterior del equipo y en el enchufe de red. **Compruebe los indicadores de red del conector de red**: Si ninguno de los indicadores se enciende, no hay comunicación de red. Vuelva a colocar el cable de red y compruebe que la toma de corriente eléctrica está activa. **Reinicie el equipo y vuelva a conectarse a la red**. **Compruebe la configuración de la red**: Póngase en contacto con el administrador de la red o con la persona que configuró la red para verificar que la configuración es correcta y que la red funciona. **Asegúrese de que la NIC no esté activada en la configuración de la administración de energía**: Compruebe la configuración de

# <span id="page-86-0"></span>**Problemas con tarjetas PC**

administración de energía en **QuickSet** 

**PRECAUCIÓN: Antes de comenzar cualquiera de los procedimientos de esta sección, siga las instrucciones de seguridad que se encuentran en la**  *Guía de información del producto***.**

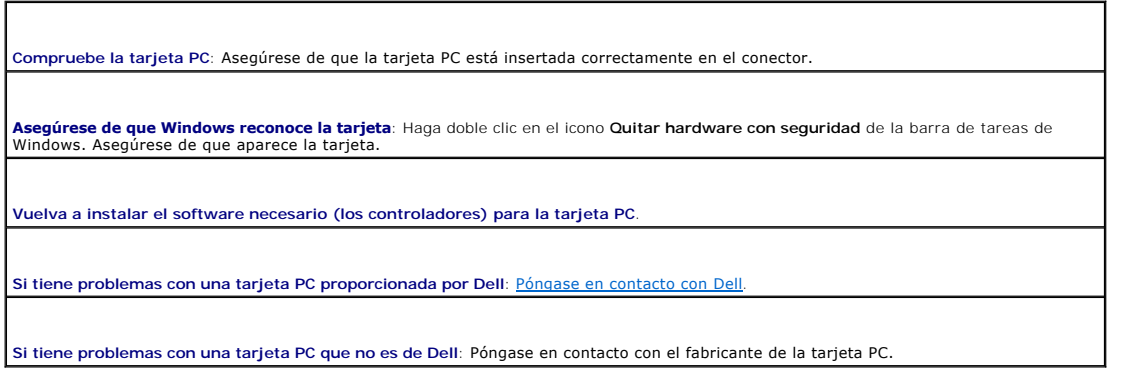

# <span id="page-86-1"></span>**Problemas con la alimentación**

Rellene la [Lista de verificación de diagnósticos](file:///C:/data/CHM_OUT/systems/latd510/SP/ug/usersgd.chm/usersgd/gethelp.htm#1076010) a medida que realiza estas comprobaciones.

**PRECAUCIÓN: Antes de comenzar cualquiera de los procedimientos de esta sección, siga las instrucciones de seguridad que se encuentran en la**  *Guía de información del producto***.**

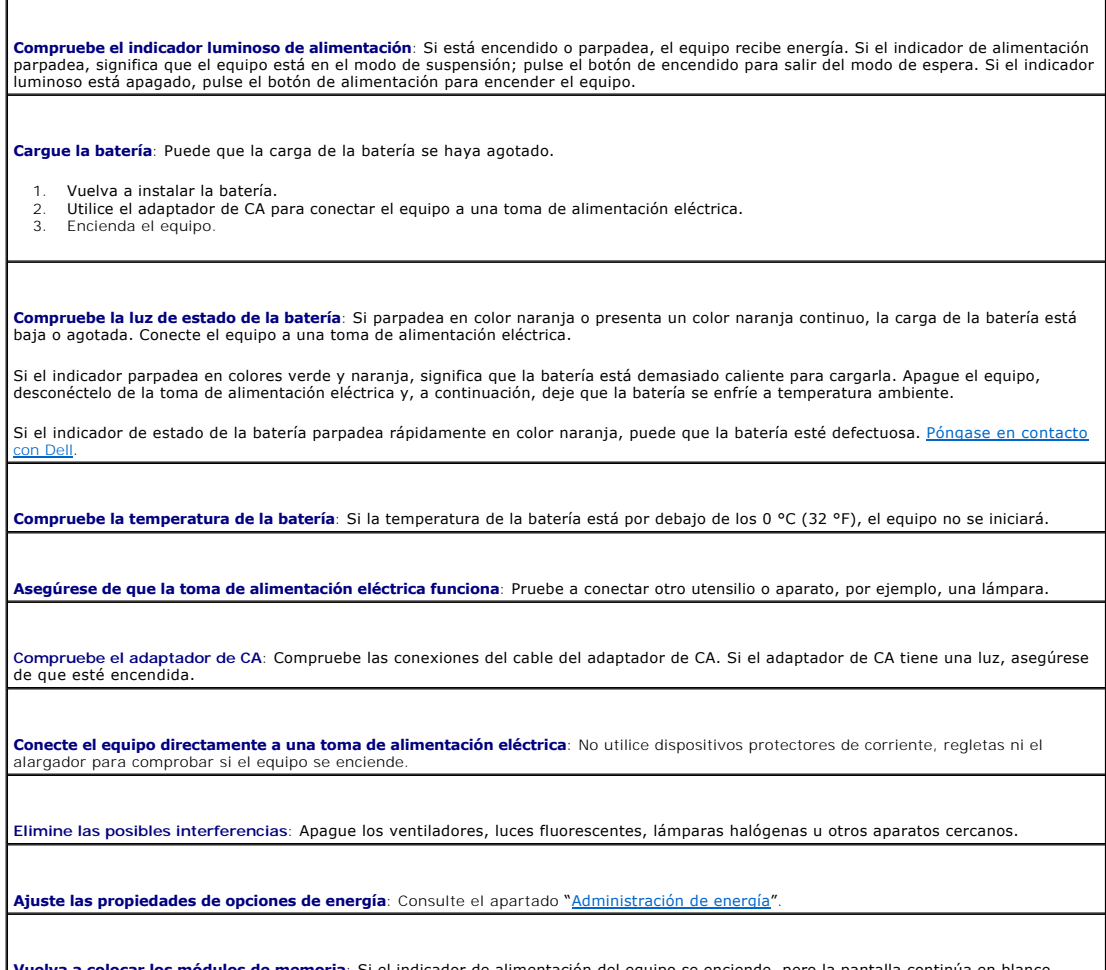

**Vuelva a colocar los módulos de memoria**: Si el indicador de alimentación del equipo se enciende, pero la pantalla continúa en blanco,<br>vuelva a instalar los módulos de memoria.

# **Cómo asegurar suficiente energía al equipo**

El equipo está diseñado para utilizar el adaptador de CA de 90 W o 65 W de Dell.

### **Consideraciones de alimentación en el acoplamiento**

**A NOTA:** Asegúrese de que la batería está cargada antes de intentar desacoplar el equipo.

NOTA: Cuando desacople el equipo del dispositivo de acoplamiento, puede aparecer una pantalla de color negro, en función del tipo de adaptador de<br>vídeo que utilice. Se trata de un comportamiento esperado y no indica que ex

### **Acoplamiento mientras el equipo está encendido**

Si un equipo se conecta al D/Port de Dell mientras está funcionando, la presencia del dispositivo de acoplamiento se pasa por alto hasta que el adaptador de CA se conecta al equipo.

### **Pérdida de alimentación de CA mientras el equipo está acoplado**

Si un equipo pierde alimentación de CA mientras está acoplado al D/Port de Dell, el equipo adopta inmediatamente el modo de bajo rendimiento.

### **Desacoplamiento mientras el equipo está encendido**

Su equipo dispone de la tecnología Undock & Go™ que le permite desacoplar el equipo sin entrar en el modo de espera.

PRECAUCION: Puesto que es posible que el equipo no entre en modo de espera automáticamente cuando esté sin acoplar, asegúrese de que los<br>valores del panel de control Opciones de energía no impidan que el equipo entre en mo

# <span id="page-88-0"></span>**Problemas con la impresora**

Rellene la [Lista de verificación de diagnósticos](file:///C:/data/CHM_OUT/systems/latd510/SP/ug/usersgd.chm/usersgd/gethelp.htm#1076010) a medida que realiza estas comprobaciones.

**PRECAUCIÓN: Antes de comenzar cualquiera de los procedimientos de esta sección, siga las instrucciones de seguridad que se encuentran en la**  *Guía de información del producto***.**

**A NOTA:** si necesita asistencia técnica para su impresora, póngase en contacto con el fabricante.

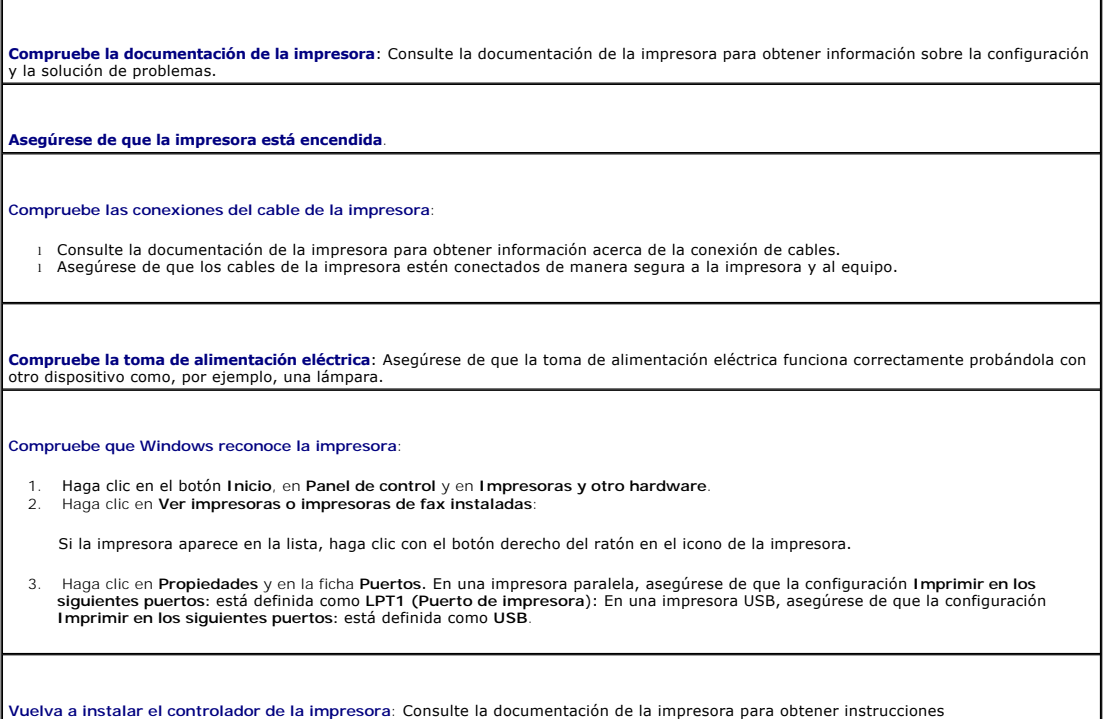

# <span id="page-88-1"></span>**Problemas con el escáner**

**PRECAUCIÓN: Antes de comenzar cualquiera de los procedimientos de esta sección, siga las instrucciones de seguridad que se encuentran en la**  *Guía de información del producto***.**

*M* NOTA: Si necesita asistencia técnica con su escáner, póngase en contacto con el fabricante del escáner.

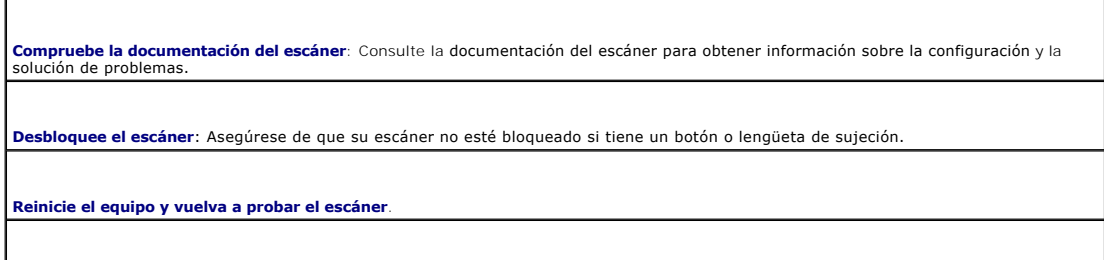

**Revise las conexiones de cables:** 

l Consulte la documentación del escáner para obtener información acerca de la conexión de cables. l Asegúrese de que los cables del escáner estén conectados de manera segura al escáner y al equipo.

#### **Compruebe que Microsoft Windows reconoce el escáner**:

1. Haga clic en el botón **Inicio**, en **Panel de control** y en **Impresoras y otro hardware**. 2. Haga clic en **Escáneres y cámaras**.

Si el escáner aparece en la lista, Windows reconoce el escáner.

**Vuelva a instalar el controlador del escáner**: Consulte la documentación del escáner para obtener instrucciones.

# <span id="page-89-0"></span>**Problemas con el sonido y los altavoces**

**NOT**A: Este equipo utiliza sonido digital y no contiene líneas de audio analógicas. Las tarjetas PCMCIA como los módems que utilizan líneas analógicas<br>para producir sonido no funcionarán.

Rellene la [Lista de verificación de diagnósticos](file:///C:/data/CHM_OUT/systems/latd510/SP/ug/usersgd.chm/usersgd/gethelp.htm#1076010) a medida que realiza estas comprobaciones.

**PRECAUCIÓN: Antes de comenzar cualquiera de los procedimientos de esta sección, siga las instrucciones de seguridad que se encuentran en la**  *Guía de información del producto***.**

**Los altavoces integrados no emiten ningún sonido.**

**Ajuste el control de volumen de Windows**: Haga doble clic en el icono del altavoz que se encuentra en la esquina inferior derecha de la<br>pantalla. Asegúrese de que ha subido el volumen y no ha silenciado el sonido. Ajuste

**Ajuste el volumen mediante métodos abreviados de teclado**: Pulse <Fn><Fin> para desactivar (silenciar) o reactivar los altavoces integrados

**Vuelva a instalar el controlador de sonido (audio)**: Consulte el apartado "[Reinstalación de controladores y utilidades](file:///C:/data/CHM_OUT/systems/latd510/SP/ug/usersgd.chm/usersgd/drivers.htm#1052354).

### **Los altavoces externos no emiten ningún sonido**

Г

NOTA: el control de volumen de algunos reproductores de MP3 reemplaza la configuración de volumen de Windows. Si ha estado escuchando canciones<br>en formato MP3, asegúrese de que el control de volumen no está puesto al mínim

٦

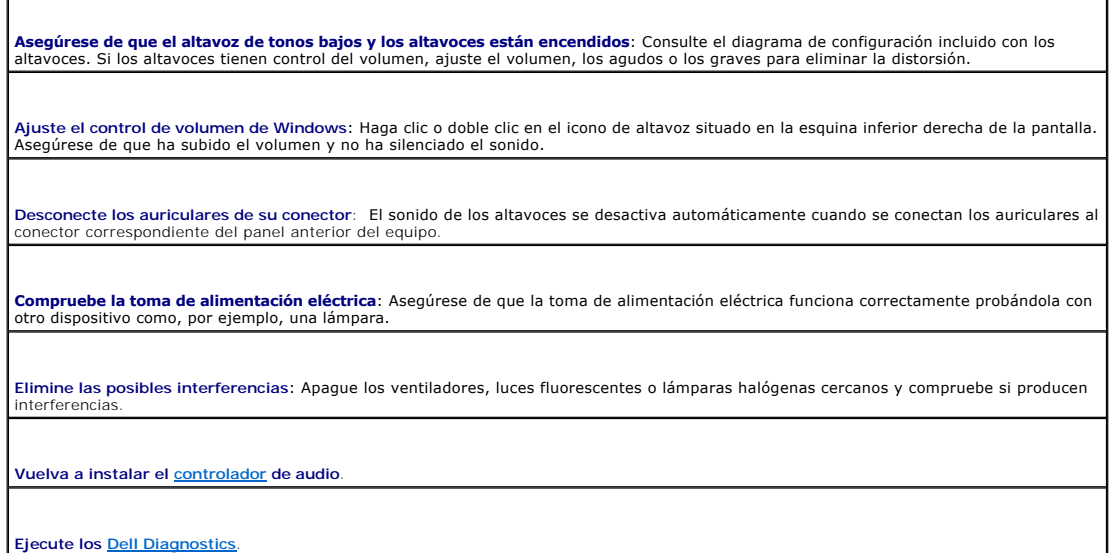

### **Los auriculares no emiten sonido**

**[Compruebe la conexión d](file:///C:/data/CHM_OUT/systems/latd510/SP/ug/usersgd.chm/usersgd/about.htm#1174566)el cable de los auriculares**: Asegúrese de que el cable de los auriculares está insertado firmemente en el

**Ajuste el control de volumen de Windows**: Haga clic o doble clic en el icono de altavoz situado en la esquina inferior derecha de la pantalla. Asegúrese de que ha subido el volumen y no ha silenciado el sonido.

# <span id="page-90-0"></span>**Problemas con la superficie táctil o el ratón**

#### **Compruebe la configuración de la superficie táctil**:

- 1. Haga clic en el botón **Inicio**, en **Panel de control** y en **Impresoras y otro hardware**. 2. Haga clic en **Ratón**.
- 3. Pruebe a ajustar la configuración.

**Compruebe el cable del ratón**: Apague el equipo. Desconecte el cable del ratón, compruebe si está dañado y vuelva a conectarlo firmemente.

Si utiliza un cable alargador para el ratón, desconéctelo y conéctelo directamente al equipo.

#### **Para verificar que se trata de un problema con el ratón, examine la superficie táctil**:

1. Apague el equipo. 2. Desconecte el ratón.

conector para auriculares.

- 
- 3. Encienda el equipo. 4. En el escritorio de Windows, utilice la superficie táctil para desplazar el cursor, seleccionar un icono y abrirlo.

Si la superficie táctil funciona correctamente, esto quiere decir que el ratón debe estar defectuoso.

**Compruebe los valores del programa de configuración del sistema**: Compruebe que el programa de configuración del sistema presenta el dispositivo adecuado para la opción de dispositivo señalador. El equipo reconoce automáticamente un ratón USB sin necesidad de realizar ajustes de configuración.

**Pruebe la controladora del ratón**: Para probar la controladora del ratón (que afecta al movimiento del puntero) y el funcionamiento de la<br>superficie táctil o los botones del ratón, ejecute la prueba del ratón en el grupo ostic

**Vuelva a instalar el controlador de la superficie táctil**: Consulte el apartado ["Reinstalación de controladores y utilidades"](file:///C:/data/CHM_OUT/systems/latd510/SP/ug/usersgd.chm/usersgd/drivers.htm#1052354).

# <span id="page-90-1"></span>**Problemas con el vídeo y la pantalla**

Rellene la [Lista de verificación de diagnósticos](file:///C:/data/CHM_OUT/systems/latd510/SP/ug/usersgd.chm/usersgd/gethelp.htm#1076010) a medida que realiza estas comprobaciones.

**PRECAUCIÓN: Antes de comenzar cualquiera de los procedimientos de esta sección, siga las instrucciones de seguridad que se encuentran en la**  *Guía de información del producto***.**

### **Si la pantalla aparece en blanco**

**A** NOTA: si utiliza un programa que requiera una resolución superior a la que admite el equipo, es recomendable que conecte un monitor externo.

**Compruebe la batería**: Si utiliza una batería para la alimentación del equipo, puede que se haya agotado. Conecte el equipo a una toma de<br>alimentación eléctrica con el adaptador de CA y enciéndalo.

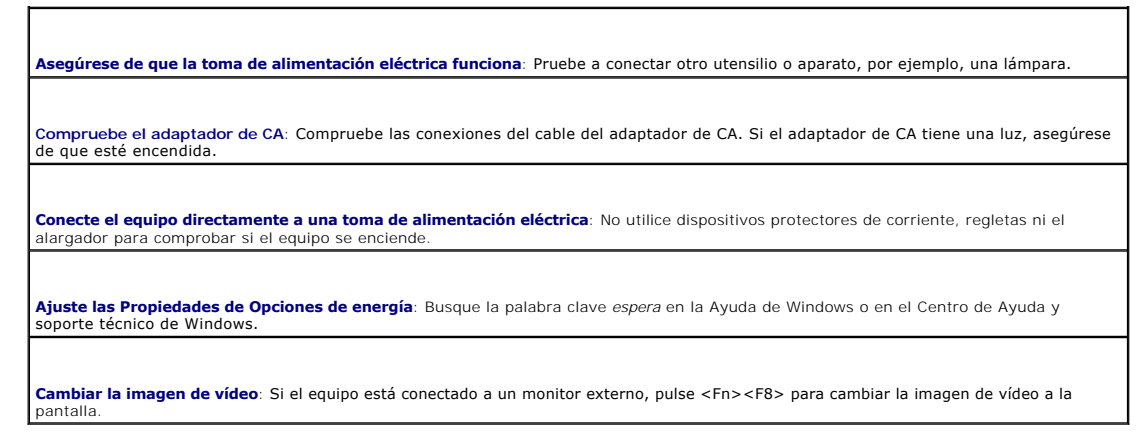

# **Si resulta difícil leer la pantalla**

**Ajuste el brillo**: Pulse <Fn> y la tecla de flecha hacia arriba o hacia abajo.

**Aparte el altavoz de tonos bajos externo del equipo o del monitor**: Si el sistema de altavoces externos incluye un altavoz de tonos bajos, asegúrese de que se encuentre, como mínimo, a 60 cm (2 pies) del equipo o del monitor externo.

**Elimine las posibles interferencias**: Apague los ventiladores, luces fluorescentes, lámparas halógenas u otros aparatos cercanos.

**Oriente el equipo en otra dirección**: Con ello puede eliminar los reflejos que pueden empobrecer la calidad de la imagen.

#### **Ajuste los valores de configuración de pantalla de Windows®**:

- 1. Haga clic en el botón **Inicio** y elija **Panel de control**.
- 
- 2. Haga clic en **Apariencia y Temas**. 3. Haga clic en la zona que desee cambiar o en el icono **Pantalla**. 4. Pruebe valores diferentes en **Calidad del color** y **Resolución de pantalla**.

**Ejecute las pruebas de diagnóstico de Vídeo**: Si no aparece ningún mensaje de error y sigue teniendo un problema de pantalla, pero ésta<br>[no aparece completamente en blanco, ejecute el grupo de dispositivos de](file:///C:/data/CHM_OUT/systems/latd510/SP/ug/usersgd.chm/usersgd/gethelp.htm#1086517) **Vídeo** de lo con Dell.

**Consulte el apartado "Mensajes de error"**: Si aparece un mensaje de error, consulte el apartado "[Mensajes de error](#page-80-0)".

# **Si sólo se puede leer parte de la pantalla**

# **Conexión de un monitor externo**: Apague el equipo y conecte un monitor externo. 2. Encienda el equipo y el monitor, y ajuste los controles de brillo y contraste del monitor. Si el monitor externo funciona, es posible que la controladora de vídeo o la pantalla del equipo estén defectuosos. Póngase en contacto con Dell.

# **Especificaciones**

- **[Procesador](#page-92-0)**
- [Información del sistema](#page-92-1)
- [Tarjeta PC](#page-92-2)
- **O** [Memoria](#page-92-3)
- **[Puertos y Conector](#page-93-1)**
- O [Comunicaciones](#page-93-2)
- **O** [Vídeo](#page-93-3)
- $\bullet$  [Audio](#page-93-4)
- **O** [Pantalla](#page-93-0)
- **O** [Teclado](#page-94-0)
- **O** [Superficie táctil](#page-94-1)
- **O** Batería
- [Adaptador de CA](#page-95-0)
- **O** [Físicas](#page-95-1)
- [Factores ambientales](#page-95-2)

<span id="page-92-0"></span>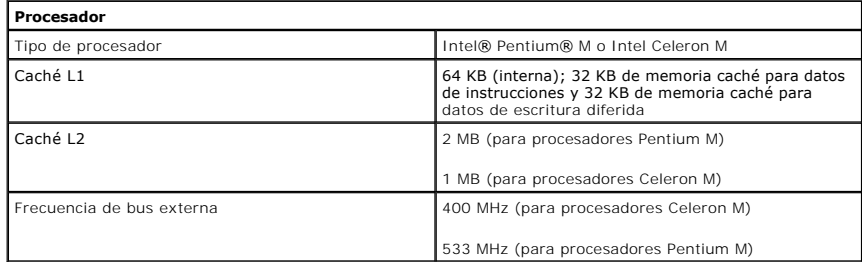

<span id="page-92-1"></span>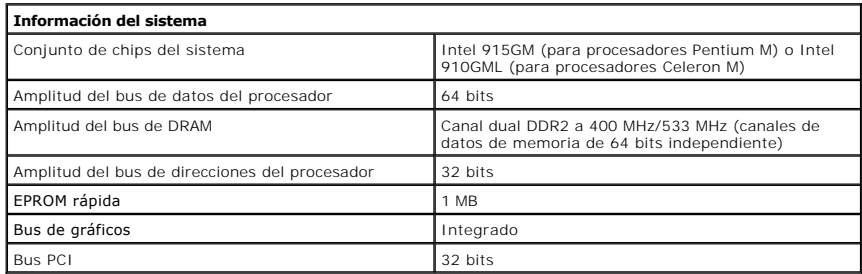

<span id="page-92-2"></span>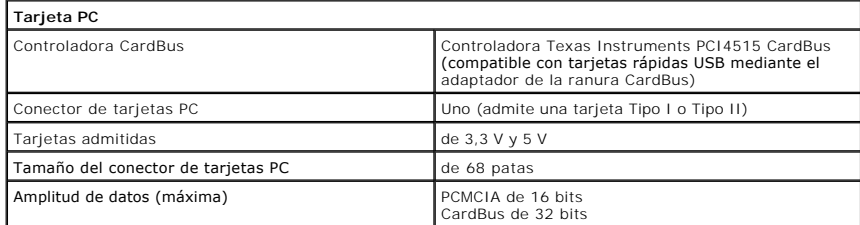

<span id="page-92-3"></span>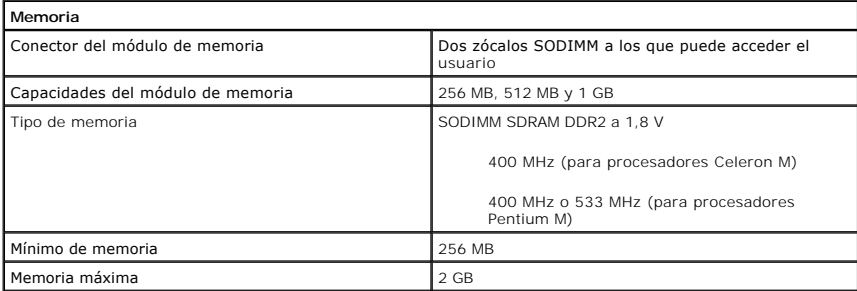

<span id="page-93-1"></span>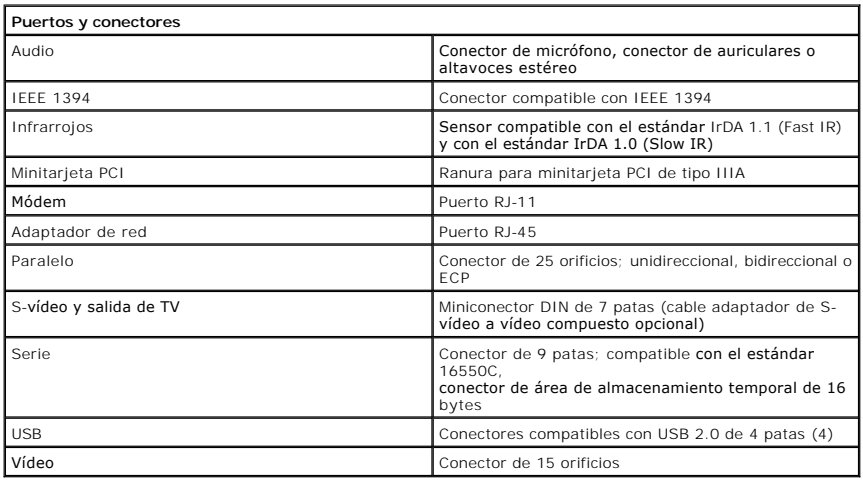

<span id="page-93-2"></span>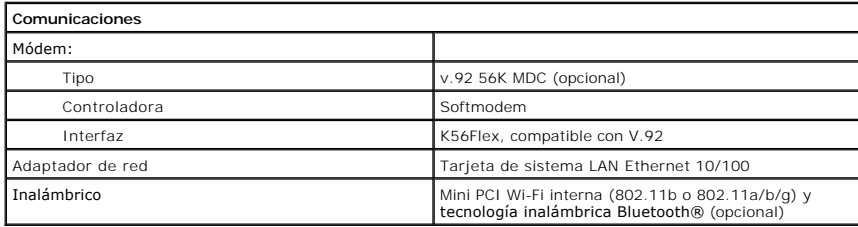

<span id="page-93-3"></span>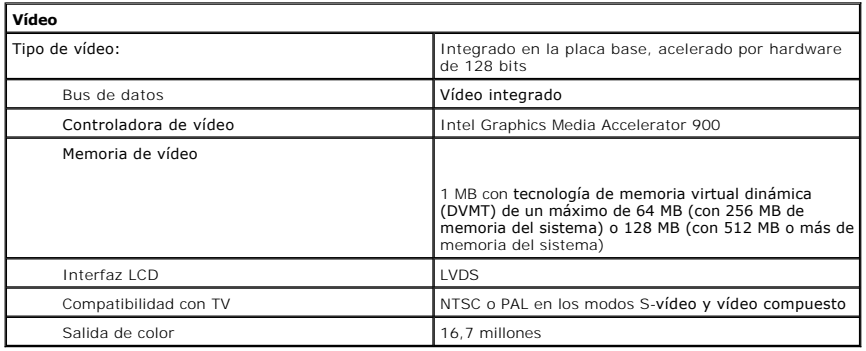

<span id="page-93-4"></span>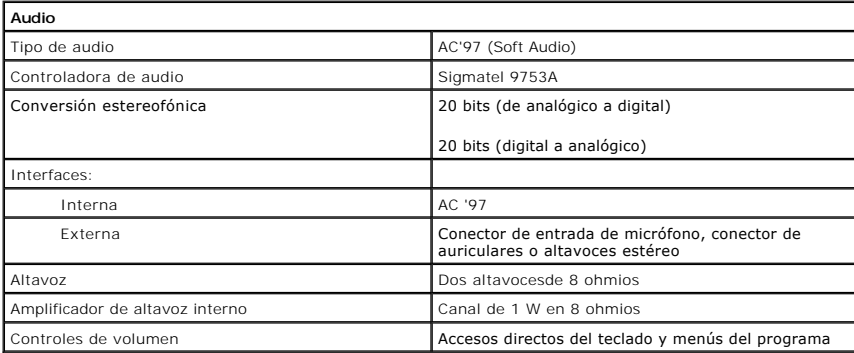

<span id="page-93-0"></span>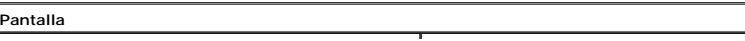

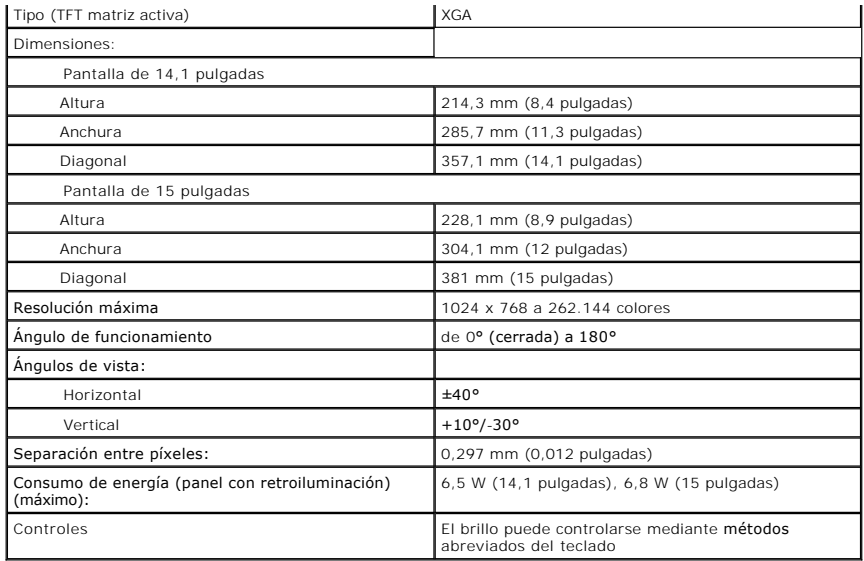

<span id="page-94-0"></span>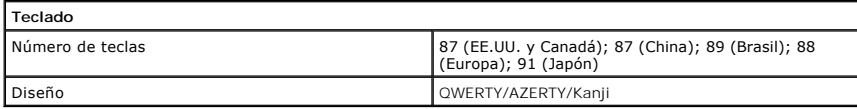

<span id="page-94-1"></span>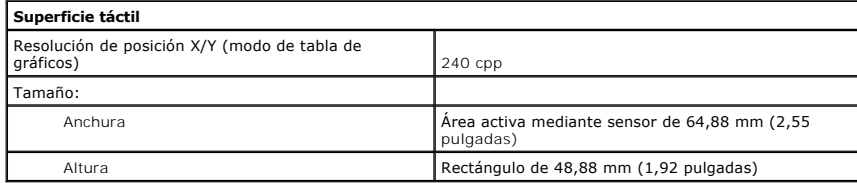

<span id="page-94-2"></span>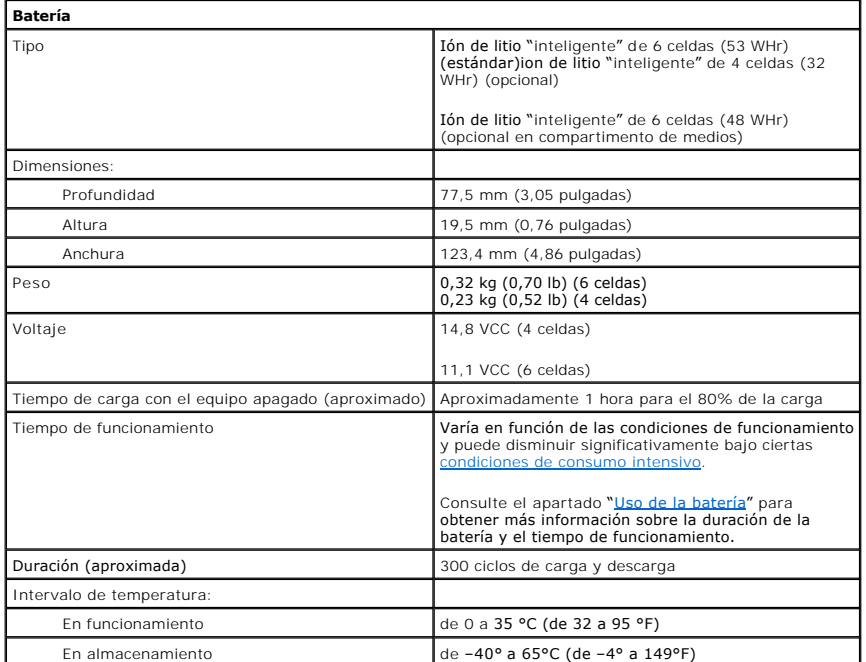

<span id="page-95-0"></span>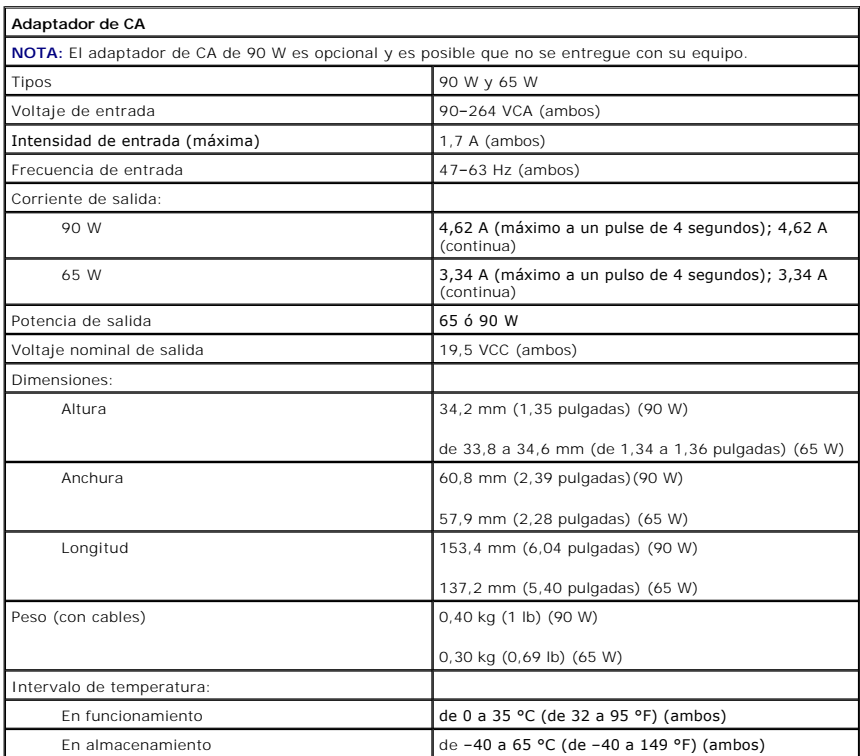

<span id="page-95-1"></span>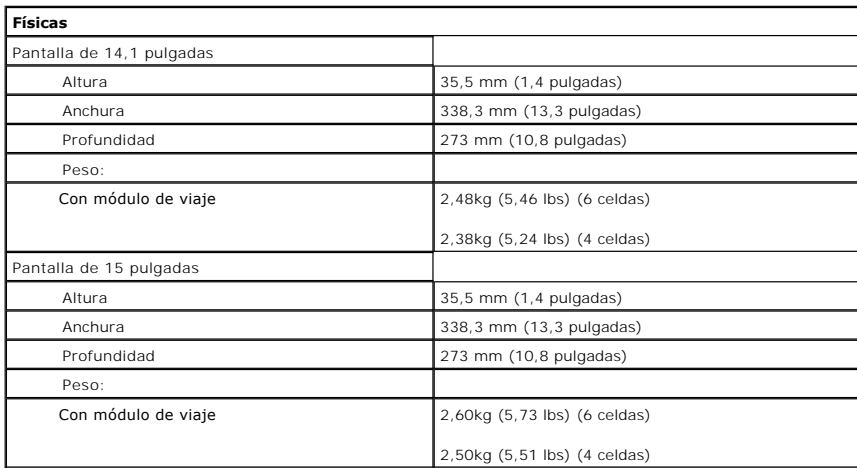

<span id="page-95-2"></span>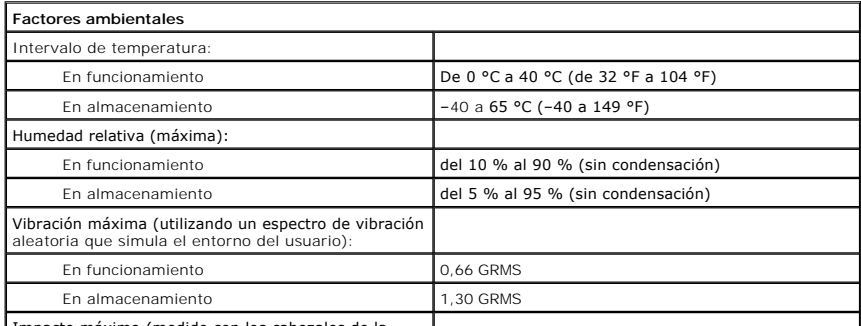

Impacto máximo (medido con los cabezales de la

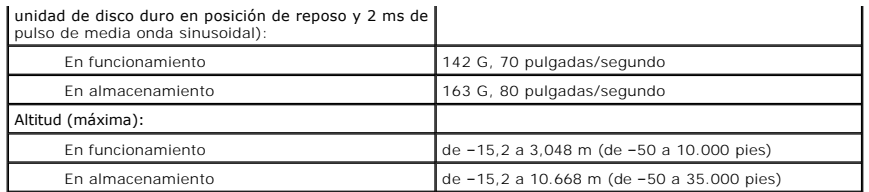

# **Dell™ Latitude™ D510**

**Guía del usuario**

Haga clic en los vínculos que aparecen a la izquierda para obtener información acerca de las características y el funcionamiento del equipo. Para obtener<br>información sobre otra documentación incluida con el equipo, consult

# **Notas, Avisos y Precauciones**

- **S** NOTA: Una NOTA proporciona información importante que le ayuda a utilizar su equipo de la mejor manera posible.
- **AVISO:** Un AVISO indica la posibilidad de daños en el hardware o pérdida de datos, y le explica cómo evitar el problema.

**A PRECAUCIÓN: Una PRECAUCIÓN indica un posible daño material, lesión corporal o muerte.** 

# **Abreviaturas y acrónimos**

Para obtener una lista completa de abreviaturas y acrónimos, consulte el [Glosario](file:///C:/data/CHM_OUT/systems/latd510/SP/ug/usersgd.chm/usersgd/glossary.htm#1110312).

Si ha adquirido un equipo Dell™ de la serie n, las referencias a los sistemas operativos Microsoft®Windows® que aparezcan en este documento no tendrán aplicación.

**A NOTA:** es posible que algunas funciones no estén disponibles para su equipo o en determinados países.

# **La información contenida en este documento puede modificarse sin aviso previo. © 2005 Dell Inc. Todos los derechos reservados.**

Queda prohibida su reproducción en cualquier medio sin la autorización por escrito de Dell Inc.

Marcas comerciales utilizadas en este texto: *Dell,* el logotipo de DELL, Inspiron, Dell Precision, Dimension, OptiPlex, Latitude, Dell TravelLite, Powerfadge, Powerfadge, Powerfadge, Powerfadge, Powerfadge, Powerfadge, Po

Este documento puede incluir otras marcas comerciales y nombres comerciales para referirse a las entidades que son propietarias de los mismos o a sus productos. Dell Inc.<br>renuncia a cualquier interés sobre la propiedad de

**Marzo de 2005 N/P G8922 Rev. A00**

**Modelo PP17L**

# **Viajes con el equipo**

- [Identificación del equipo](#page-99-0)
- **[Embalaje del equipo](#page-99-1)**
- **O** [Consejos para cuando viaje](#page-99-2)

# <span id="page-99-0"></span>**Identificación del equipo**

- l Adhiera su tarjeta de visita o cualquier otra etiqueta con su nombre al equipo.
- l Anote la Etiqueta de servicio y guárdela en un lugar seguro, alejado del equipo o del maletín de transporte. Utilice la Etiqueta de servicio para informar de una pérdida o robo a la policía y a Dell.
- l Cree un archivo en el escritorio de Microsoft® Windows® que se llame **if\_found**. Escriba sus datos personales (nombre, dirección y número de teléfono) en este archivo.
- l Póngase en contacto con la compañía de su tarjeta de crédito para preguntar si ésta ofrece etiquetas de identificación codificadas.

# <span id="page-99-1"></span>**Embalaje del equipo**

- l Extraiga los dispositivos externos conectados al equipo y guárdelos en un lugar seguro. Desconecte todos los cables de las tarjetas PC instaladas y extraiga todas las tarjetas PC extendidas.
- l Para que el equipo pese lo menos posible, sustituya los dispositivos instalados en el compartimento para módulos por el módulo Dell TravelLite™.
- 1 A continuación, cargue totalmente la batería y las baterías de reserva que vaya a llevar consigo.
- l Apague el equipo.
- l Desconecte el adaptador de CA.

**AVISO:** Mientras la pantalla está cerrada, cualquier objeto extraño que quede en el teclado o en el reposamanos podría dañarla.

- l Retire del teclado y del reposamanos cualquier objeto extraño, como pueden ser clips sujetapapeles, lápices u hojas de papel, y cierre la pantalla.
- l Utilice el maletín de transporte opcional de Dell™ para poder viajar con el equipo y sus accesorios de manera segura.
- l Evite embalar el equipo con objetos como espuma de afeitar, colonias, perfumes o comida.
- l Proteja el equipo, las baterías o el disco duro de situaciones que pudieran dañarlo, como temperaturas extremas o la exposición a la luz solar directa o a suciedad, polvo o líquidos.

**AVISO:** Si el equipo ha sido expuesto a altas temperaturas, espere a que se adapte a la temperatura de la habitación durante una hora antes de encenderlo.

l Embale el equipo de manera que no se deslice por el maletero o la baca del coche.

**AVISO:** No facture el equipo como equipaje.

### <span id="page-99-2"></span>**Consejos para cuando viaje**

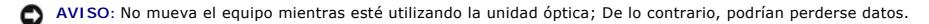

- l Tenga en cuenta la posibilidad de desactivar la actividad inalámbrica del equipo para que el tiempo de funcionamiento de la batería sea el máximo posible. Para desactivar la actividad inalámbrica, presione <Fn><F2>.
- 1 Tenga en cuenta la posibilidad de modificar las opciones de [administración de energía](file:///C:/data/CHM_OUT/systems/latd510/SP/ug/usersgd.chm/usersgd/pwrmang.htm#1104103) para lograr que el tiempo de funcionamiento de la batería sea el máximo posible.
- si va a viajar a otros países, lleve consigo el comprobante de propiedad (o la documentación que acredite su derecho a utilizar el equipo en caso de que<br>pertenezca a su empresa) para facilitar su paso por la aduana. Invest por muchos países.
- l Asegúrese de que conoce las tomas de alimentación eléctrica que se utilizan en los países que va a visitar y adquiera los cables adecuados.
- l Póngase en contacto con la compañía de su tarjeta de crédito para obtener información sobre el tipo de asistencia en viajes que ésta ofrece a los usuarios de equipos portátiles en casos de emergencia.

### **Viajes en avión**

l Asegúrese de tener una batería cargada disponible por si tiene que encender el equipo.

**AVISO:** No pase el equipo por el detector de metales. Páselo por una máquina de rayos X o pida que lo inspeccionen manualmente.

⊥ Antes de utilizar el equipo en un avión, asegúrese de que su uso está permitido. Algunas líneas aéreas prohiben el uso de aparatos electrónicos<br>durante el vuelo. Todas las líneas aéreas prohiben el uso de aparatos elect

### **Si pierde el equipo o se lo roban**

r Póngase en contacto con cualquier comisaría para informar de la pérdida o el robo del equipo. Incluya la Etiqueta de servicio en la descripción del<br>equipo. Solicite que se le asigne un número de caso y anótelo, junto con averigüe el nombre del oficial de investigación.

**NOTA:** Si sabe en qué lugar ha perdido o le han robado el equipo, póngase en contacto con la comisaría de dicha zona. Si no lo sabe, llame a la<br>comisaría de la zona en la que resida.

- l Si el equipo pertenece a una empresa, indique cuál es la compañía de seguros de dicha empresa.
- l Póngase en contacto con el servicio de asistencia al cliente de Dell para informar de la pérdida del equipo. Indique la Etiqueta de servicio del equipo, el número de caso y el nombre, la dirección y el número de teléfono de la comisaría en la que denunció el extravío del equipo. Si es posible, indique el nombre del oficial de investigación.

El representante del servicio de asistencia al cliente de Dell registrará su informe bajo la Etiqueta de servicio del equipo y marcará el equipo como perdido o<br>robado. Si alguien llama a Dell para solicitar asistencia form contacto con la comisaría en la que se denunció la pérdida del equipo.

# **Conexión a una red de área local inalámbrica**

- [Establecimiento del tipo de red](#page-101-0)
- [Conexión a una red inalámbrica en Microsoft®](#page-101-1) Windows® XP

**NOTA: Estas instrucciones sobre los sistemas de red no se aplican a los sistemas de red con tarjetas internas de tecnología inalámbrica Bluetooth® o a<br>los productos celulares.** 

**NOTA**: Para configurar un equipo inalámbrico en el que se ejecuta el sistema operativo Windows 2000, consulte la guía del usuario que se incluye con el<br>adaptador de red inalámbrica.

**NOTA:** El software de administración de energía Dell QuickSet puede desactivar la tarjeta inalámbrica. Si la tarjeta de red inalámbrica no funciona, consulte *QuickSet Help* (Ayuda de QuickSet) haciendo clic en el icono de QuickSet de la barra de tareas y, a continuación, haciendo clic en **Help** (Ayuda).

### <span id="page-101-0"></span>**Establecimiento del tipo de red**

**NOTA:** la mayoría de las redes inalámbricas son de infraestructura.

Hay dos tipos de redes inalámbricas: redes de infraestructura y redes ad-hoc. Las redes de infraestructura usan enrutadores o puntos de acceso para conectar varios equipos. Las redes ad-hoc no usan enrutadores o puntos de acceso y se componen de equipos que difunden de uno a otro. Para obtener más<br>ayuda con la configuración de la conexión inalámbrica, vaya a support.d

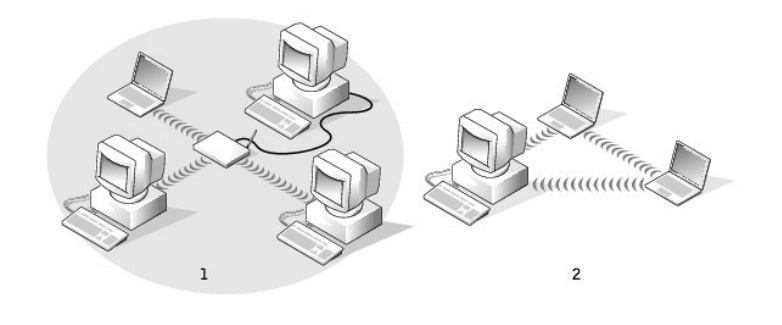

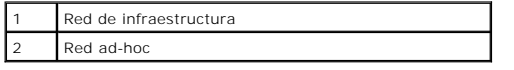

# <span id="page-101-1"></span>**Conexión a una red inalámbrica en Microsoft® Windows® XP**

La tarjeta inalámbrica requiere el software y los controladores adecuados para conectarse a una red. El software ya está instalado. Si el software se extrae o se daña, siga las instrucciones que se incluyen en la guía del usuario de su tarjeta de red inalámbrica. La guía de usuario está ubicada en el CD *Drivers and*<br>*Utilities* (que se proporciona con el equipo) en la categoría Dell Support en **support.dell.com**.

Cuando encienda el equipo, aparecerá un mensaje emergente del icono de red en el área de notificación siempre que se detecte una red en la zona para la que su equipo no esté configurado.

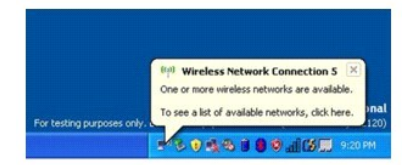

1. Haga clic en el mensaje emergente o en el icono de la red con el fin de configurar el equipo para una de las redes inalámbricas disponibles.

La ventana **Conexiones de red inalámbricas** muestra las redes inalámbricas disponibles en la zona.

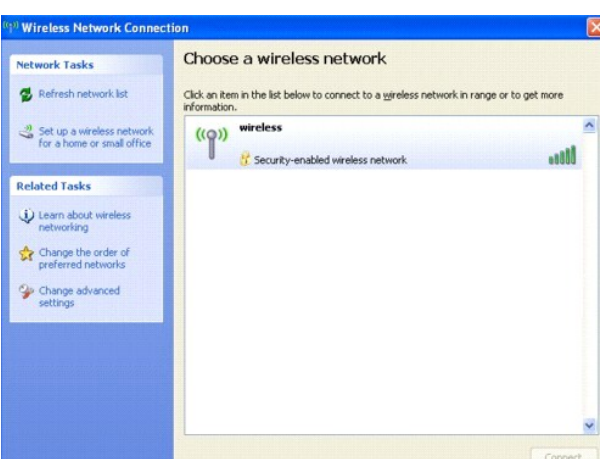

2. Haga clic en la red que desee configurar y, a continuación, haga clic en **Conectar** o haga doble clic en el nombre de red de la lista. Si selecciona una red segura (identificada por un icono <sup>1</sup>), debe especificar una contraseña WEP o WPA cuando se le pida.

**NOTA:** la configuración de seguridad de la red es exclusiva de su red. Dell no puede proporcionar esta información.

**NOTA:** el equipo podría tardar un minuto en conectarse a la red.

Después de configurar el equipo para la red inalámbrica que ha seleccionado, otro mensaje emergente le notificará que el equipo está conectado a la red seleccionada.

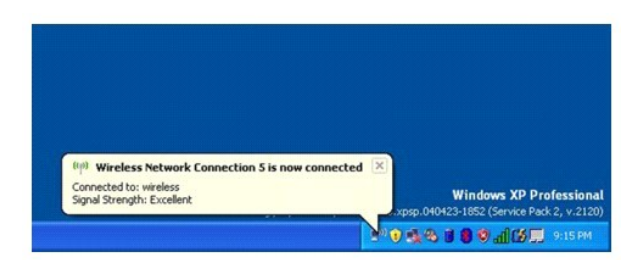

Por lo tanto, cada vez que se conecte al equipo en el área de la red inalámbrica, el mismo mensaje emergente le notificará la conexión a la red inalámbrica.

# <span id="page-103-2"></span>**Uso de Microsoft® Windows® XP**

- [Centro de ayuda y soporte técnico](#page-103-0)
- [Vista clásica de Microsoft®](#page-103-1) Windows®
- [Asistente para limpieza de escritorio](#page-104-0)
- [Transferir información a un equipo nuevo](#page-104-1)
- [Cuentas de usuario y cambio rápido de usuario](#page-105-0)
- **[Establecer una red doméstica y de oficina](#page-105-1)**
- [Asistente para configuración de red](#page-106-0)
- [Servidor de seguridad de conexión a Internet](#page-106-1)

# <span id="page-103-0"></span>**Centro de ayuda y soporte técnico**

**NOTA:** El sistema operativo Microsoft Windows XP Professional y Windows XP Home Edition tienen fun**ciones y modos de verse diferentes. Además, las**<br>opciones disponibles **en Windows XP Professional varían dependiendo de si** 

El Centro de ayuda y soporte técnico proporciona ayuda para Windows XP y otras herramientas educativas y de asistencia. Con el Centro de ayuda y soporte técnico, puede:

- l Acceder a las guías del hardware y el software del equipo.
- l Buscar información detallada acerca del equipo, incluidos los registros de configuración y de errores.
- l Acceder a las herramientas educativas y de asistencia técnica instaladas en el equipo.
- l Buscar por temas en función de las palabras que se introduzcan.

Para acceder al Centro de ayuda y soporte técnico, haga clic en el botón **Inicio** y en **Ayuda y soporte técnico**.

# <span id="page-103-1"></span>**Vista clásica de Microsoft® Windows®**

Puede cambiar la apariencia del escritorio de Windows, del menú **Inicio** y del Panel de control de modo que sean más similares al de versiones anteriores del sistema operativo Windows.

**NOTA:** Los procedimientos de este documento se han escrito para la vista predeterminada de Windows, **por lo que podrían no funcionar si cambia el**<br>**equipo Dell™ a la vista clásica** de Windows.

### **Escritorio**

- 1. Haga clic en el botón **Inicio** y, a continuación, en **Panel de control**.
- 2. En **Elija una categoría**, haga clic en **Apariencia y temas**.
- 3. En **Elija una tarea...**, haga clic en **Cambiar el tema del equipo**.
- 4. En el menú descendente **Tema**, haga clic en **Windows clásico**.
- 5. Haga clic en **Aceptar**.

### **Menú Inicio**

- 1. Haga clic con el botón derecho del ratón en **Inicio** y en **Propiedades**.
- 2. Haga clic en la ficha **Menú Inicio**.
- 3. Haga clic en **Menú Inicio clásico** y, a continuación, haga clic en **Aceptar**.

### **Panel de control**

1. Haga clic en el botón **Inicio** y, a continuación, en **Panel de control**.

2. En el panel de la izquierda, haga clic en **Cambiar a vista clásica**.

# <span id="page-104-0"></span>**Asistente para limpieza de escritorio**

El equipo está configurado para utilizar el Asistente para limpieza de escritorio para que los programas que no se utilizan con frecuencia se muevan a una<br>carpeta designada 7 días después de iniciar el equipo por primera v los programas.

Para apagar el Asistente para limpieza del escritorio, realice los siguientes pasos.

**NOTA:** Puede ejecutar el Asistente para limpieza de escritorio en cualquier momento pulsando la **opción Limpiar escritorio ahora** que se encuentra<br>debajo de **Ejecutar asistente para limpieza de escritorio cada 60 días**.

- 1. Haga clic con el botón derecho en un punto vacío del escritorio y haga clic en **Propiedades**.
- 2. Haga clic en la ficha **Escritorio** y luego en **Personalizar escritorio**.
- 3. Haga clic en **Ejecutar Asistente para limpieza de escritorio cada 60 días** para quitar la marca de verificación.
- 4. Haga clic en **Aceptar**.

Para ejecutar el Asistente para limpieza de escritorio en cualquier momento:

- 1. Haga clic con el botón derecho en un punto vacío del escritorio y haga clic en **Propiedades**.
- 2. Haga clic en la ficha **Escritorio** y luego en **Personalizar escritorio**.
- 3. Haga clic en **Limpiar escritorio ahora**.
- 4. Cuando aparezca la pantalla Asistente para limpieza de escritorio, haga clic en **Siguiente**.
- 5. En la lista de accesos directos, anule la selección de cualquier acceso directo que desee dejar en el escritorio y haga clic en **Siguiente**.
- 6. Haga clic en **Finalizar** para eliminar los accesos directos y cerrar el asistente.

# <span id="page-104-1"></span>**Transferir información a un equipo nuevo**

El sistema operativo Microsoft® Windows® XP proporciona un asistente para la transferencia de archivos y configuraciones que sirve para transferir datos del equipo origen o antiguo al nuevo. Puede transferir datos tales como los siguientes:

- l Mensajes de correo electrónico
- l Configuraciones de barras de herramientas
- l Tamaños de ventanas
- l Marcadores de Internet

Puede transferir los datos al equipo nuevo a través de una red o una conexión serie, o bien puede almacenarlos en un medio extraíble, como un disquete o un CD grabable.

Para preparar el equipo nuevo para la transferencia de archivos:

- 1. Haga clic en el botón **Inicio**, seleccione **Todos los programas**® **Accesorios**® **Herramientas del sistema** y, a continuación, haga clic en **Asistente para transferencia de archivos y configuraciones**.
- 2. En la pantalla de bienvenida del **Asistente para transferencia de archivos y configuraciones**, haga clic en **Siguiente**.
- 3. En la pantalla **¿Qué equipo es éste?**, haga clic en **Equipo nuevo** y en **Siguiente**.
- 4. En la pantalla **¿Tiene un CD de Windows XP?**, haga clic en **Utilizaré el asistente desde el CD de Windows XP** y en **Siguiente**.
- 5. Cuando aparezca la pantalla **Diríjase al equipo antiguo**, vaya al equipo de origen (o antiguo). *No haga* clic en **Siguiente** en esta ocasión.

Para copiar datos del equipo antiguo:

- 1. En el equipo antiguo, inserte el CD del *sistema operativo* Windows XP.
- 2. En la pantalla **Bienvenido a Microsoft Windows XP**, haga clic en **Realizar tareas adicionales**.
- 3. En **¿Qué desea hacer?**, haga clic en **Transferir archivos y configuraciones**.
- 4. En la pantalla de bienvenida del **Asistente para transferencia de archivos y configuraciones**, haga clic en **Siguiente**.
- 5. En la pantalla **¿Qué equipo es éste?**, haga clic en **Equipo antiguo** y en **Siguiente**.
- 6. En la pantalla **Seleccione un método de transferencia**, haga clic en el método de transferencia que desee.
- 7. En la pantalla **Elija qué desea transferir**, seleccione los elementos que desea transferir y haga clic en **Siguiente**.

Una vez copiada la información, se muestra la pantalla **Completando la Fase de recopilación**.

8. Haga clic sobre **Terminar**.

Para transferir información al equipo nuevo:

- 1. En la pantalla **Diríjase al equipo antiguo** del nuevo equipo, haga clic en **Siguiente**.
- 2. En la pantalla **Seleccione la ubicación de archivos y configuraciones**, seleccione el método que ha elegido para transferir los archivos y las configuraciones y haga clic en **Siguiente**.

El asistente lee las configuraciones y los archivos recopilados y los aplica al nuevo equipo.

Una vez se han aplicado todas las configuraciones y los archivos, aparece la pantalla **Completado**.

3. Haga clic en **Completado** y reinicie el nuevo equipo.

# <span id="page-105-0"></span>**Cuentas de usuario y cambio rápido de usuario**

# **Adición de cuentas de usuario**

Después de instalar el sistema operativo Microsoft® Windows® XP, el administrador o un usuario con derechos de administrador pueden crear cuentas de usuario adicionales.

- 1. Haga clic en el botón **Inicio** y, a continuación, en **Panel de control**.
- 2. En la ventana **Panel de control**, haga clic en **Cuentas de usuario**.
- 3. En **Escoger tarea**, haga clic en **Crear una nueva cuenta**.
- 4. En **Asigne nombre a la nueva cuenta**, escriba el nombre del nuevo usuario y haga clic en **Siguiente**.
- 5. En **Elija un tipo de cuenta**, haga clic en una de las opciones siguientes:
	- l **Administrador del equipo**: puede cambiar toda la configuración del equipo.
	- l **Limitado**: sólo puede cambiar su propia configuración personal, por ejemplo, su contraseña. No puede instalar programas ni usar Internet.

**NOTA:** Puede haber otras opciones disponibles, dependiendo de si usa Windows XP Home Edition **o Windows XP Professional. Además, las opciones**<br>disponibles en Windows XP **Professional varían dependiendo de si el equipo est** 

6. Haga clic en **Crear cuenta**.

### **Cambio rápido de usuario**

**NOTA:** El cambio rápido de usuario no podrá realizarse si en el equipo se ejecuta Windows XP Professional y el equipo pertenece a un dominio o tiene menos de 128 MB de memoria.

Cambio rápido de usuario permite que varios usuarios accedan a un equipo sin que sea necesario que el usuario anterior cierre la sesión.

- 1. Haga clic en el botón **Inicio** y en **Cerrar sesión**.
- 2. En la ventana **Cerrar la sesión de Windows**, haga clic en **Cambiar de usuario**.

Al usar la función Cambio rápido de usuario, los programas que estaban ejecutando los usuarios anteriores siguen ejecutándose en segundo plano, lo que<br>podría ralentizar el tiempo de respuesta del equipo. Además, es posible con Cambio rápido de usuario. Para obtener más información, consulte el [Centro de ayuda y soporte técnico](#page-103-0).

# <span id="page-105-1"></span>**Establecer una red doméstica y de oficina**

1. Conecte el cable de red al conector del adaptador de red situado en la parte posterior del equipo.

**A NOTA: Inserte el cable hasta que haga clic y, a continuación, tire de él suavemente para comprobar que está seguro.** 

2. Conecte el otro extremo del cable de red a un dispositivo de conexión de red, como un conector de red de pared.

**A NOTA:** No utilice un cable de red con un conector telefónico de la pared.

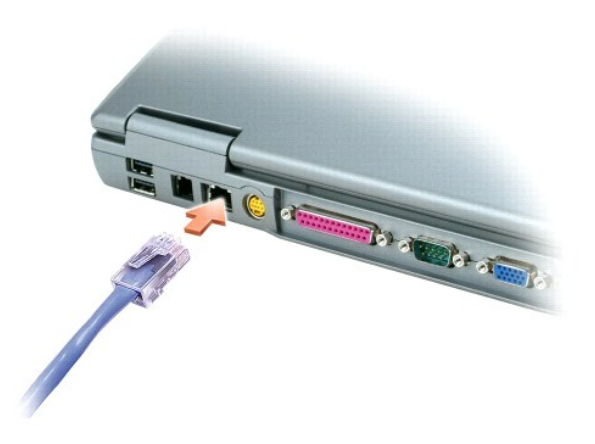

# <span id="page-106-0"></span>**Asistente para configuración de redes**

El sistema operativo Microsoft<sup>®</sup> Windows® XP proporciona un asistente para la configuración de la red que le guiará en el proceso de compartir archivos,<br>impresoras o una conexión de Internet entre equipos en un entorno do

- 1. Haga clic en el botón **Inicio**, seleccione **Todos los programas® Accesorios® Comunicaciones** y, a continuación, haga clic en **Asistente para configuración de red**.
- 2. En la pantalla de bienvenida, haga clic en **Siguiente**.
- 3. Haga clic en **Lista de comprobación para crear una red**.

**NOTA:** La selección del método de conexión con la etiqueta "**Este equipo se conecta directamente a Internet**" activa el servidor de seguridad integrado que incluye Windows XP.

- 4. Haga las comprobaciones de la lista de verificación y los preparativos necesarios.
- 5. Vuelva al Asistente para configuración de redes y siga las instrucciones que aparecen en pantalla.

# <span id="page-106-1"></span>**Servidor de seguridad de conexión a Internet**

El servidor de seguridad de conexión a Internet proporciona una protección básica adecuada frente a los accesos no autorizados al equipo cuando se conecte a Internet. El servidor de seguridad se activa automáticamente al ejecutar el Asistente para configuración de redes. Cuando el servidor de seguridad se activa<br>para una conexión de red, su icono aparece con un fondo rojo en

Observe que la activación del Servidor de seguridad de conexión a Internet no evita tener que contar con un software antivirus.

Para obtener más información, consulte el [Centro de ayuda y soporte técnico](#page-103-0).